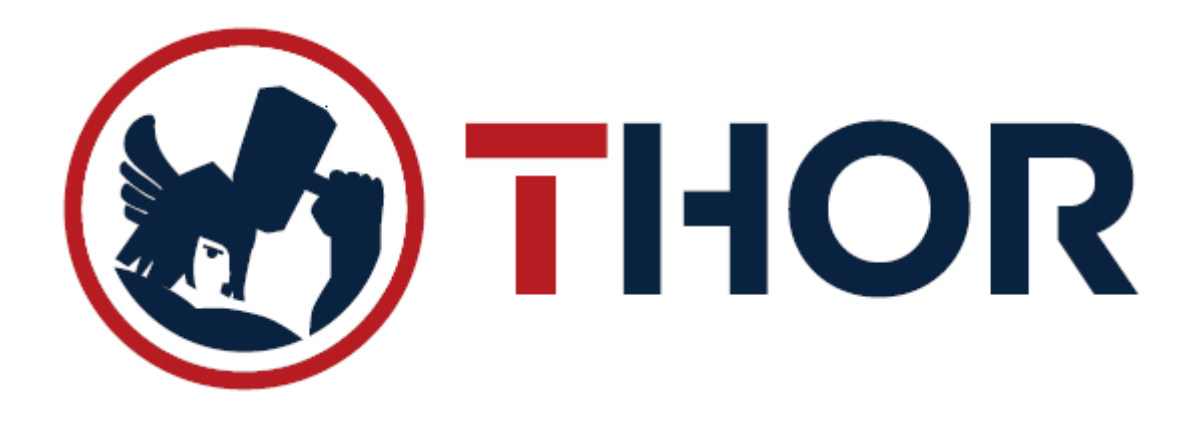

## UPUTE ZA RAD

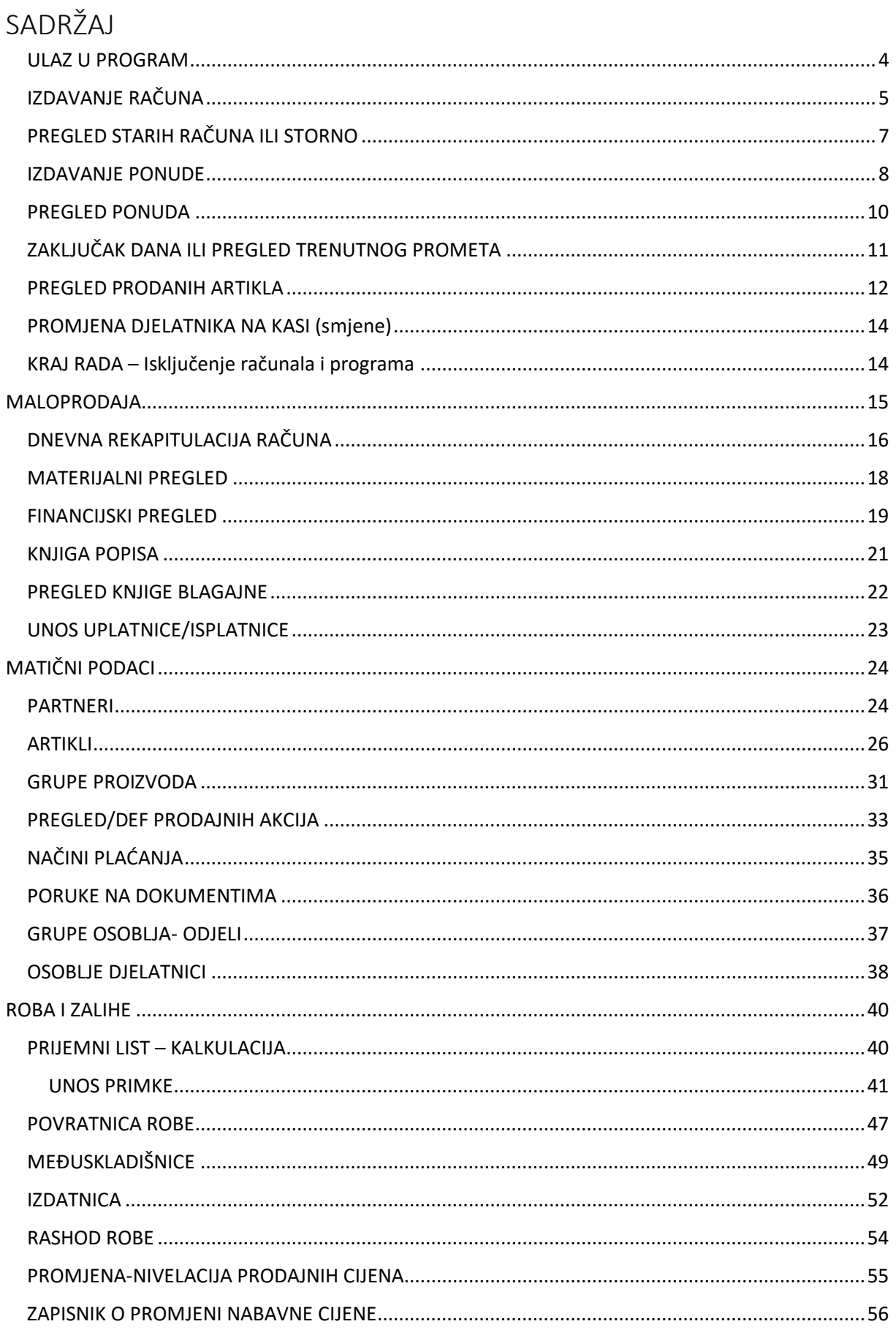

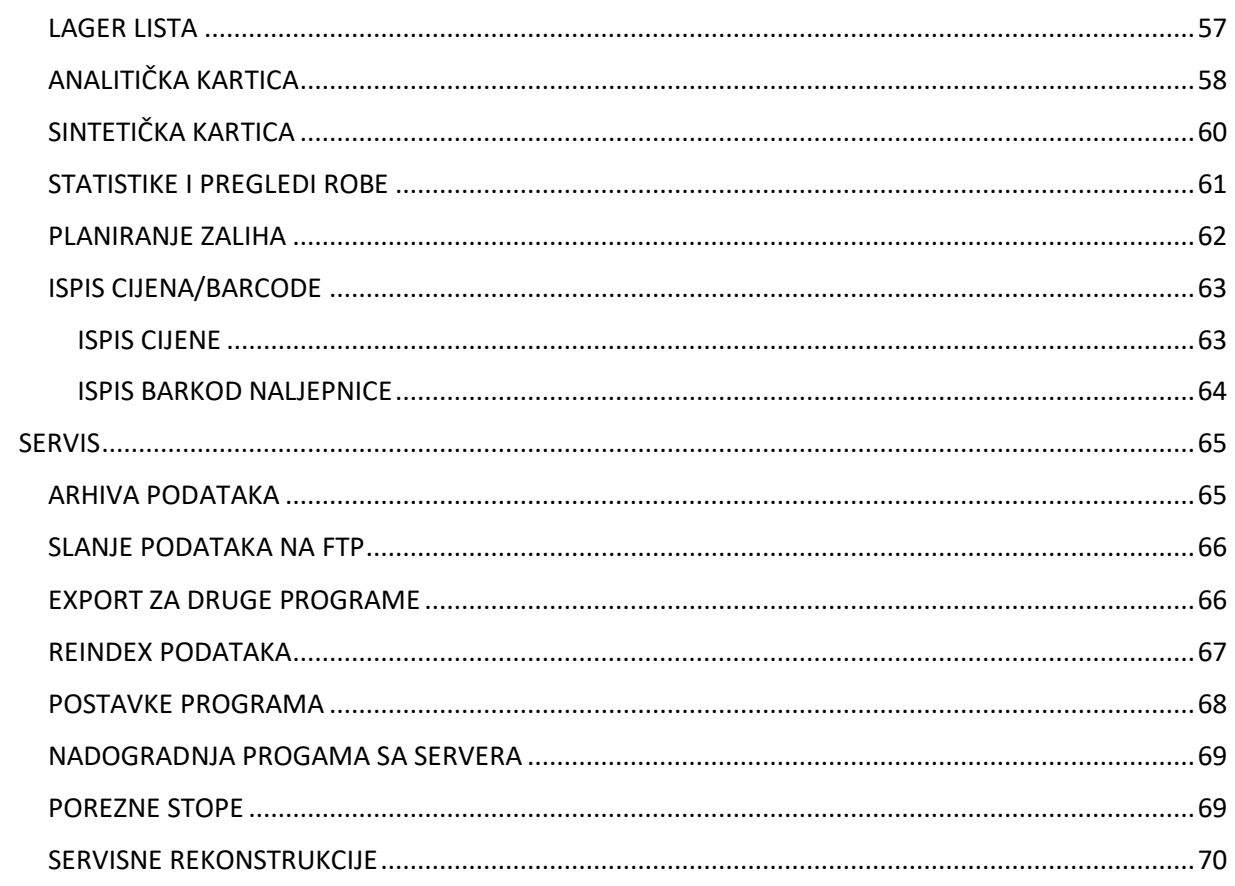

### <span id="page-3-0"></span>ULAZ U PROGRAM

a) Pokretanje programa duplim klikom lijeve tipke miša na sljedeću ikonu:

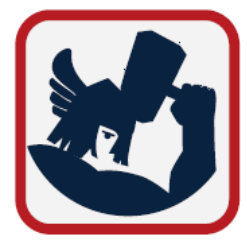

b) Slijedi odabir datuma za rad u programu. Provjeriti da li je datum ispravan te pritisnuti tipku OK ili ENTER za nastavak:

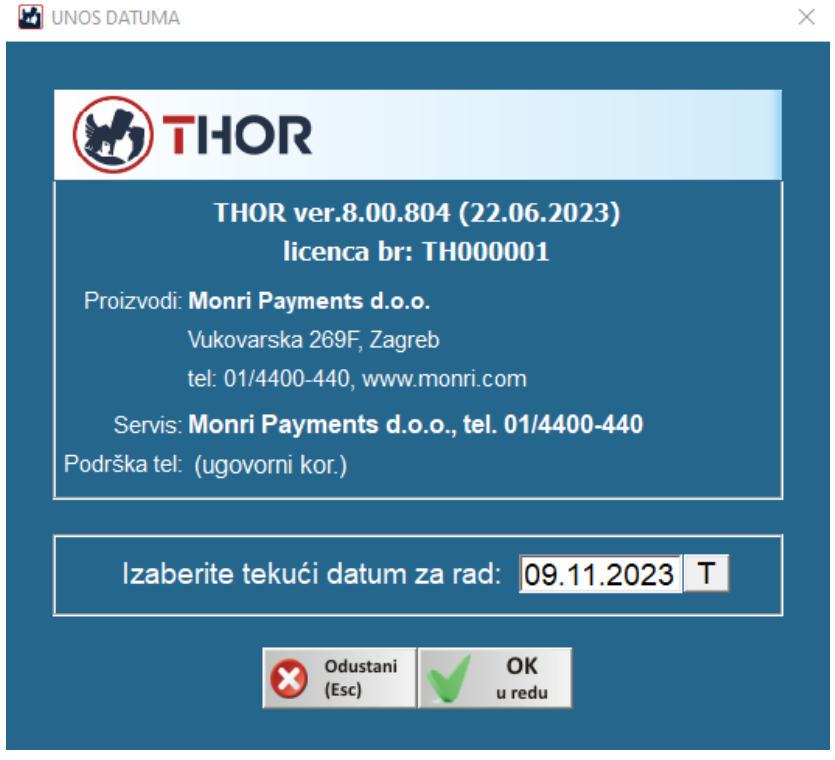

- c) Ukoliko program ponudi nadogradnju programa, odabrati opciju "DA-Nadogradi program"
- d) Nakon odabira datuma, na ekranu će se prikazati forma za unos šifre i zaporke operatera (djelatnika) kako bi se logirali u program. Potrebno je upisati VAŠU šifru i zaporku (ako je imate), te pritisnuti tipku OK ili ENTER.

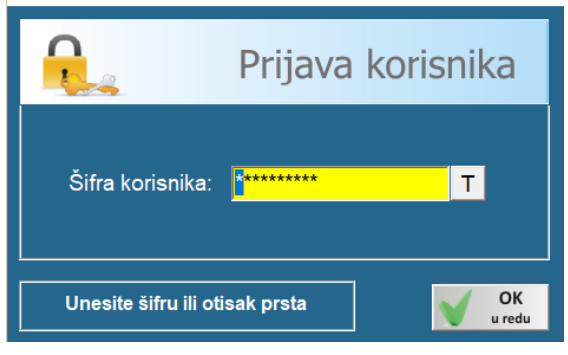

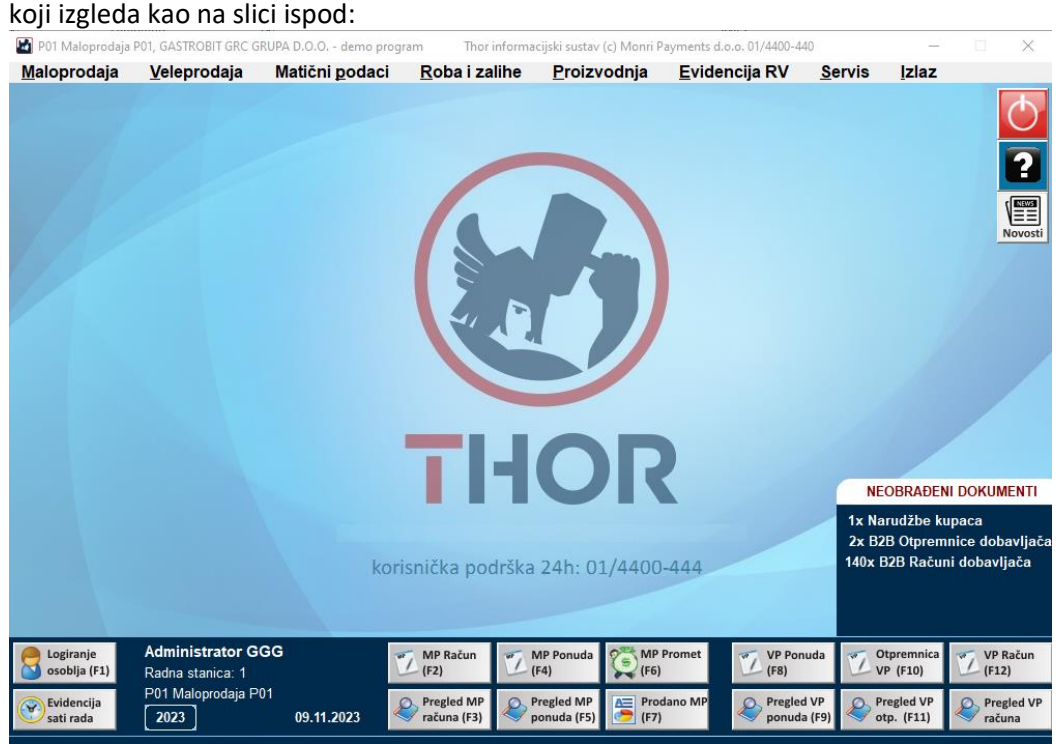

a) Nakon potvrde šifre korisnika na ekranu će se prikazati glavni izbornik programa THOR

\*ekran može izgledati i drugačije ukoliko korisnik nema neku od opcija \*većina potrebnih gumbi za rad u programu se nalazi u donjem dijelu ekrana, a ostali izbornici su gore ovisno o području koje vam je potrebno.

## <span id="page-4-0"></span>IZDAVANJE RAČUNA

Maloprodajna blagajna se otvara pritiskom na tipku "F2" ili klikom miša na Gumb "MP RAČUN"

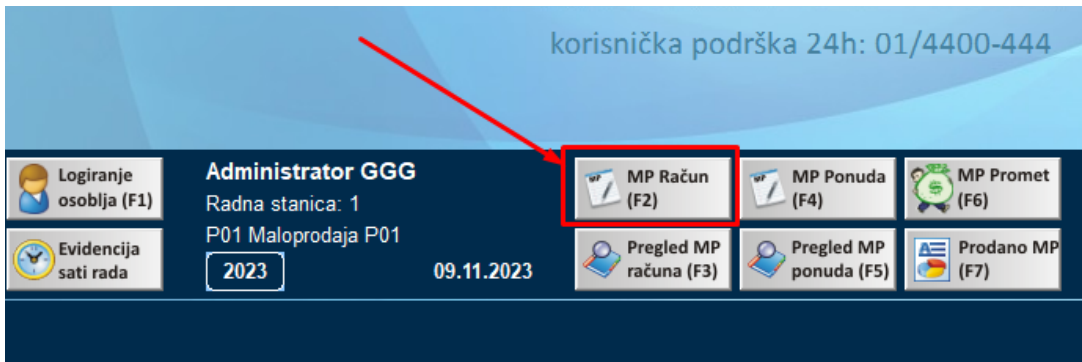

### Ekran maloprodaje izgleda ovako:

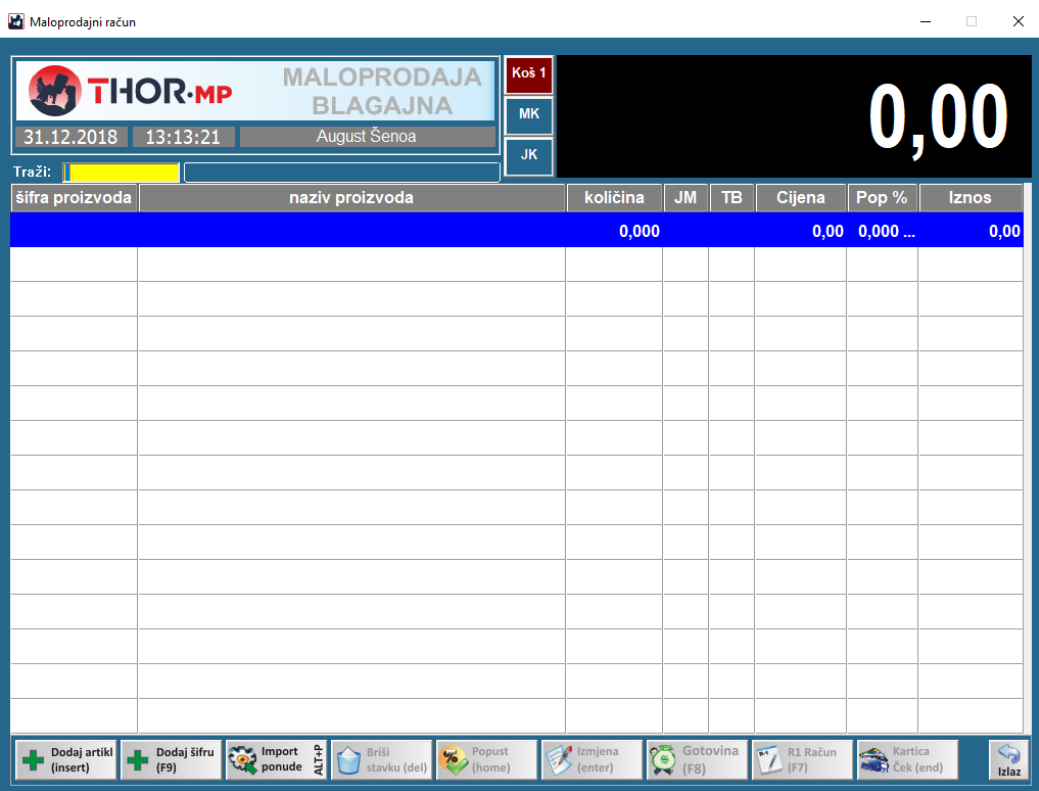

### Ili ovako ako je touchscreen modul:

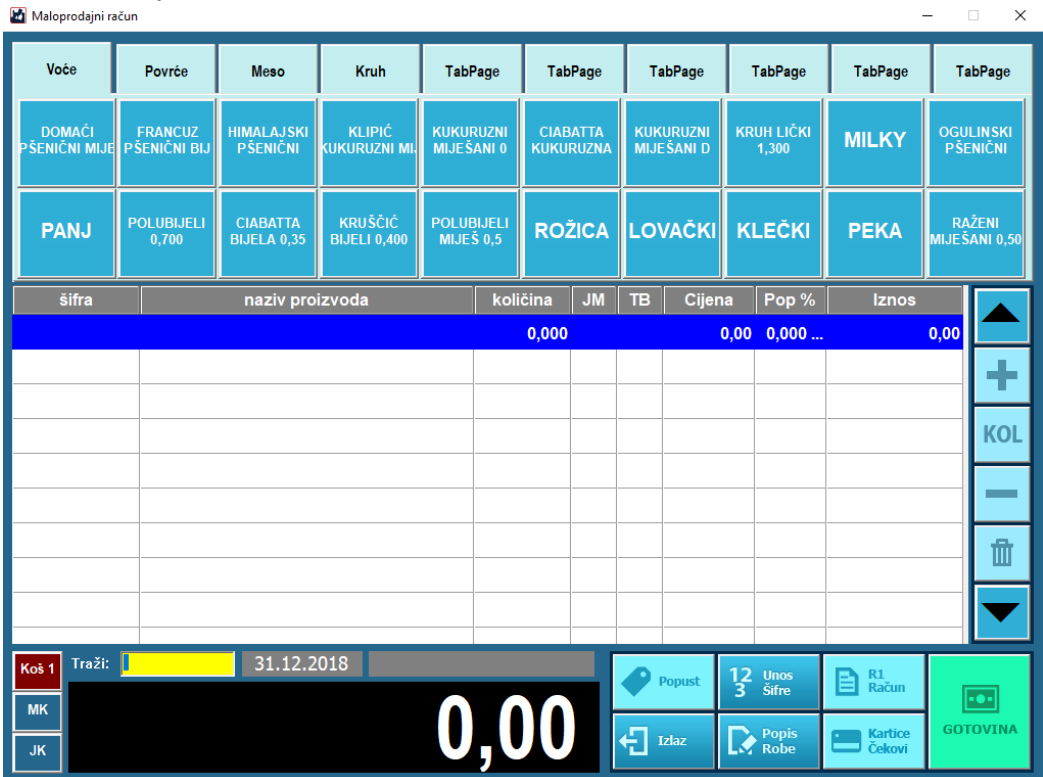

- Artikle na račun dodajemo uz pomoć tražilice i to na više načina;
	- a) SKENIRANJEM BARKODA SA ARTIKLA
	- b) RUČNIM UNOSOM ŠIFRE ILI BARCODA I POTVRDOM NA "ENTER" TIPKU
	- c) RUČNIM UNOSOM PAR POČETNIH SLOVA ARTIKLA TE POTVRDOM NA "ENTER" TIPKU
	- d) UNOSOM BILO KOJEG DIJELA NAZIVA ARTIKLA TE PRITISKOM NA TIPKU "F3"
- Količinu ili popust artikla mijenjamo sa ENTER ili odabirom na gumb KOL / Izmjena
- Artikl sa računa brišemo sa DELETE ili odabirom na gumb Briši stavku ili gumb Koš
- Popust na sve stavke računa radimo tipkom HOME ili odabirom gumba "POPUST"
- Kraj računa **GOTOVINSKI** radimo na tipku F8 ili gumb GOTOVINA
- Kraj računa **KARTICOM** radimo na tipku END ili gumb Kartice/Ček. Ukoliko je plaćanje karticom, vrlo je važno odabrati točnu karticu sa kojom je stranka platila, osim ako ne koristite POS uređaj za naplatu karticama koji automatski raspoznaje vrstu kartice te je način plaćanja KARTICE prikazan skupno
- **R-1** Račun radimo na tipku F5 ili gumb R1 Račun, nakon čega moramo odabrati ili unijeti kupca. Ukoliko kupca nema na listi, moramo ga unijeti na tipku "Novi partner"

\*ukoliko se želite vratiti na GLAVNI izbornik, potrebno je pritisnuti ESC ili gumb IZLAZ

## <span id="page-6-0"></span>PREGLED STARIH RAČUNA ILI STORNO

Pregled izdanih računa ili STORNO računa se otvara pritiskom na tipku "F3" ili klikom miša na Gumb "MP RAČUN" unutar glavnog ekrana:

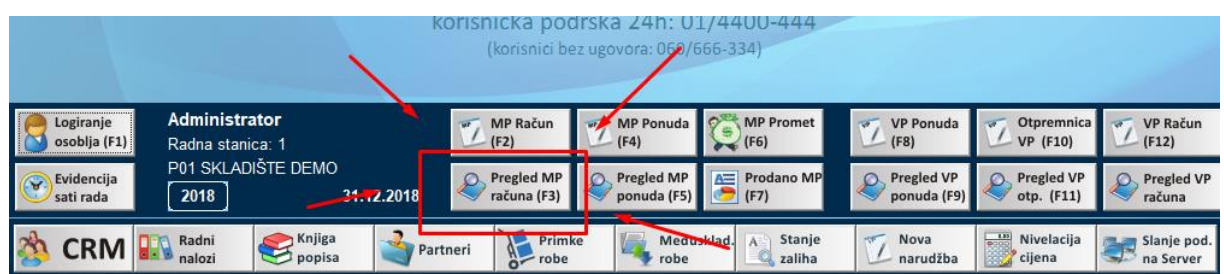

- Otvoriti će se izbornik za stare račune iz kojeg možemo nešto izabrati ili jednostavno pritisnite ENTER pa će vam se otvoriti pregled:

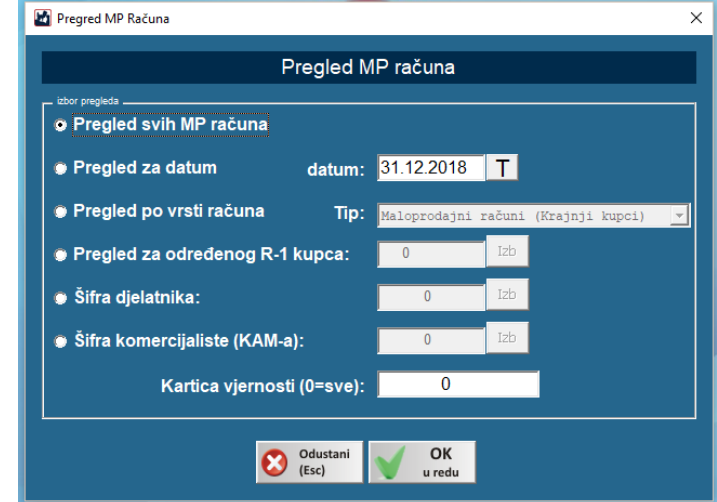

Sa lijeve strane je popis računa, a kada u popisu odaberete određeni račun, sa desne strane možete vidjeti njegove stavke:

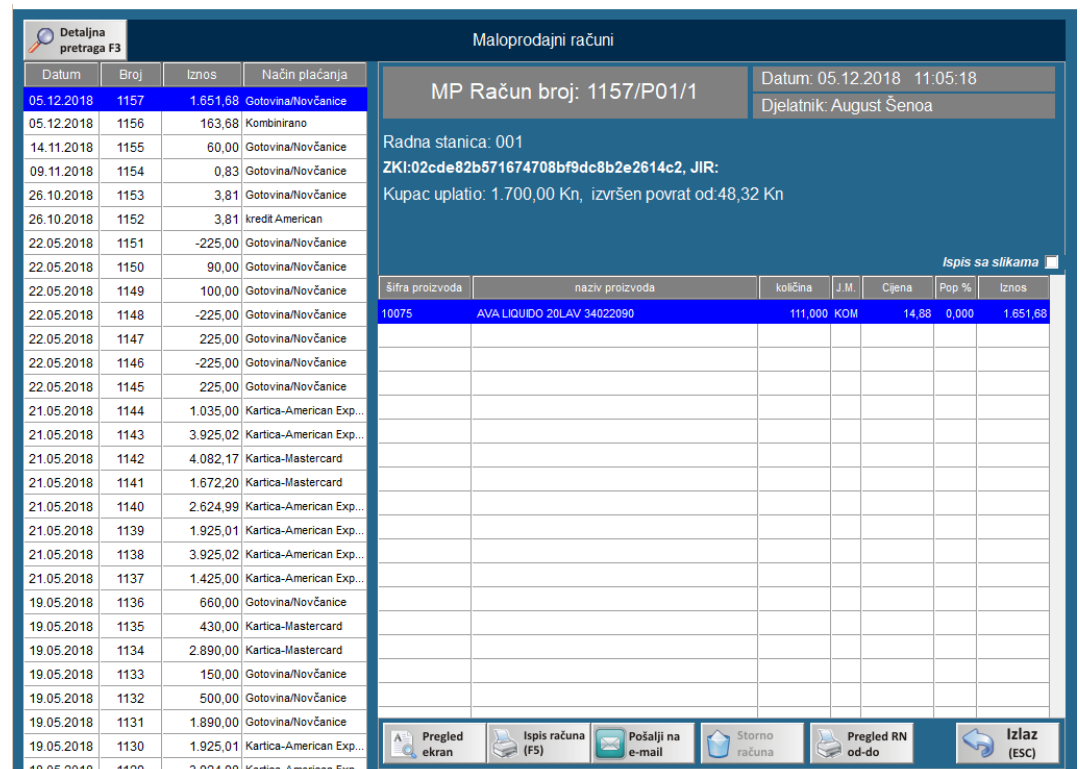

- U pregledu računa možemo raditi sljedeće kada je označen željeni račun:
	- a) Pregledati račun na ekranu, gumb Pregled ekran
	- b) ISPISATI ponovo isti račun, gumb ISPIS računa ili tipka F5
	- c) Poslati račun na e-mail
	- d) STORNIRATI račun, gumb Storno računa. Ukoliko pritisnete storno, program će vas pitati želite li samo stornirati račun ili stornirati račun i stavke vratiti u novi račun. Ukoliko odaberete da želite i stavke vratiti nazad u račun, iste će vas čekati na izdavanju računa pa ih možete promijeniti i ponovo zaključiti račun.

### <span id="page-7-0"></span>IZDAVANJE PONUDE

Maloprodajna ponuda se izdaje pritiskom na tipku "F4" ili klikom miša na Gumb "MP PONUDA"

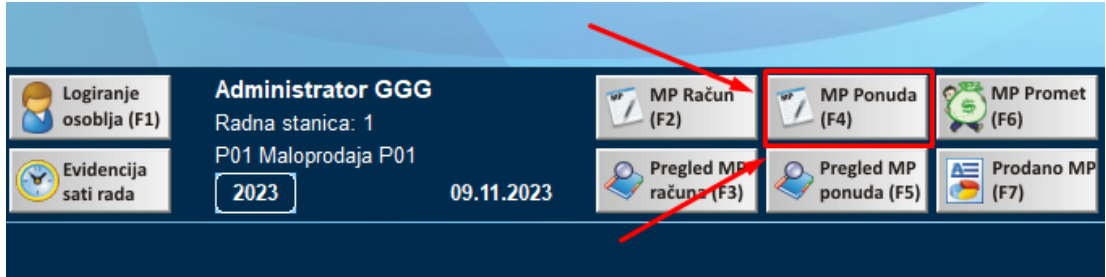

- Dodavanje artikla u ponudu se radi uz pomoć tražilice na jedan od više načina: a) SKENIRANJEM BARKODA SA ARTIKLA b) RUČNIM UNOSOM ŠIFRE ILI BARCODA I POTVRDOM NA "ENTER" TIPKU c) RUČNIM UNOSOM PAR POČETNIH SLOVA ARTIKLA TE POTVRDOM NA "ENTER" TIPKU d) UNOSOM BILO KOJEG DIJELA NAZIVA ARTIKLA TE PRITISKOM NA TIPKU "F3"
- Količinu ili popust artikla mijenjamo sa ENTER ili odabirom na gumb KOL / Izmjena
- Artikl sa ponude brišemo sa DELETE ili odabirom na gumb Briši stavku (de)
- Popust na sve stavke radimo tipkom HOME ili odabirom gumba "POPUST"
- Kada smo dodali artikle u ponudu možemo je pohraniti odabirom na gumb "Pohrani ponudu"
- Na sljedećem ekranu možemo odabrati gumb "Kupac iz baze" ukoliko želimo da ponuda glasi na kupca / Partnera, možemo napisati Napomenu ili odabrati neku od ponuđenih opcija kvačicom: poslati ponudu na e-mail adresu, ispisati ponudu na pisač, ispisati i slike na ponudi (ako je A4 ponuda), staviti robu sa ponude na rezervaciju, odabrati ispis na mali (POS) printer, ispis na veliki A4 printer, upisati broj kopija ponude za ispis
- Kako bi završili spremanje ponude odaberemo gumb "OK u redu"

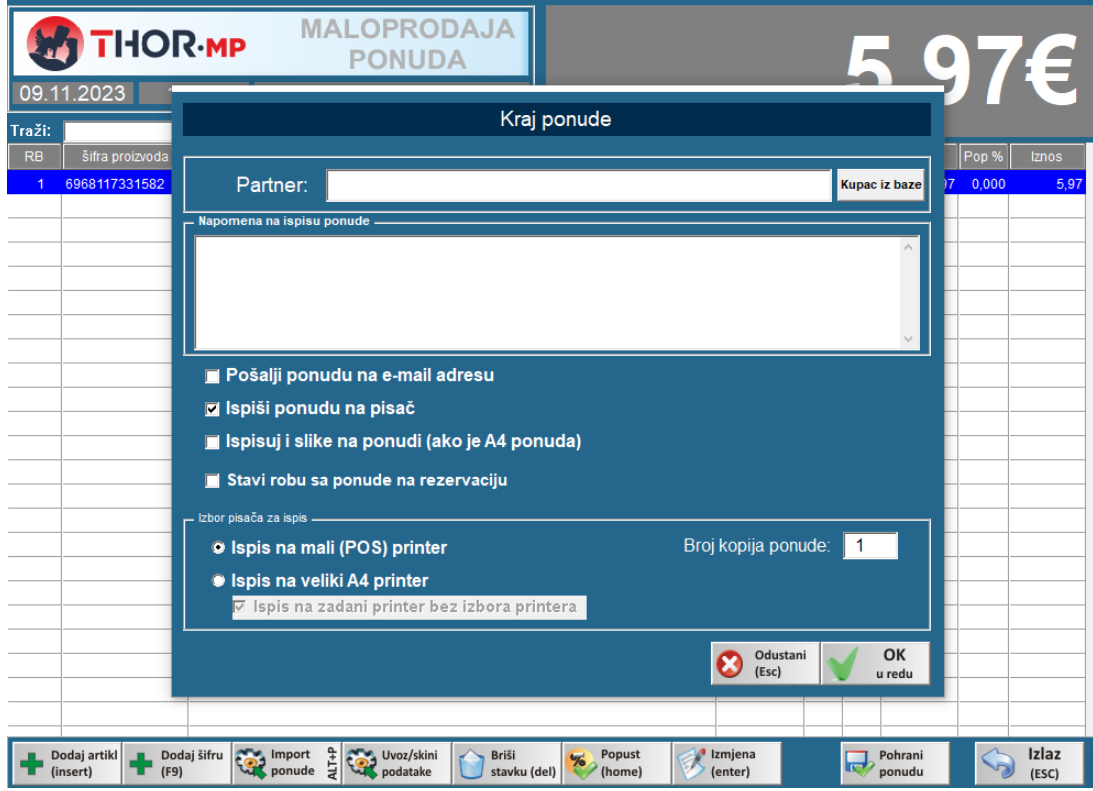

## <span id="page-9-0"></span>PREGLED PONUDA

Pregled spremljenih ponuda se otvara pritiskom na tipku "F5" ili klikom miša na Gumb "Pregled MP ponuda" unutar glavnog ekrana:

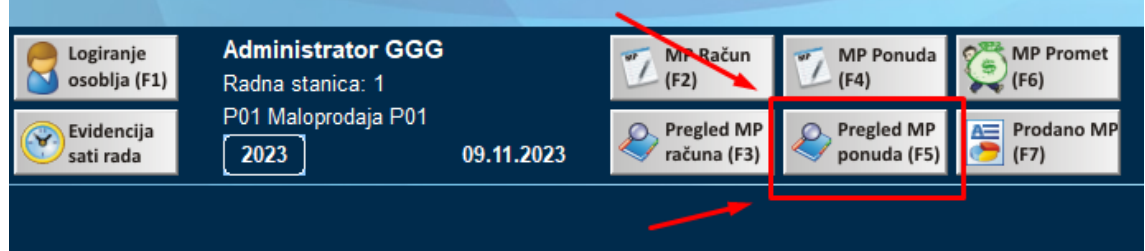

- Otvoriti će se izbornik iz kojeg možemo odabrati pregled svih MP ponuda ili pregled za određeni datum

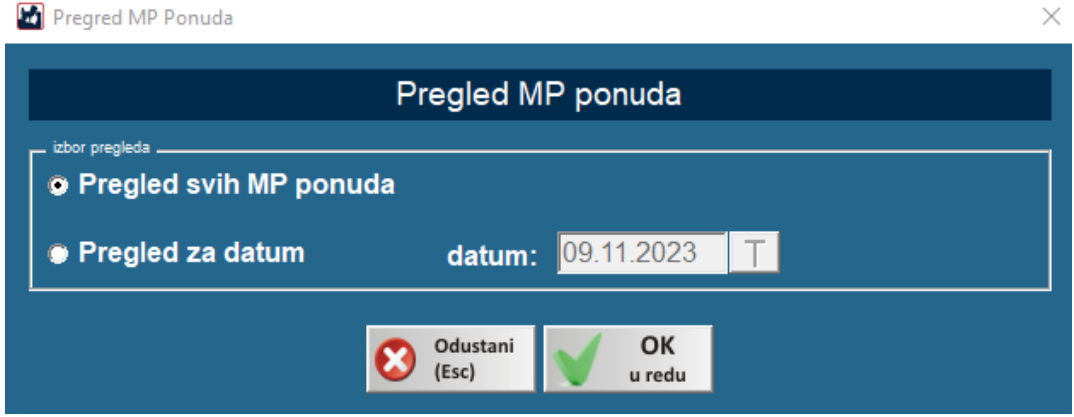

- Sa lijeve strane je popis ponuda, a kada iz popisa odaberete određenu ponudu, sa desne strane možete vidjeti stavke:

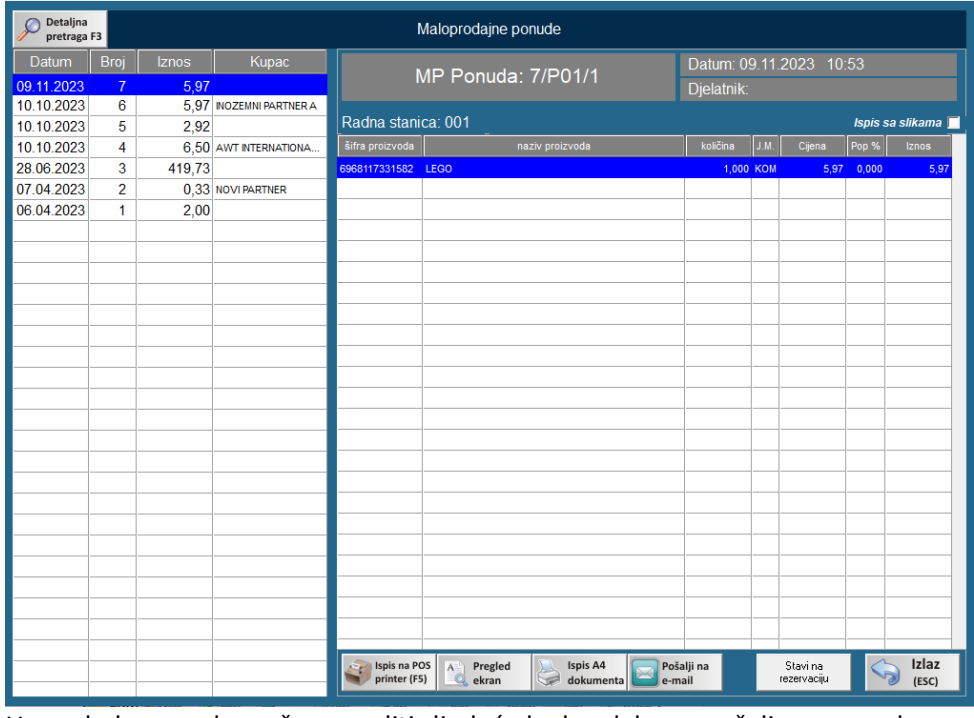

- U pregledu ponuda možemo raditi sljedeće kada odaberemo željenu ponudu:

- a) ISPISATI ponovo istu ponudu na mali (POS) printer, gumb ISPIS na POS printer računa ili tipka F5
- b) Pregledati ponudu na ekranu, gumb Pregled ekran
- c) ISPISATI ponovo istu ponudu na veliki A4 printer, gumb ISPIS A4 dokumenta
- d) Poslati račun na e-mail, gumb Pošalji na e-mail
- e) Staviti proizvode sa ponude na rezervaciju, gumb Stavi na rezervaciju

## <span id="page-10-0"></span>ZAKLJUČAK DANA ILI PREGLED TRENUTNOG PROMETA

Pregled prometa tijekom dana ili na kraju dana možete otvoriti pritiskom na tipku "F6" ili klikom miša na Gumb "MP PROMET" unutar glavnog ekrana:

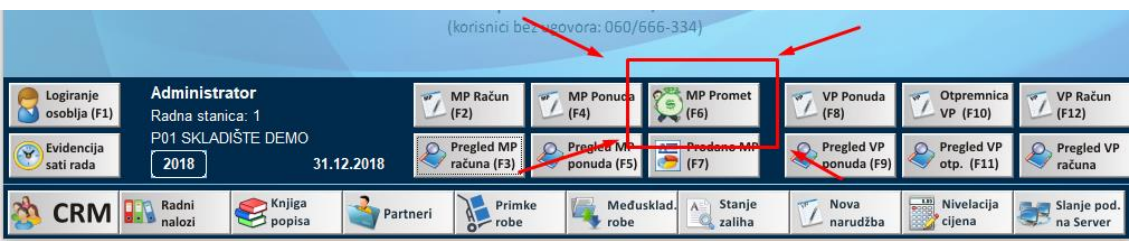

Nakon odabira ove opcije, program će vam ponuditi datum/period za koji želite pregledati promet, a u pravilu to je današnji datum koji je i na ekranu. Dovoljno je samo potvrditi sa ENTER.

Program će po odabiru datuma prikazati ekran prometa:

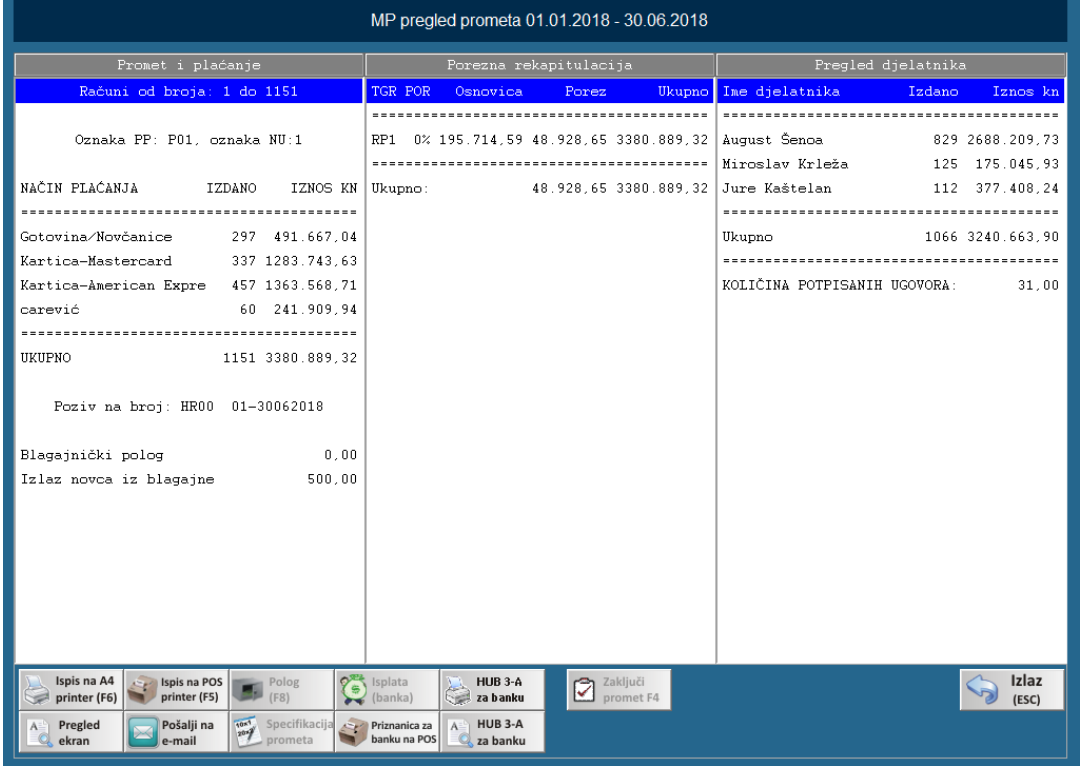

U pregledu prometa možemo raditi sljedeće akcije:

- a) **ISPISATI promet** na POS ili A4 Printer. Za ispis na POS (mali) printer potrebno je pritisnuti F5 ili "Ispis na POS printer", a za ispis na A4 printer F6 ili istoimeni gumb.
- b) Poslati promet na e-mail adresu
- c) Unijeti polog gotovine u blagajni na tipku F8. To je blagajnički polog koji ostaje iz dana u dan, a unosi se samo radi evidencije i ispisa na traci.
- d) Ukoliko novac nosimo na banku možemo na gumb Isplata (banka) unijeti koliko smo novca odnijeli na banku. Ova opcija je potrebna samo kada to tako zahtijeva uprava/računovodstvo tvrtke.
- e) **PRIZNANICA za banku na POS** printer je opcija koja ispisuje priznanicu za odnos novca na banku i sadrži poziv na broj koji je potrebno upisati i koliko gotovine polažemo. PREPORUKA je istu koristiti kada nosite novac na banku.
- f) **Zaključi promet (F4)** je tipka sa kojom završavamo današnji dan. Ukoliko ne zaključite promet, program će kod sljedećeg ulaska u program pitati da zaključite promet.
- g) Ukoliko ste imali **nefiskaliziranih računa** kroz pregled MP prometa se računi automatski naknadno fiskaliziraju

## <span id="page-11-0"></span>PREGLED PRODANIH ARTIKLA

Za pregled prodanih artikala odaberemo opciju "Prodano MP" ili pritisnemo F7 na tipkovnici.

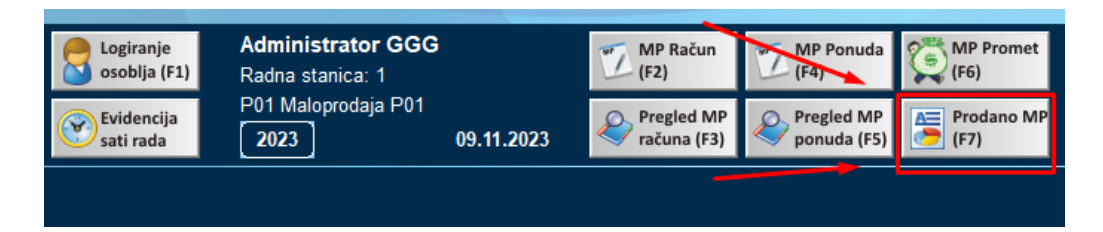

Otvori se izbornik gdje možemo odabrati opcije poput datuma pregleda, filtere te vrste artikla koje želimo u prikazu.

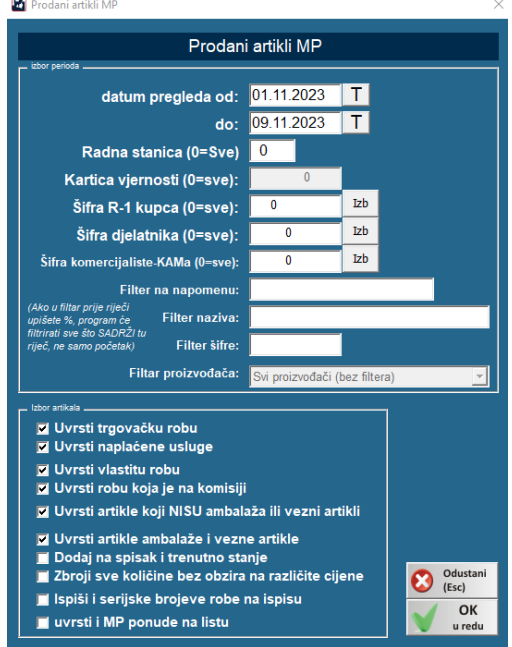

U pregledu Prodanih artikala možemo odabrati:

- Pregled ekran, otvara pregled prodanih artikala u pdf formatu
- Ispis na POS printer (F5) za ispis na mali (POS) printer
- Ispis na A4 printer (F6) za ispis na veliki A4 printer
- Export u excel za otvaranja i spremanje Prodanih artikla u excel formatu
- Pošalji na e-mail
- Pregled ras. Kalo, lom % za prodane artikle sa postotkom rasip, kalo, loma
- Ispis rasip, kalo, lom % za ispis prodanih artikla sa postotkom rasip, kalo, lom
- Ispis podataka o NC, Ispis podataka o NC gdje kvačica označava da li će se ispisati

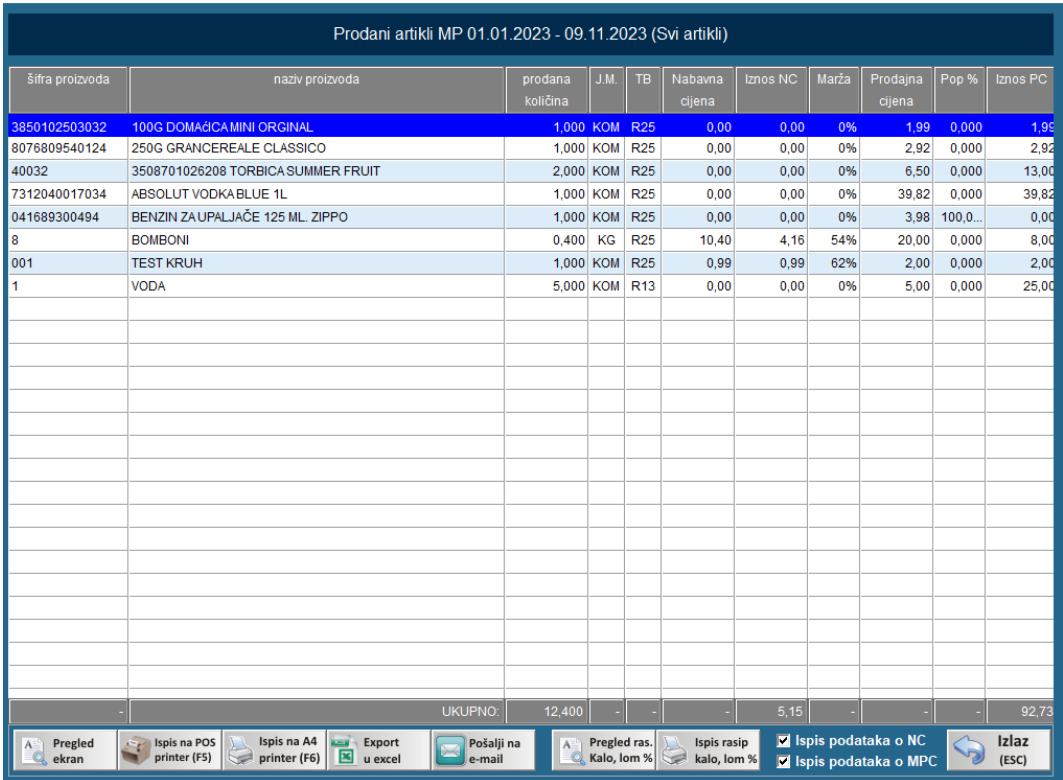

## <span id="page-13-0"></span>PROMJENA DJELATNIKA NA KASI (smjene)

Kada se tijekom dana mijenja djelatnik na kasi potrebno je izvršiti prijavu novog djelatnika na kasu kako bi se u poreznu upravu slali ispravni podaci. Isto se radi preko izbornika "Logiranje osoblja" na glavnom ekranu ili pritiskom na F1 tipku.

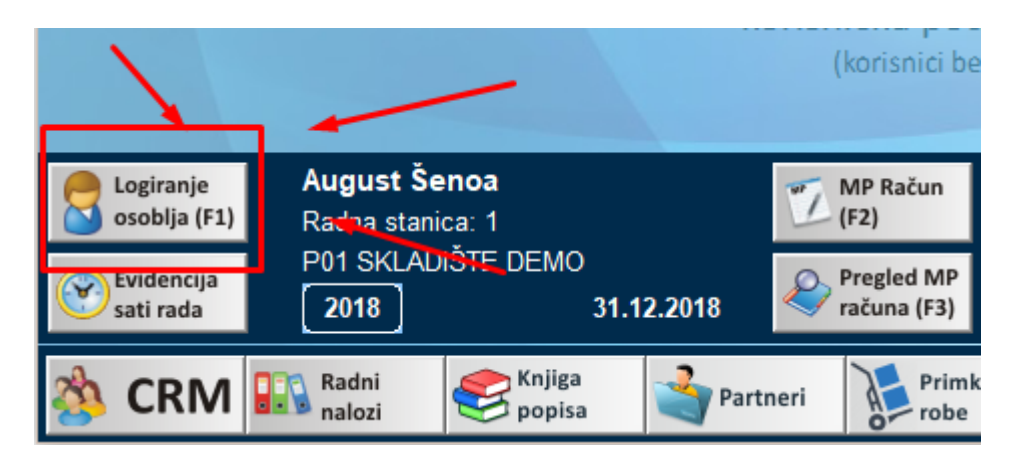

## <span id="page-13-1"></span>KRAJ RADA – Isključenje računala i programa

Kada ste zaključili promet, možete zatvoriti program ili isključiti računalo odabirom tipke za isključenje u gornjem desnom kutu glavnog ekrana:

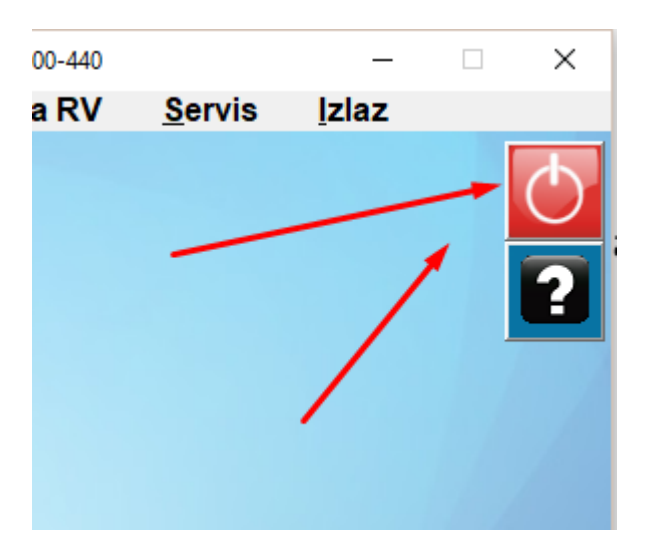

## MALOPRODAJA

<span id="page-14-0"></span>Opcije koje se nalaze u donjem dijelu programa nalaze se i u izborniku u gornjem dijelu gdje ih možete koristiti klikom na "Maloprodaja"

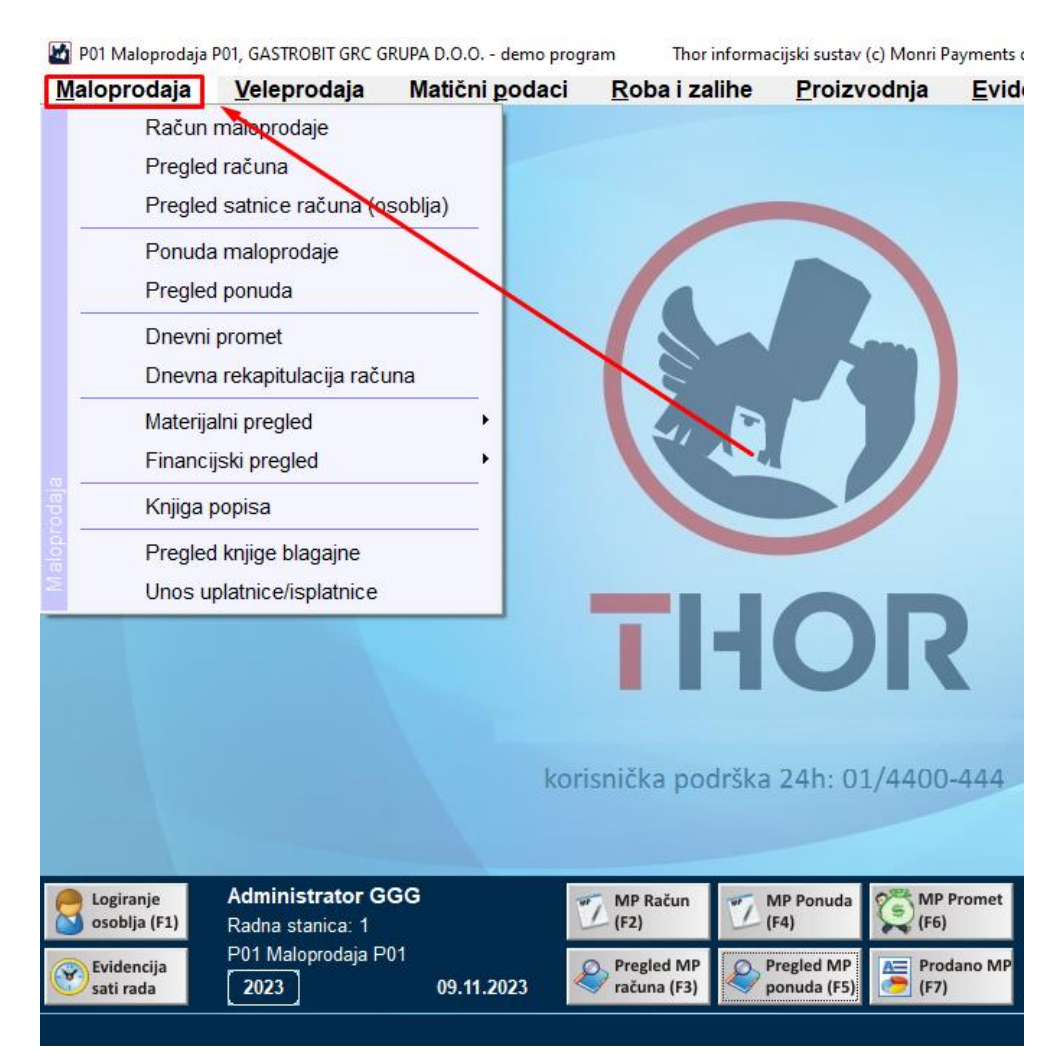

MP Račun = Račun maloprodaje MP Ponuda = Ponuda maloprodaje MP Promet = Dnevni promet Pregled MP računa = Pregled računa Pregled MP ponuda = Pregled ponuda Prodano MP = Materijalni pregled – Prodani artikli

Osim navedenih postoje u gornjem izborniku Maloprodaja postoje dodatne opcije za pregled.

<span id="page-15-0"></span>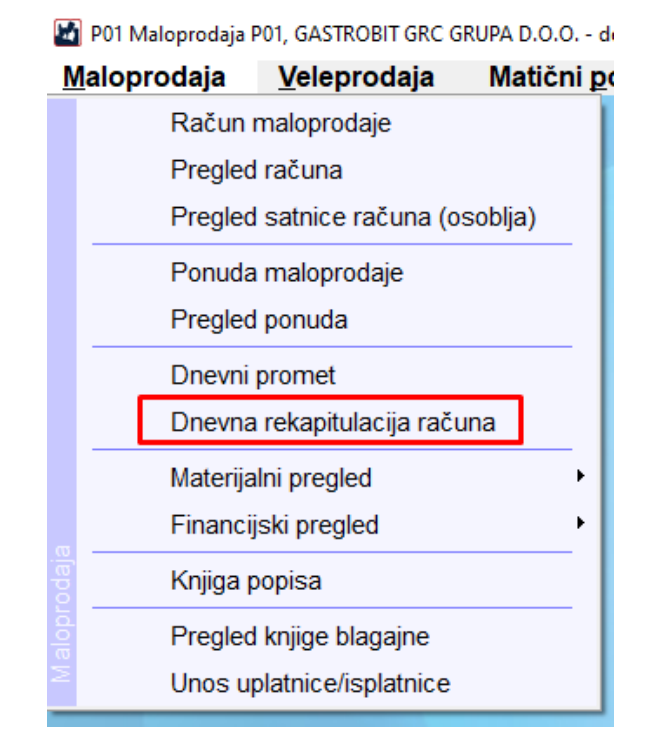

Odabirom opcije Dnevna rekapitulacija računa otvara se prozor gdje možemo odabrati opcije za pregled svih računa po odabranim datumima ili upisati druge filtere od ponuđenih:

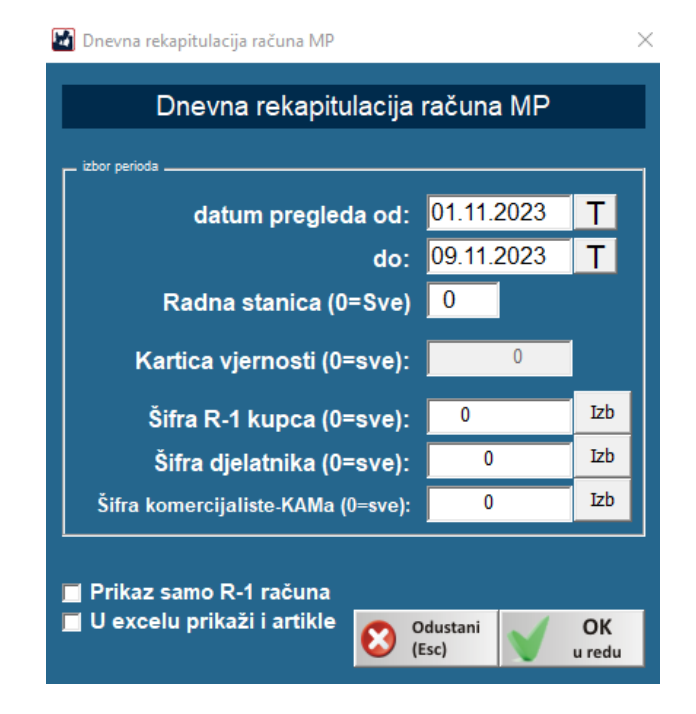

Otvara nam se pregled Dnevna rekapitulacija prometa gdje možemo odabrati:

- Pregled ekran za otvaranja pregleda Dnevne rekapitulacije računa u pdf formatu
- Ispis na A4 printer (F6) za ispis na veliki A4 printer
- Pošalji na e-mail
- Export u excel za otvaranje i spremanje Dnevne rekapitulacije računa u excel formatu

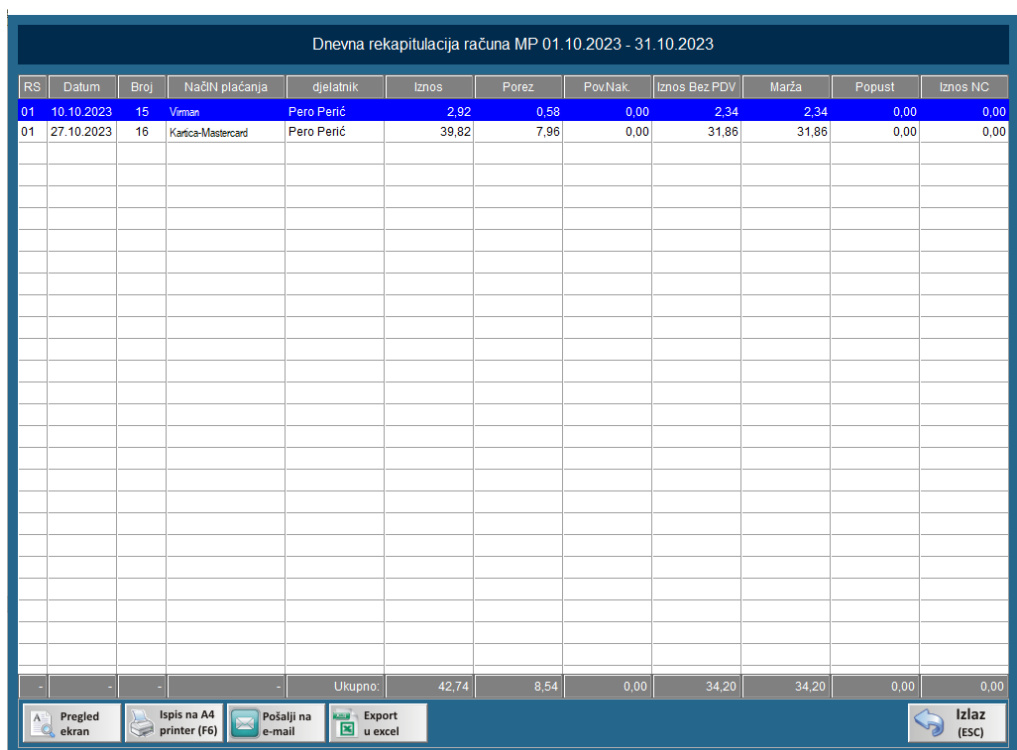

## <span id="page-17-0"></span>MATERIJALNI PREGLED

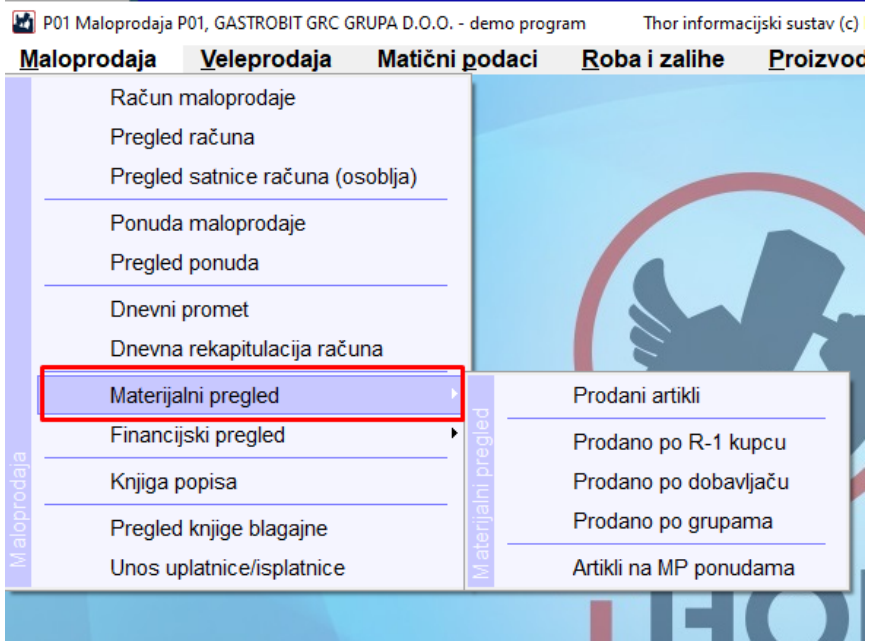

Odabirom opcije Materijalni pregled možemo odabrati neki od pregleda:

- Prodani artikli pregled svih prodanih artikla roba i usluga
- Prodano po R-1 kupcu pregled svih prodanih artikla za R-1 kupca
- Prodano po dobavljaču pregled svih prodanih artikla od dobavljača
- Prodano po grupama pregled svih prodanih artikla po grupama
- Artikli na MP ponudama pregled svih artikla na MP ponudama

\*\*otvoriti će se opcija za gdje možemo odabrati filter za pregled kao u donjem izborniku za "Prodano MP" gdje označimo podatke koje želimo pregledati

| Prodani artikli MP 01.01.2023 - 10.11.2023 (Svi artikli) |                                                                                                    |               |                                                                                       |                 |         |          |                                                          |          |        |                     |
|----------------------------------------------------------|----------------------------------------------------------------------------------------------------|---------------|---------------------------------------------------------------------------------------|-----------------|---------|----------|----------------------------------------------------------|----------|--------|---------------------|
| šifra proizvoda                                          | naziv proizvoda                                                                                                    | prodana       | J.M.                                                                                  | <b>TB</b>       | Nabavna | Iznos NC | Marža                                                    | Prodajna | Pop %  | Iznos PC            |
|                                                          |                                                                                                    | količina      |                                                                                       |                 | cijena  |          |                                                          | cijena   |        |                     |
| 3850102503032                                            | <b>100G DOMAĆICA MINI ORGINAL</b>                                                                                               | 1,000 KOM R25 |                                                                                       |                 | 0,00    | 0.00     | 0%                                                       | 1,99     | 0,000  | 1,99                |
| 8076809540124                                            | 250G GRANCEREALE CLASSICO                                                                                                    | 1,000 KOM     |                                                                                       | <b>R25</b>      | 0,00    | 0,00     | 0%                                                       | 2,92     | 0,000  | 2,92                |
| 40032                                                    | 3508701026208 TORBICA SUMMER FRUIT                                                                                              | 2,000 KOM     |                                                                                       | <b>R25</b>      | 0,00    | 0,00     | 0%                                                       | 6,50     | 0,000  | 13,00               |
| 7312040017034                                            | ABSOLUT VODKA BLUE 1L                                                                                                    | 1,000 KOM     |                                                                                       | <b>R25</b>      | 0.00    | 0.00     | 0%                                                       | 39.82    | 0.000  | 39,82               |
| 041689300494                                             | BENZIN ZA UPALJAČE 125 ML. ZIPPO                                                                                                | 1,000 KOM     |                                                                                       | <b>R25</b>      | 0,00    | 0,00     | 0%                                                       | 3,98     | 100,0. | 0.00                |
| 8                                                        | <b>BOMBONI</b>                                                                                                    | 0,400         | KG                                                                                    | <b>R25</b>      | 10,40   | 4.16     | 54%                                                      | 20,00    | 0.000  | 8,00                |
| 001                                                      | <b>TEST KRUH</b>                                                                                                    | 1,000 KOM     |                                                                                       | <b>R25</b>      | 0.99    | 0.99     | 62%                                                      | 2.00     | 0,000  | 2,00                |
| 1                                                        | <b>VODA</b>                                                                                                    | 5,000 KOM     |                                                                                       | R <sub>13</sub> | 0,00    | 0,00     | 0%                                                       | 5,00     | 0,000  | 25,00               |
|                                                          |                                                                                                    |               |                                                                                       |                 |         |          |                                                          |          |        |                     |
|                                                          |                                                                                                    |               |                                                                                       |                 |         |          |                                                          |          |        |                     |
|                                                          |                                                                                                    |               |                                                                                       |                 |         |          |                                                          |          |        |                     |
|                                                          |                                                                                                    |               |                                                                                       |                 |         |          |                                                          |          |        |                     |
|                                                          |                                                                                                    |               |                                                                                       |                 |         |          |                                                          |          |        |                     |
|                                                          |                                                                                                    |               |                                                                                       |                 |         |          |                                                          |          |        |                     |
|                                                          |                                                                                                    |               |                                                                                       |                 |         |          |                                                          |          |        |                     |
|                                                          |                                                                                                    |               |                                                                                       |                 |         |          |                                                          |          |        |                     |
|                                                          |                                                                                                    |               |                                                                                       |                 |         |          |                                                          |          |        |                     |
|                                                          |                                                                                                    |               |                                                                                       |                 |         |          |                                                          |          |        |                     |
|                                                          |                                                                                                    |               |                                                                                       |                 |         |          |                                                          |          |        |                     |
|                                                          |                                                                                                    |               |                                                                                       |                 |         |          |                                                          |          |        |                     |
|                                                          |                                                                                                    |               |                                                                                       |                 |         |          |                                                          |          |        |                     |
|                                                          |                                                                                                    |               |                                                                                       |                 |         |          |                                                          |          |        |                     |
|                                                          |                                                                                                    |               |                                                                                       |                 |         |          |                                                          |          |        |                     |
|                                                          |                                                                                                    |               |                                                                                       |                 |         |          |                                                          |          |        |                     |
|                                                          |                                                                                                    |               |                                                                                       |                 |         |          |                                                          |          |        |                     |
|                                                          | <b>UKUPNO:</b>                                                                                                    | 12,400        |                                                                                       |                 |         | 5,15     |                                                          |          |        | 92.73               |
| Pregled<br>A<br>ekran                                    | Ispis na A4<br>Ispis na POS<br>Export<br><b>Range T</b><br>Pošalji na<br>⊠<br>printer (F5)<br>printer (F6)<br>u excel<br>e-mail | A             | Pregled ras.<br>Ispis rasip<br>Kalo, Iom %<br>kalo, lom %<br>$\overline{\phantom{a}}$ |                 |         |          | si Ispis podataka o NC<br><b>El Ispis podataka o MPC</b> |          |        | Izlaz<br>S<br>(ESC) |

Primjer Materijalni pregled - Prodani artikli

### <span id="page-18-0"></span>FINANCIJSKI PREGLED

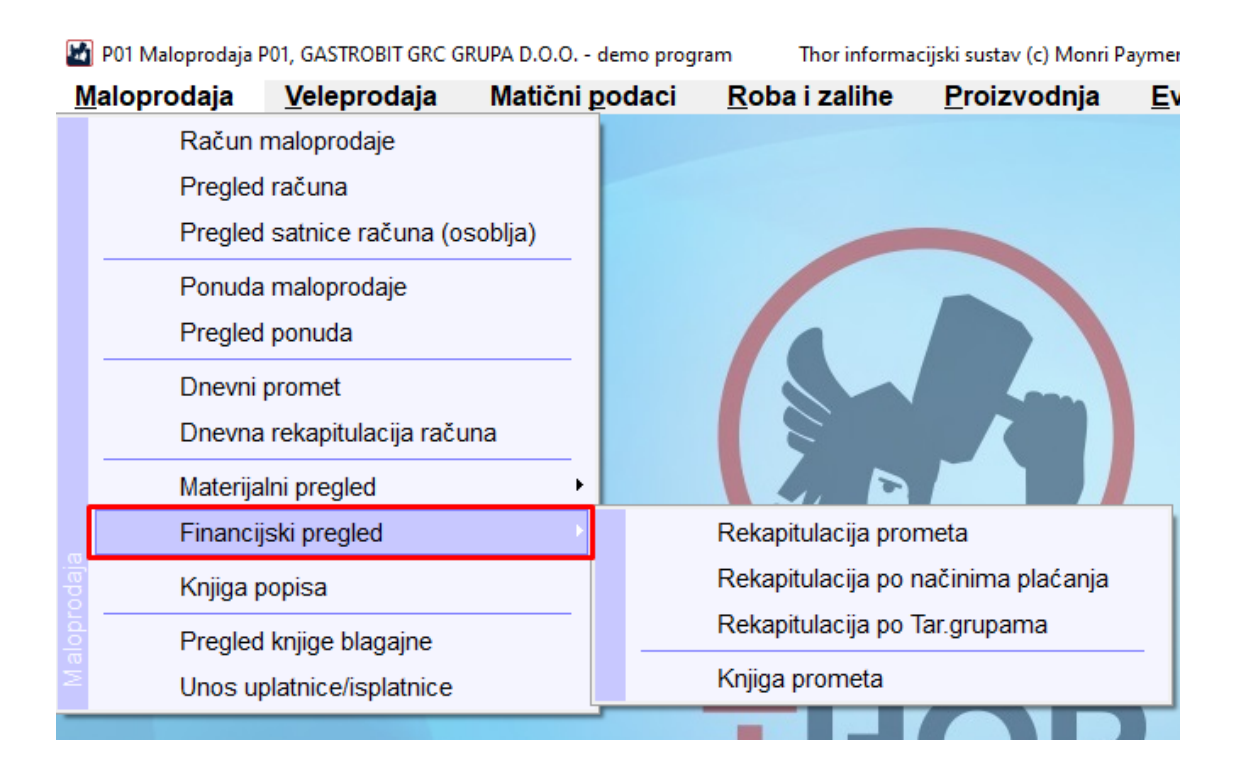

Odabirom opcije Financijski pregled možemo odabrati neki od pregleda:

Rekapitulacija prometa - možemo odabrati opciju za prikaz roba, usluga ili oboje

- Rekapitulacija po načinima plaćanja za pregled prometa po načinima plaćanja
- Rekapitulacija po Tar.grupama za pregled prometa po tarifnim poreznim grupama
- Knjiga prometa za pregled knjige prometa

#### Primjer Financijski pregled – Rekapitulacija prometa

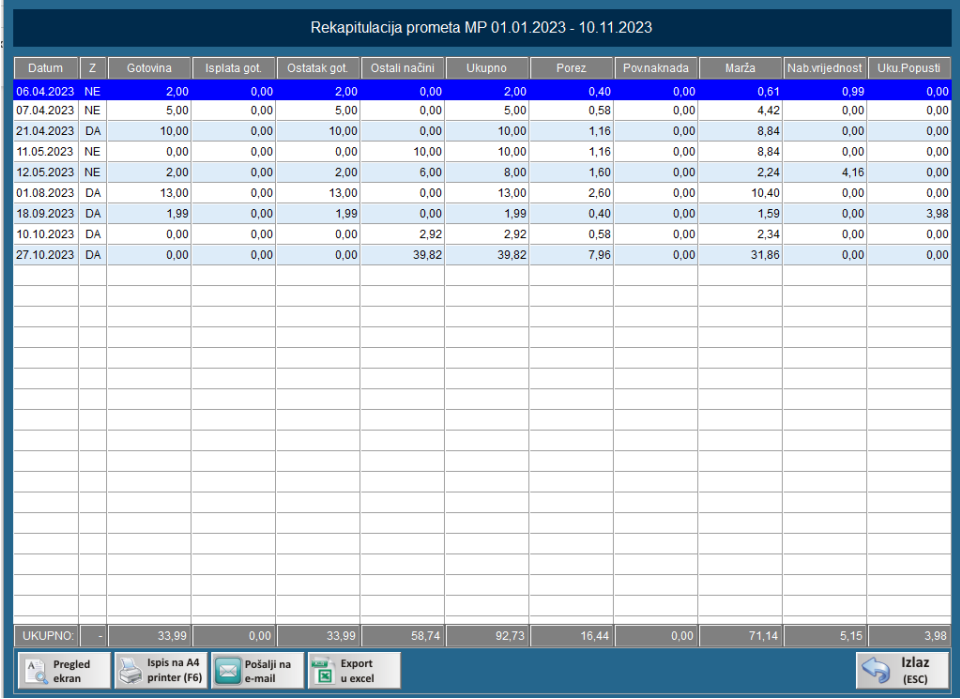

Otvara nam se odabir za datum pregleda i nakon što odaberemo period možemo odabrati:

- Pregled ekran za otvaranja pregleda u pdf formatu
- Ispis na A4 printer (F6) za ispis na veliki A4 printer
- Pošalji na e-mail
- Export u excel za otvaranje i spremanje pregleda u excel formatu

## <span id="page-20-0"></span>KNJIGA POPISA

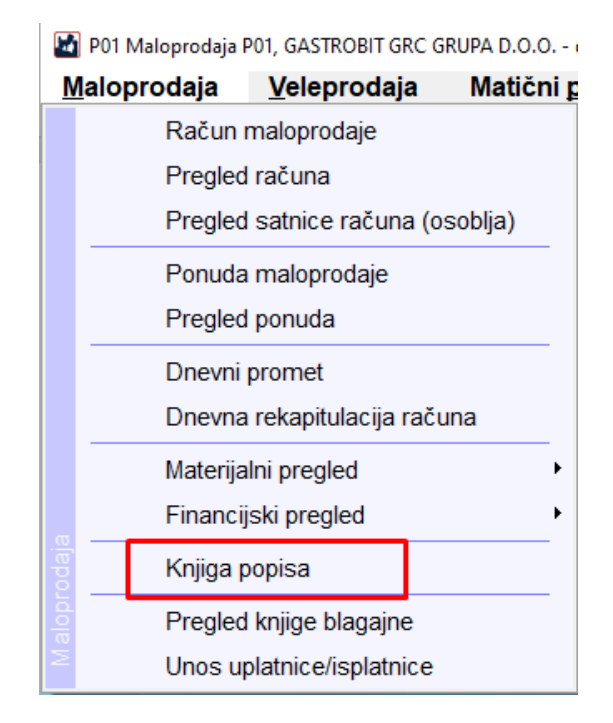

Opcija Knjiga popisa otvara nam opciju gdje možemo odabrati način pregleda:

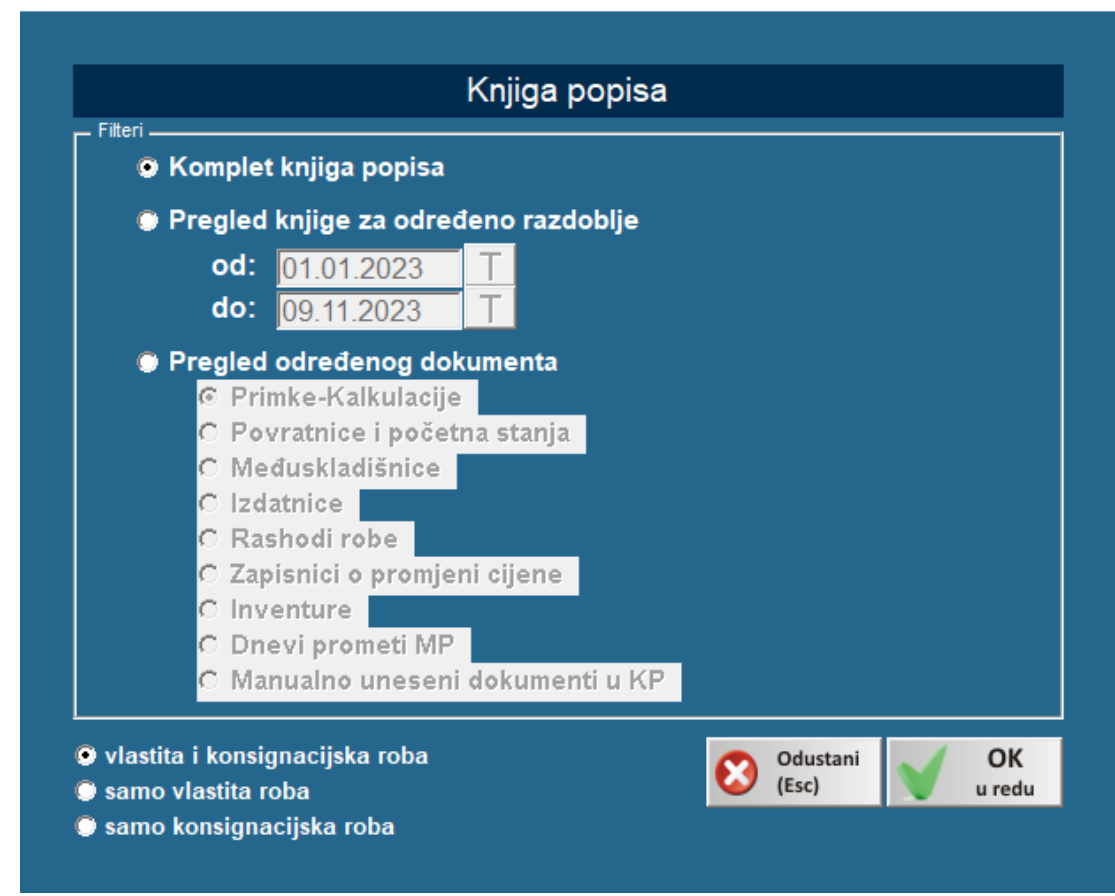

Nakon što smo odabrali način pregleda otvoriti će se pregled gdje možemo odabrati:

- Pregled ekran za otvaranja pregleda u pdf formatu

- Ispis na A4 printer (F6) za ispis na veliki A4 printer
- Pošalji na e-mail
- Export u excel za otvaranje i spremanje pregleda u excel formatu
- Sortiranje knjige po datumu
- Manualni unos nove stavke KP
- Izmjena stavke KP
- Brisanje stavke iz KP

### <span id="page-21-0"></span>PREGLED KNJIGE BLAGAJNE

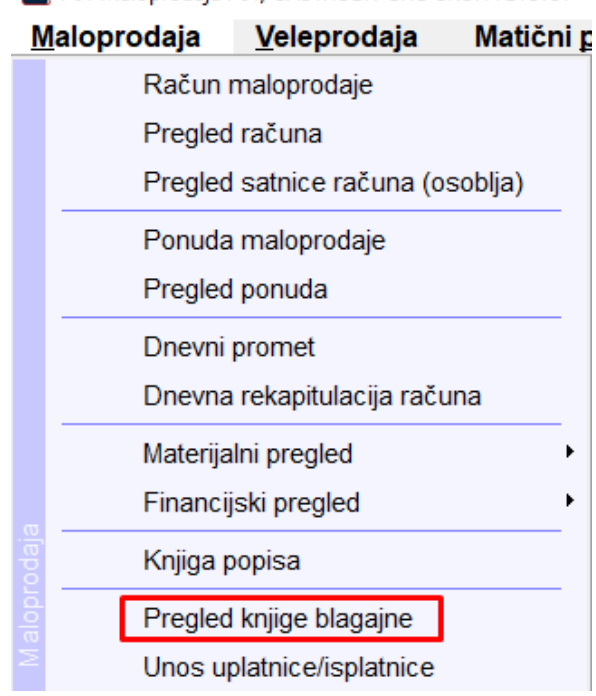

P01 Maloprodaia P01, GASTROBIT GRC GRUPA D.O.O. - (

Opcija Pregled knjige blagajne otvara nam odabir za pregled Komplet knjiga blagajne ili Filter na određenog partnera

Nakon što smo odabrali način pregleda otvoriti će se pregled gdje možemo odabrati:

- Pregled ekran za otvaranja pregleda u pdf formatu
- Ispis na A4 printer (F6) za ispis na veliki A4 printer
- Pošalji na e-mail
- Ispis knjige blagajne gdje možemo odabrati otvaranje i spremanje pregleda u excel formatu

## <span id="page-22-0"></span>UNOS UPLATNICE/ISPLATNICE

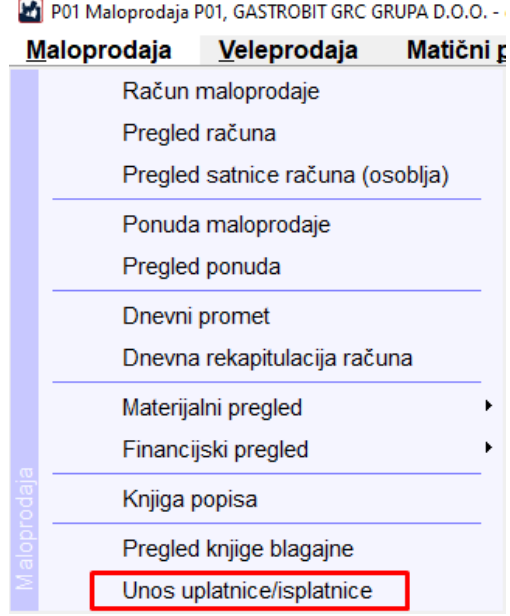

Opcija Unos uplatnice/isplatnice otvara nam opciju za Unos stavke u knjigu blagajne gdje moramo odabrati partnera gumbom "Izbor par."

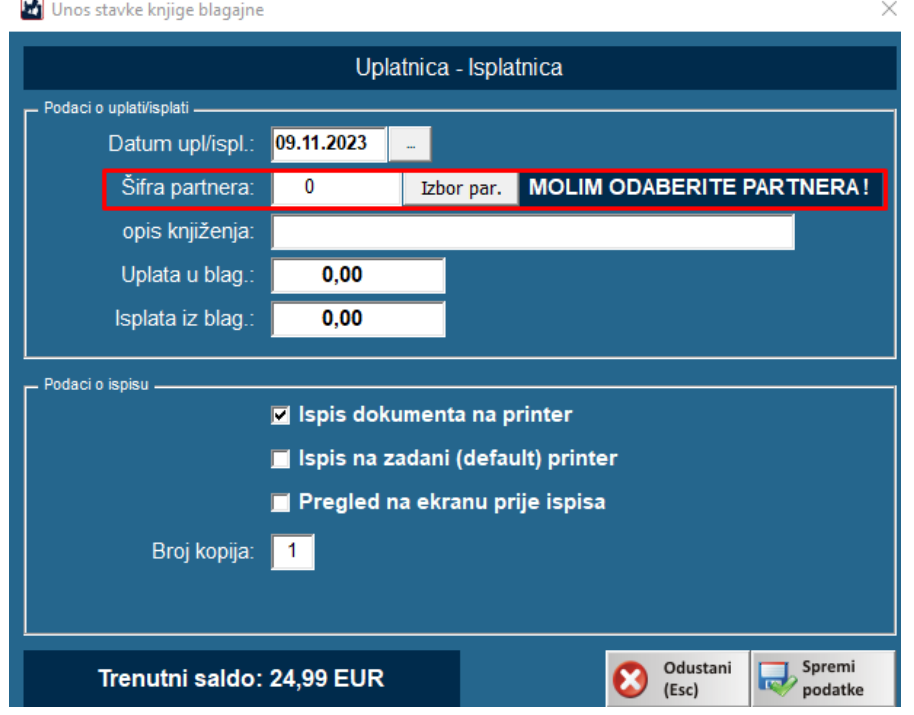

Potrebno je ispuniti podatke, postaviti kvačice za opcije Ispisa koje želimo i možemo odabrati gumb "Spremi podatke" te će stavka biti spremljena u knjigu blagajne.

# MATIČNI PODACI

## <span id="page-23-1"></span><span id="page-23-0"></span>PARTNERI

Prva stavka pri otvaranju matičnih podataka je stavka **PARTNERI,** stavka omogućava pregled, unos i izmjenu partnera

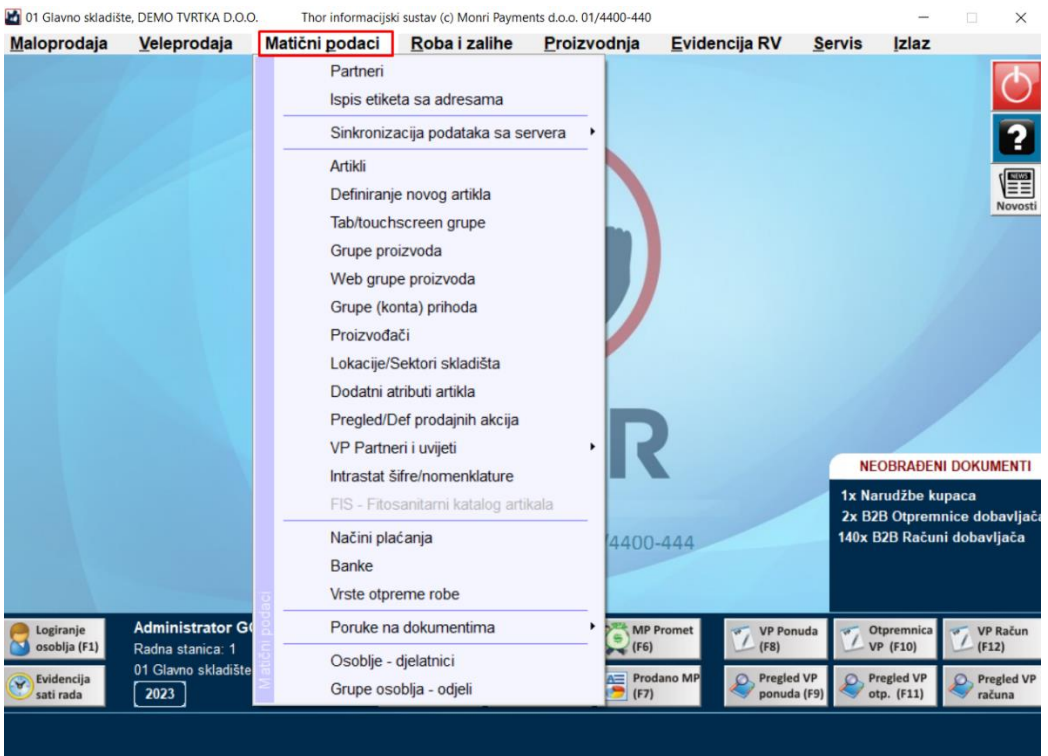

Pritiskom na "partneri" otvara se lista partnera te pritiskom na tipku novi partner otvara se prozor za unos OIB-a partnera, ako je partner inozemni ili fizička osoba ne upisujemo OIB nego pritisnem tipku "Partner nema OIB (fizička osoba/ino)" . $\times$ 

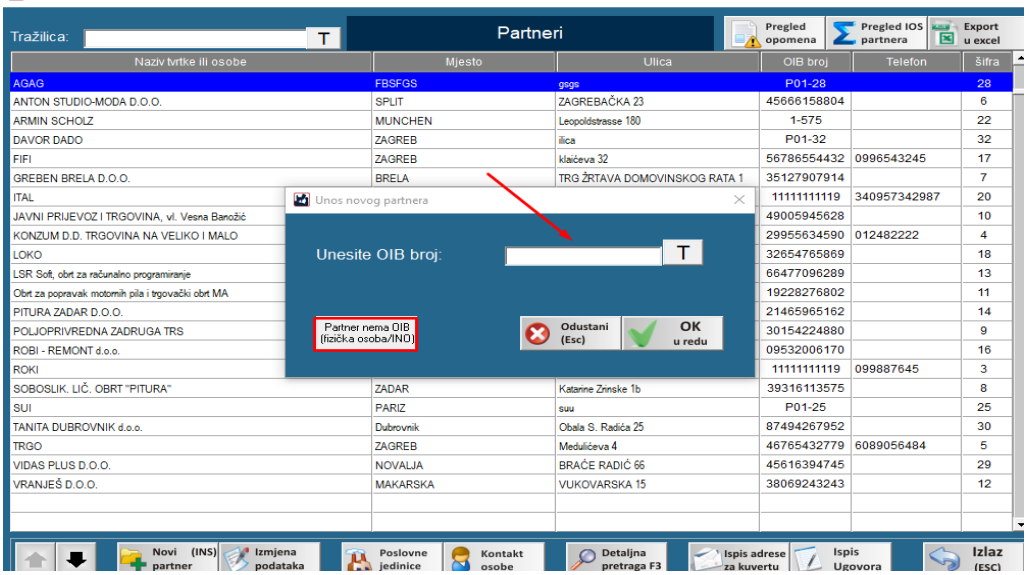

Nakon upisivanja OIB-a ili pritiskom na "Partner nema OIB (fizička osoba/ino)", otvara se prozor definiranja partnera gdje ispunjavamo podatke partnera, ako je partner inozemni, fizička osoba ili iz EU u gornjem desnom kutu je potrebno staviti oznaku/kvačicu. Također ako partner nije iz Hrvatske potrebno je upisati VAT broj, ako je partner iz inozemstva unosi se njegov porezni broj u polje OIB ili VAT broj. Ako je partner fizička osoba unosi se samo osnovni podaci o toj fizičkoj osobi. Važno je napomenuti kako se u partnerima unose dobavljači ali i kupci.

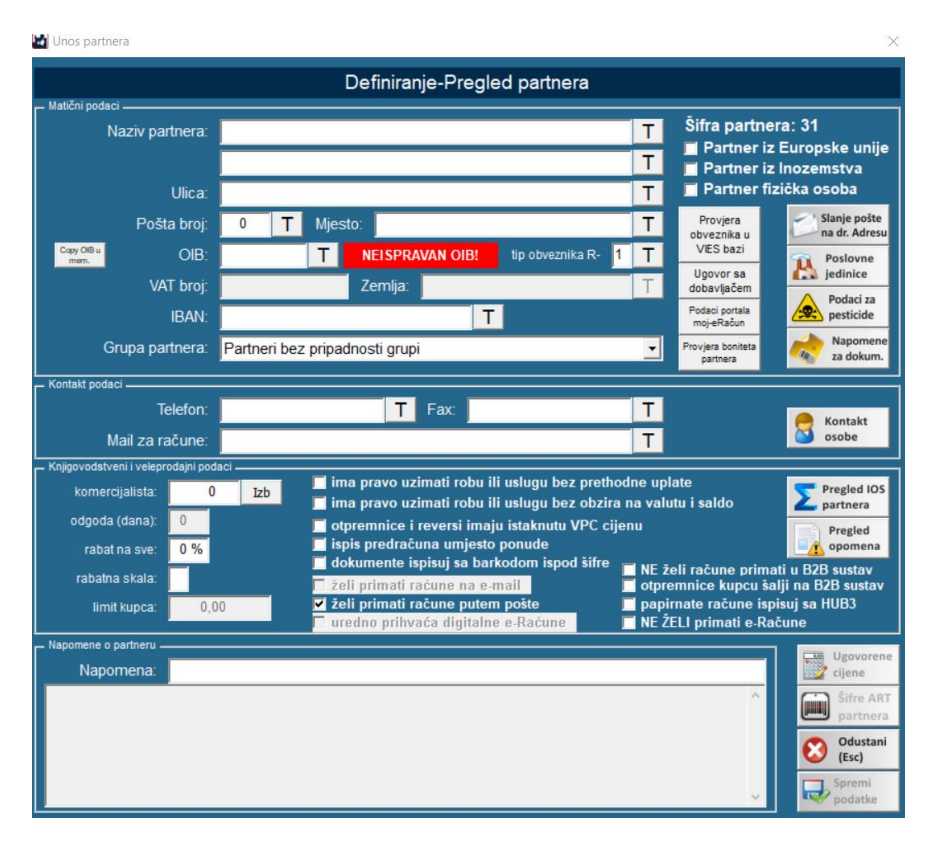

Kod definiranja partnera možemo odabrati:

- Unosa poslovnih jedinica (ako ima više lokacija)
- Unos podataka za prodaju pesticida
- želi li primati e-račune (ako korisnik ima modul veleprodaje advanced),
- mail za račune (na koji mail će ići računi, e-računi),
- koliko ima pravo odgode plaćanja računa,
- ima li pravo na neki predefinirani rabat kod kupnje,
- imaju li otpremnice i reversi istaknutu VP cijenu
- ispis predračuna umjesto ponude
- želi li ili ne primati primke putem B2B sustava

## <span id="page-25-0"></span>**ARTIKLI**

Za pregled, definiranje te izmjenu artikala služe nam sljedeće dvije stavke "ARTIKLI I DEFINIRANJE NOVOG ARTIKLA"

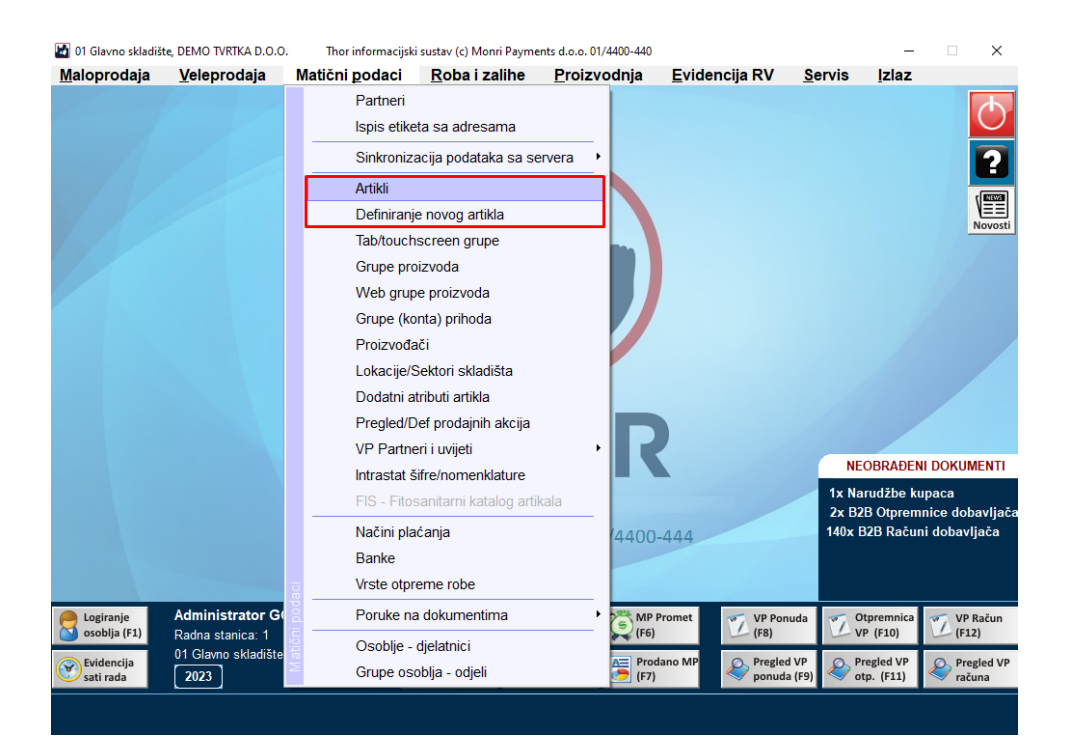

Pritiskom na tipku artikli otvaraju nam se svi artikli koje imamo u bazi

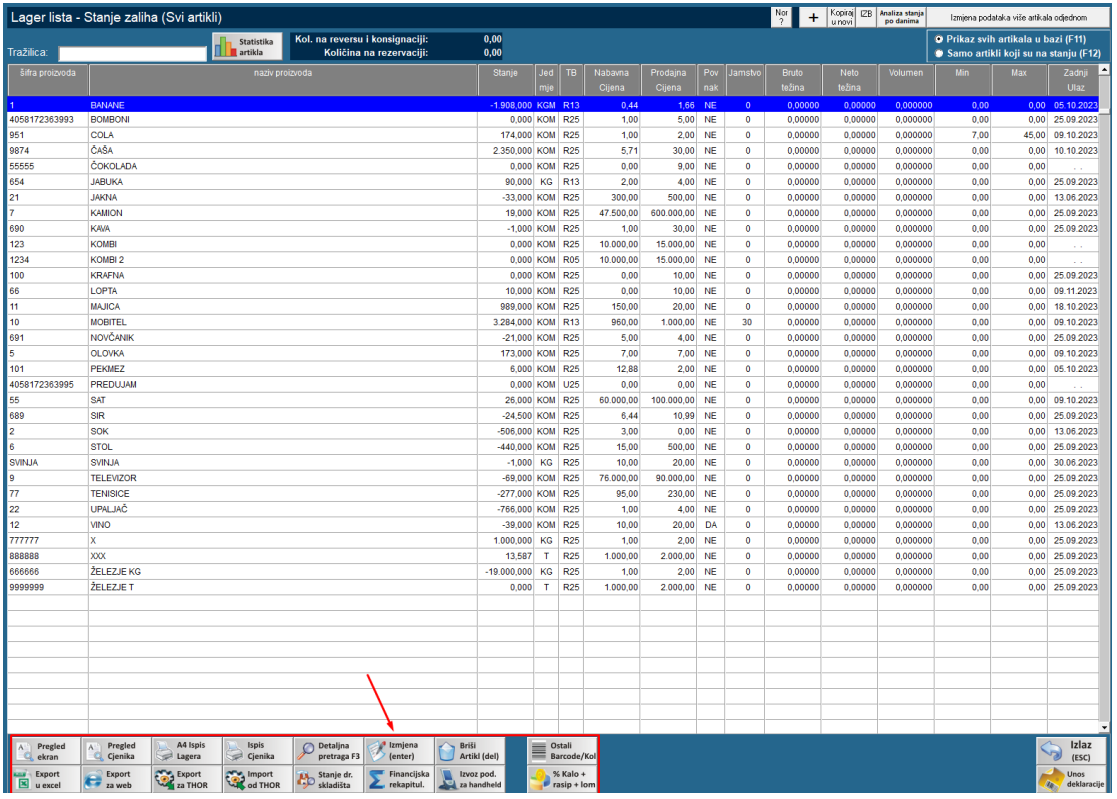

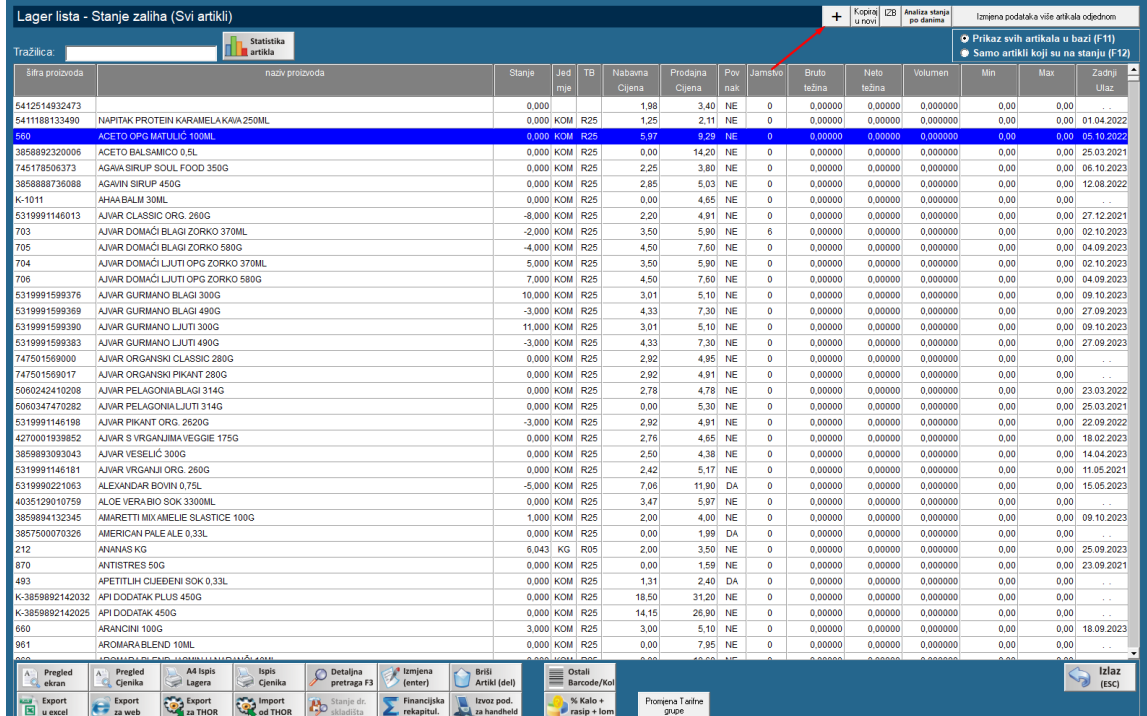

Pritiskom na tipku + koji se nalazi u gornjem deskom kutu možemo definirati novi artikal.

Otvara se novi prozor u koji unosimo novu šifru artikla ili skeniramo barcode ako radite s barcodovima. Ukoliko želite da program dodijeli prvu slobodnu šifru, upišite + i pritisnite OK.

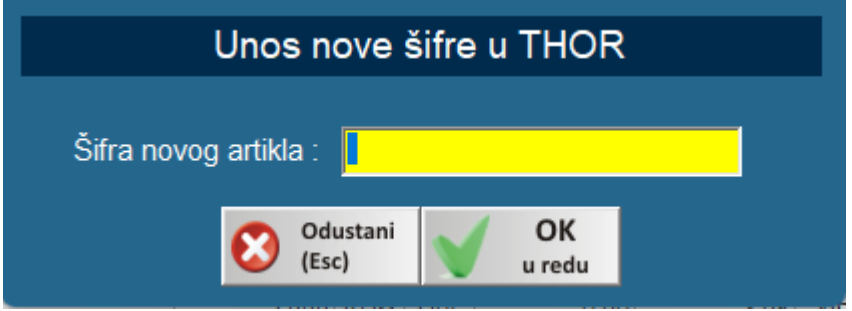

Kod definiranja novog artikla ili pritiskom na izmjeni artikl otvara se slijedeći prozor u kojem:

- Upisujemo naziv
- Jedinicu mjere
- Porez
- Unosimo opisni naziv
- Touchscreen (ako imate uključen rad sa touchscreenom)

Na desnoj strani imamo opcije na koje stavljamo kvačice ako je potrebno:

- Povratna naknada- ako je artikl sadrži potrebno je označiti
- U MP/VP uvijek pitaj količ. ako se opcija označi pri kucanju na blagajni program će uvijek pitati koja je željena količina, ako nije označeno program će uvijek upisati 1 kom
- Ambalaža ako je artikl ambalaža
- Normativ ako koristite modul proizvodnje
- Pesticid
- Dozvoli negativno stanje ako želite da artikal ide prodajom u minus ukoliko ga nema na stanju
- Obavezan S/N obavezan unos serijskog broja

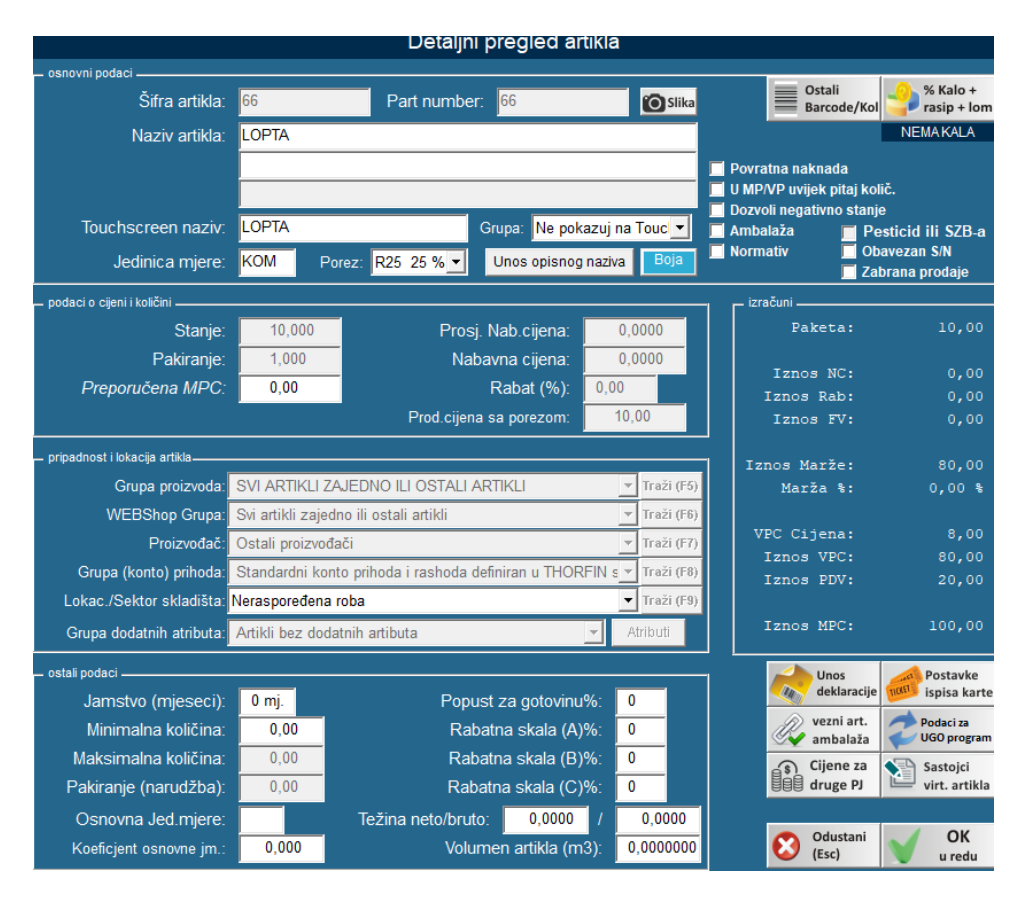

Kod definiranja novog artikl potrebno je upisati kolika je prodajna cijena s porezom (MPC). Nabavnu cijenu možete unijeti, ali ako je unosite kod definiranja novog artikla, informativnog karaktera kako bi mogli vidjeti kolika vam je marža za artikl. Ispravnu NC unositi će te unosom primke. Za svaki artikl možete definirati:

- Grupu proizvoda
- Webshop grupu
- Proizvođač
- Grupa konto prihoda
- Lokacija skladišta
- Grupa dodatnih atributa
- Jamstvo
- Minimalna i maksimalna količina artikla
- Pakiranje
- Osnova jed. mjere
- Koeficijent osnovne jed. mjere
- Težinu
- Volumen

#### U programu postoji i opcija RABATNIH SKALA Jamstvo (mjeseci):  $0$  mj. Popust za gotovinu%:  $\overline{\mathbf{0}}$  $0,00$ Minimalna količina: Rabatna skala (A)%: 25 Maksimalna količina:  $0,00$ Rabatna skala (B)%:  $10$  $0,00$ Pakiranje (narudžba): Rabatna skala (C)%: 5 Težina neto/bruto: Osnovna Jed.mjere:  $0,0000$ 0,0000  $\overline{1}$  $0,000$ 0,0000000 Koeficjent osnovne jm.: Volumen artikla (m3):

Upišemo željene rabatne skale za određeni artikl te pri kucanju popusta odaberemo A, B ili C, nakon odabira upisani rabatne skale koje smo odredili će se primijeniti na račun

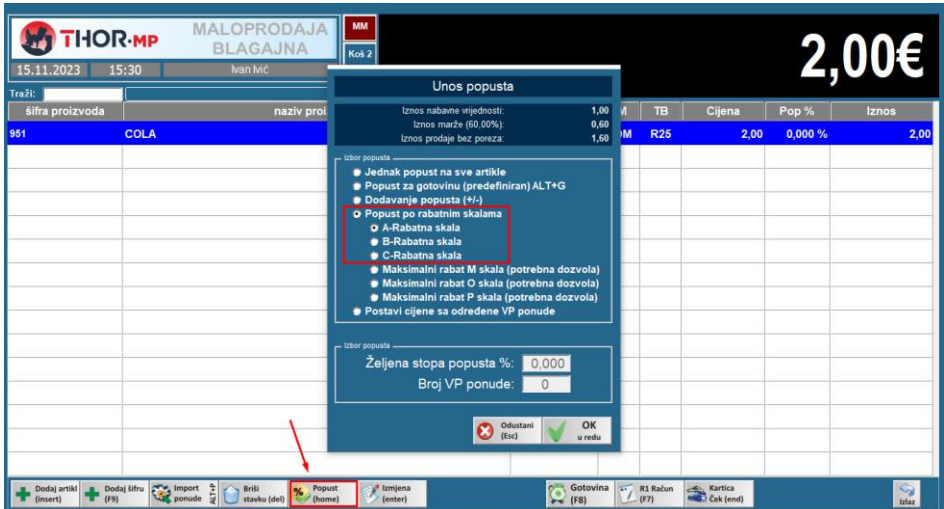

### Također imamo slijedeće tipke:

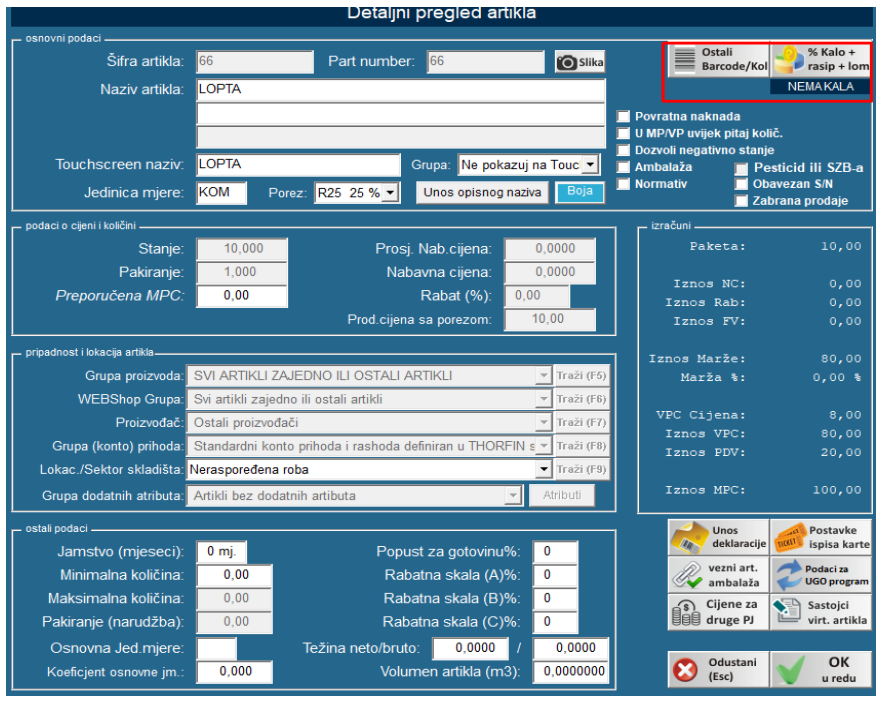

U gornjem desnom kutu su nam tipke unos barcoda u koji je potrebno upisati barcode artikla (može i dodatni barcode, promijeniti ako se mijenjao nakon unosa), te unos kala.

Kalo je potrebno unijeti na određene artikle kako bi program automatski prilikom prodaje skidao stanja sa lagera

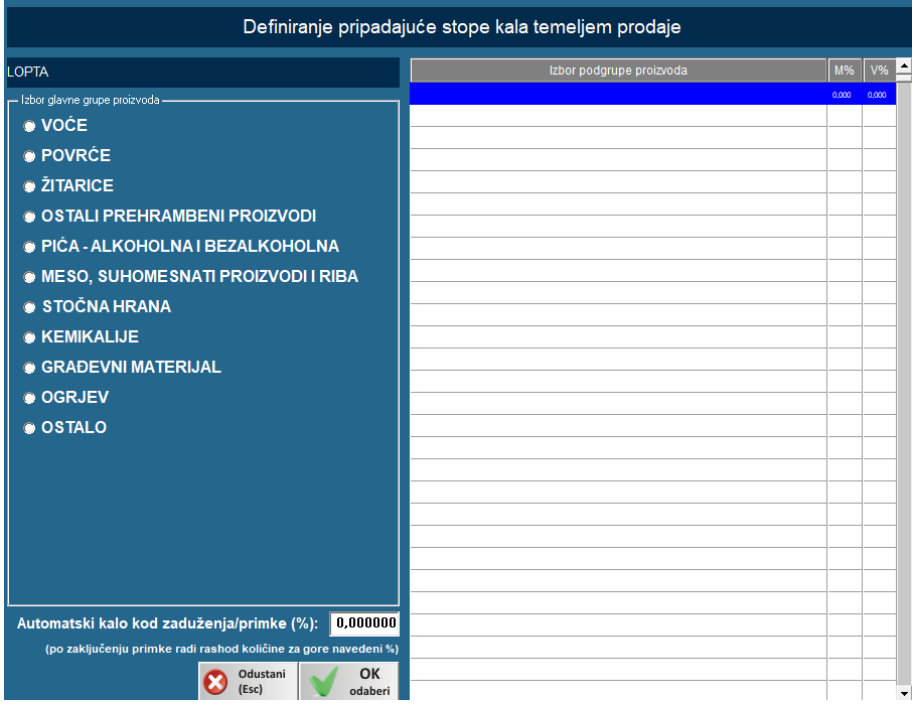

## <span id="page-30-0"></span>GRUPE PROIZVODA

Pritiskom na Grupe proizvoda otvara nam se slijedeći prozor, gdje imamo opcije unos nove i izmjenu postojeće grupe. Grupu proizvoda preporučljivo je unositi prije samog definiranja artikla kako bi se ista kasnije mogla odabrati.

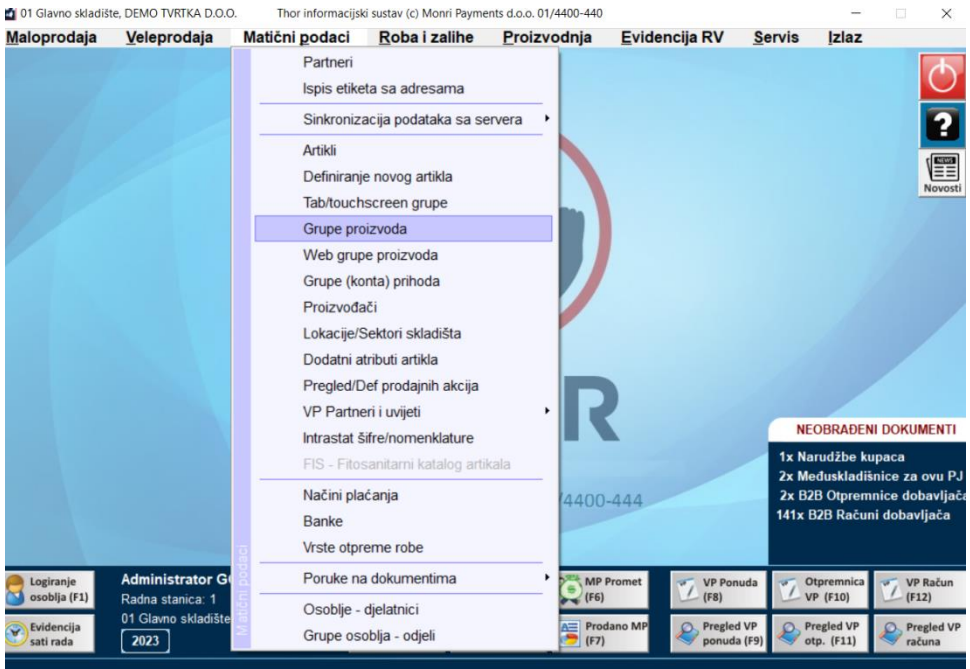

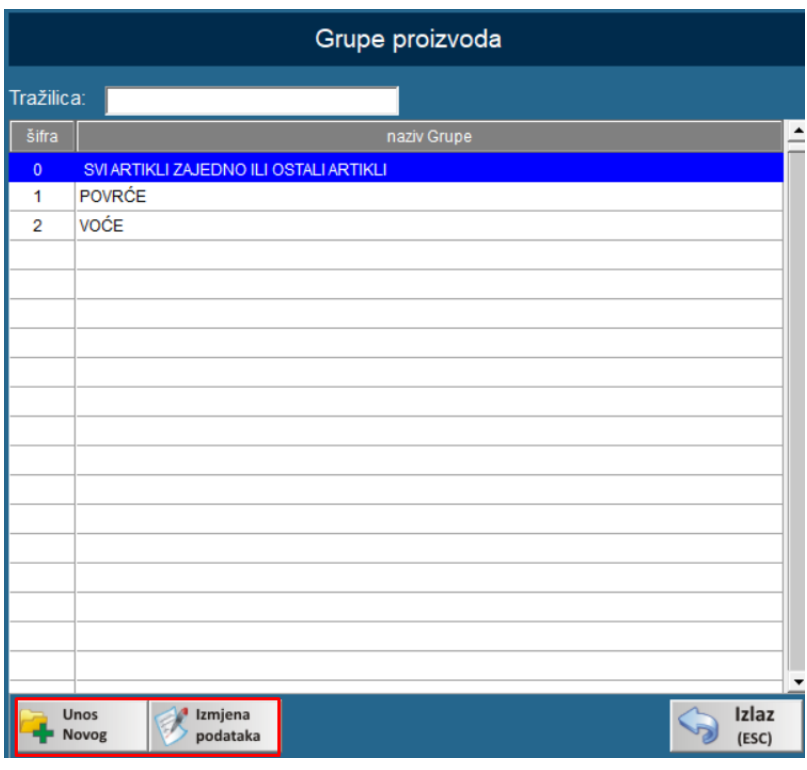

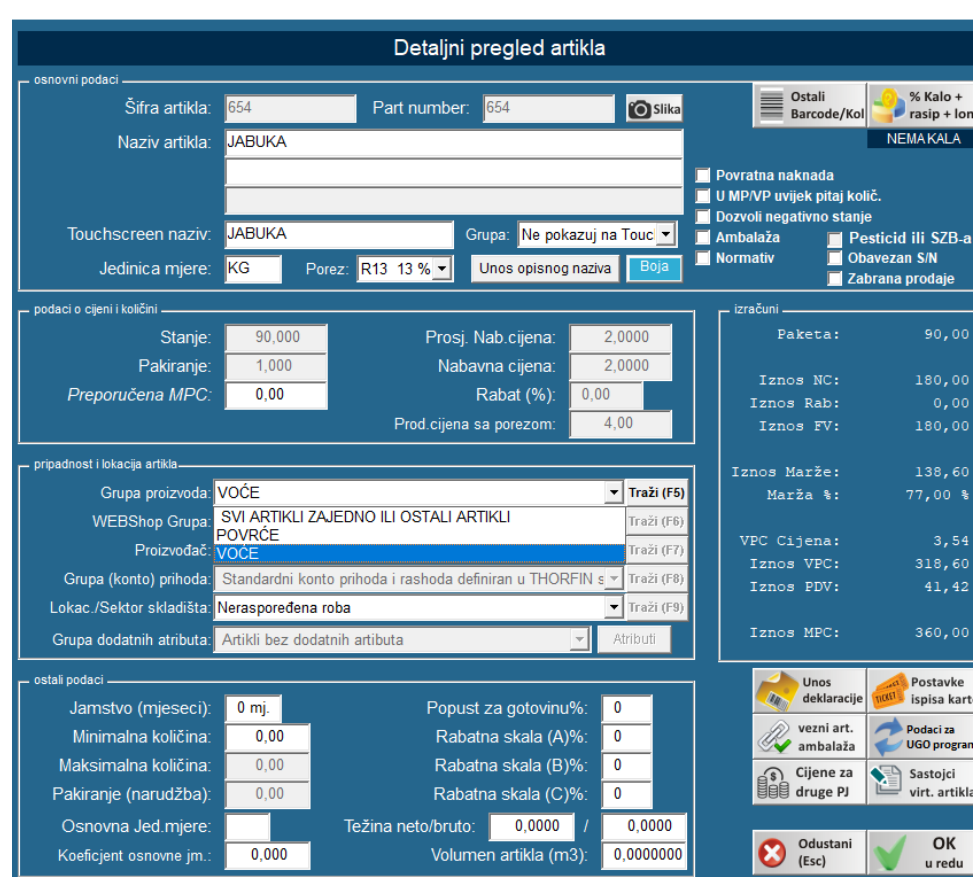

Isto tako mogu se definirati i WEB grupe proizvoda (ako imate Webshop), Grupe KONTA prihoda, Lokacije skladišta, Dodatne atribute artikla.

## <span id="page-32-0"></span>PREGLED/DEF PRODAJNIH AKCIJA

#### Slijedeća stavka je PREGLED/DEF PRODAJNIH AKCIJA

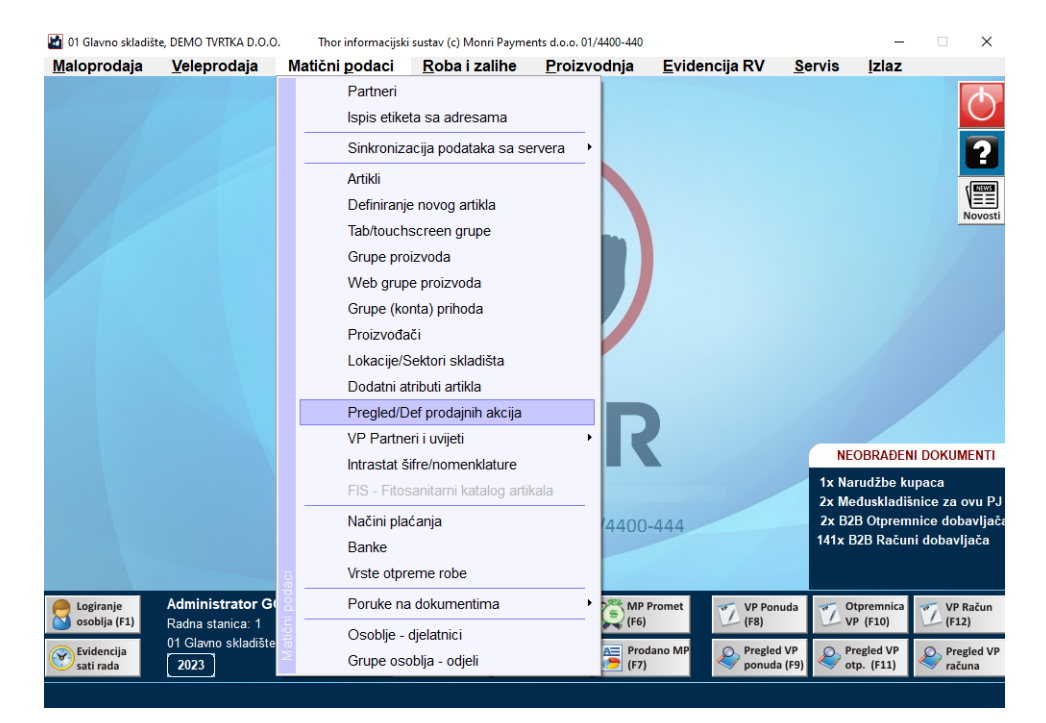

Klikom na stavku otvara se slijedeći prozor:

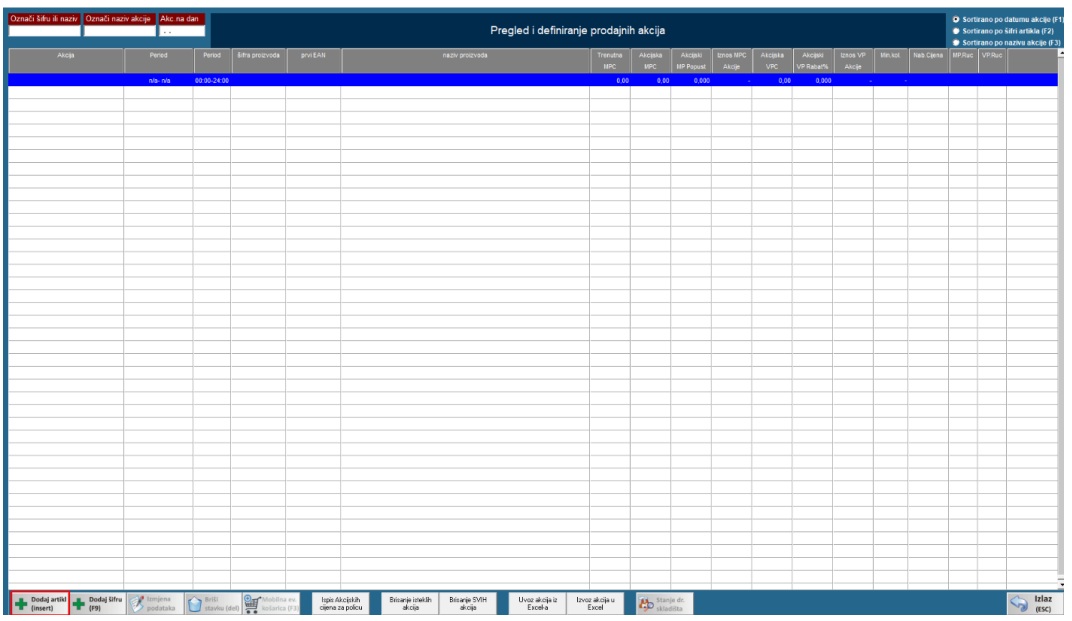

Klikom na tipku "dodaj artikl (insert)" otvara nam se lista svih artikala koje imamo na lager listi, nakon što odaberemo artikl za koji želimo kreirati akciju otvori na se slijedeći prozor:

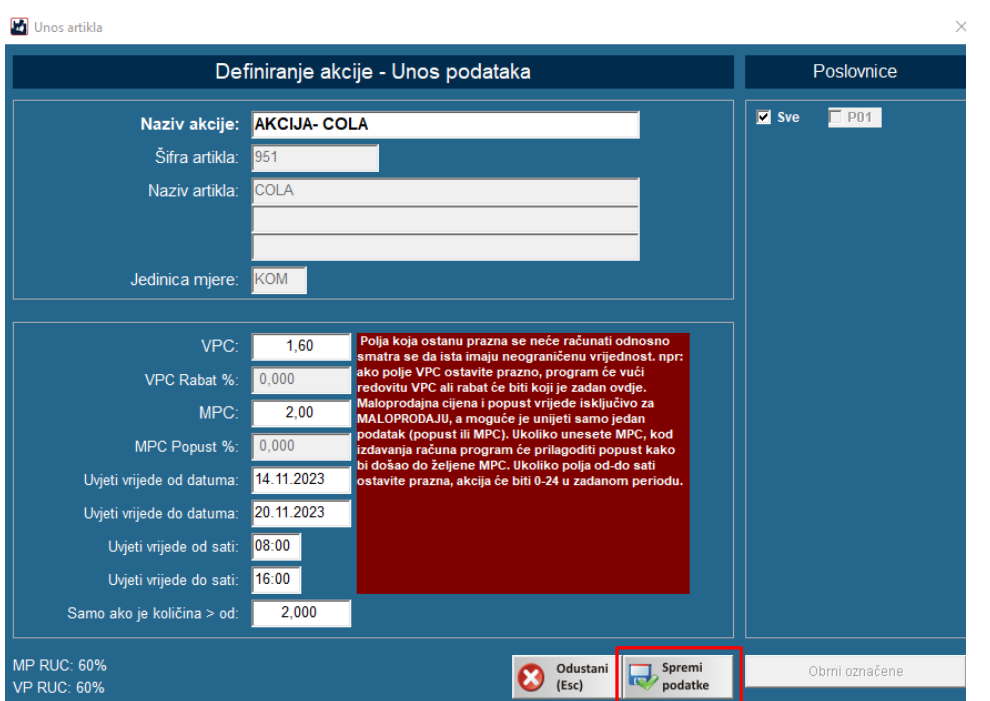

Ovdje definiramo naziv akcije, cijenu, vrijeme trajanja akcije datumom i satima te ovisno u kojoj količini će akcija biti obračunata

Nakon pritiska na tipku SPREMI PODATKE akcija je kreirana te ju možemo pregledati izmjeniti te obrisati

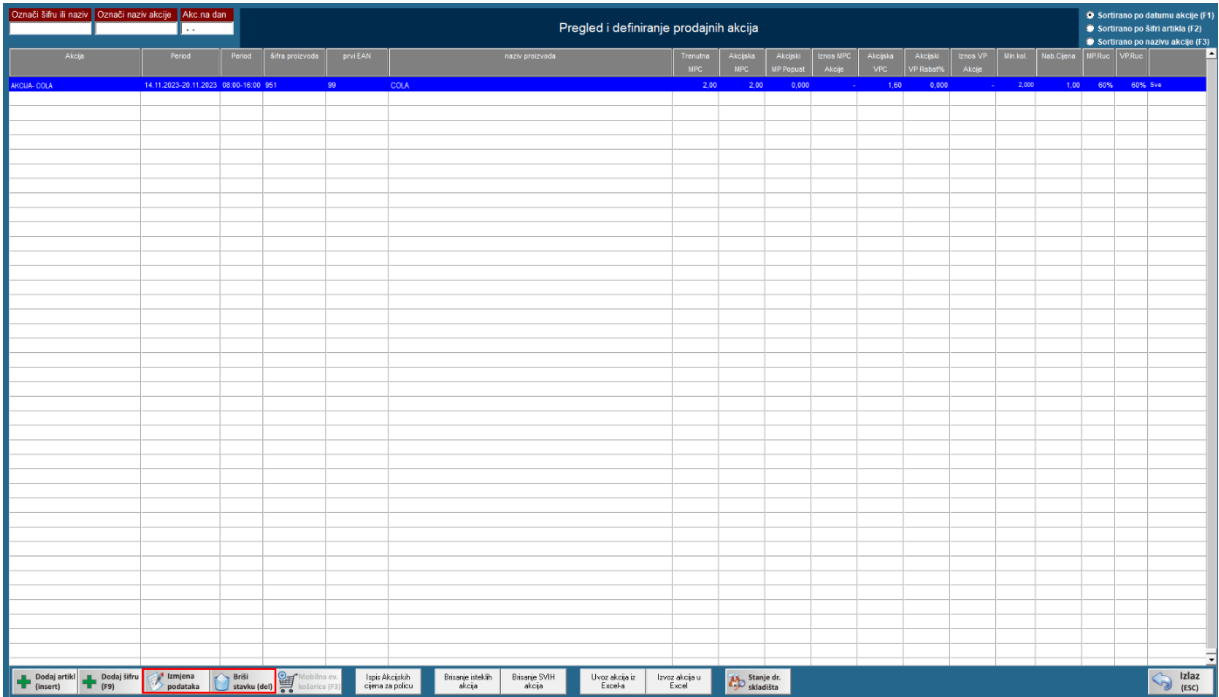

## <span id="page-34-0"></span>NAČINI PLAĆANJA

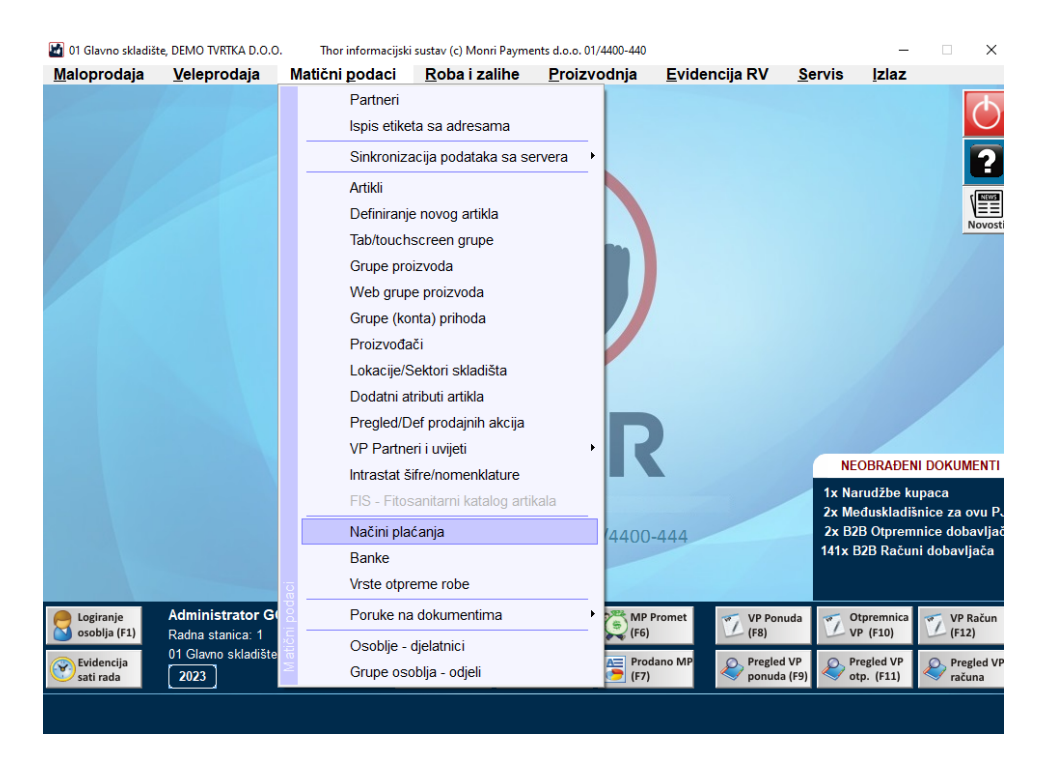

### Pritiskom na tipku NAČINI PLAĆANJA otvara nam se slijedeći prozor:

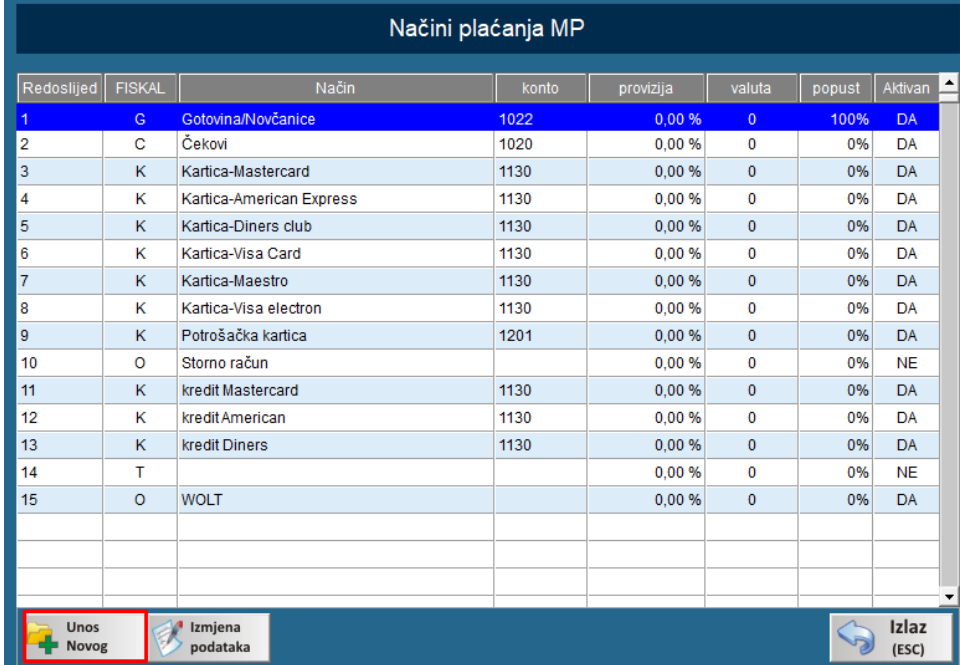

Ako imamo potrebu unijeti novi način plaćanja (npr: WOLT, GLOVO,BOLT...) pritisnemo tipku unos novog te kreiramo način plaćanja koji će nam se ponuditi pri kucanju računa

## <span id="page-35-0"></span>PORUKE NA DOKUMENTIMA

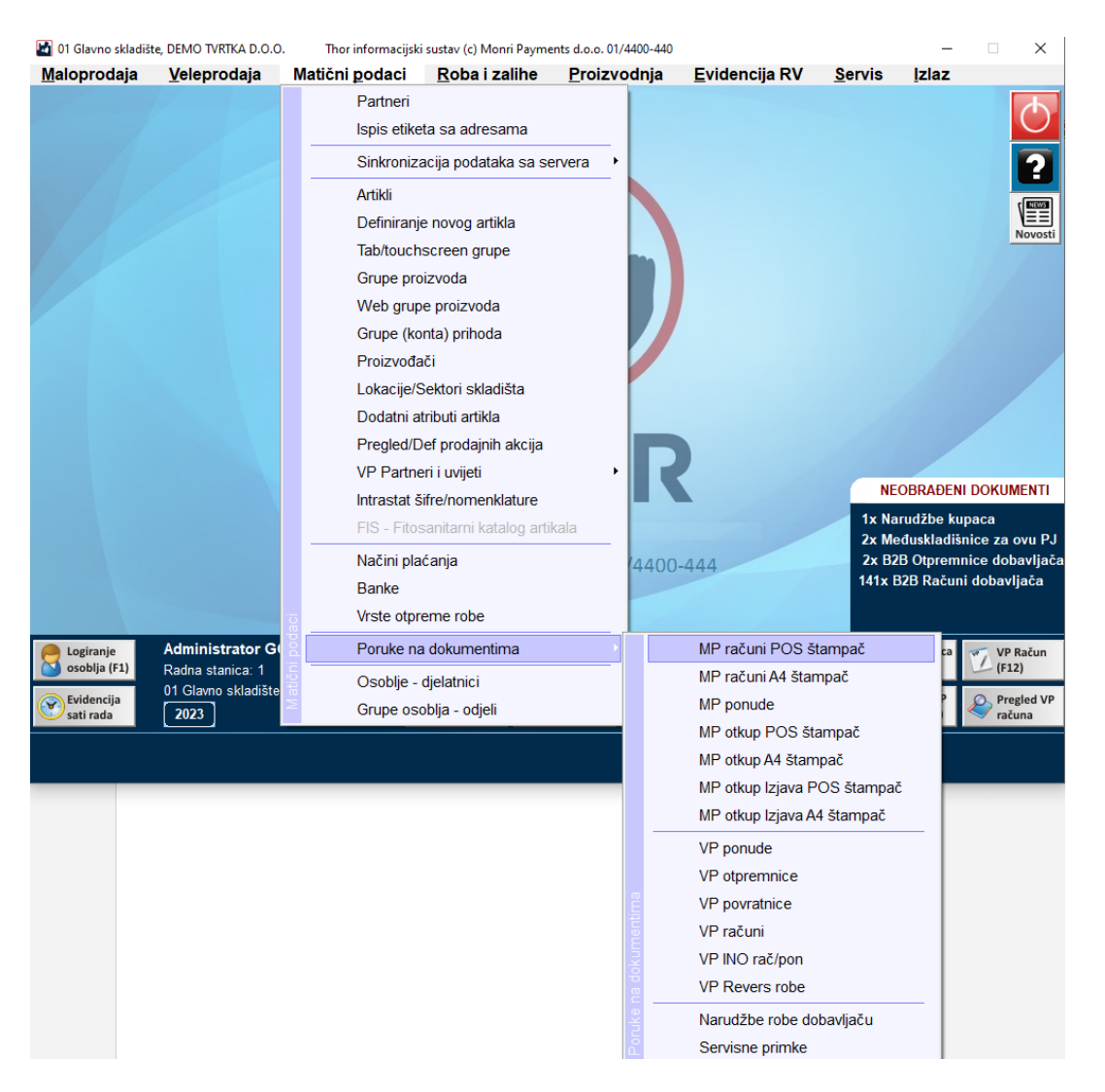

Opcija poruke na dokumentima omogućava da stavimo željenu poruku koja će biti vidljiva na dnu određenog dokumenta

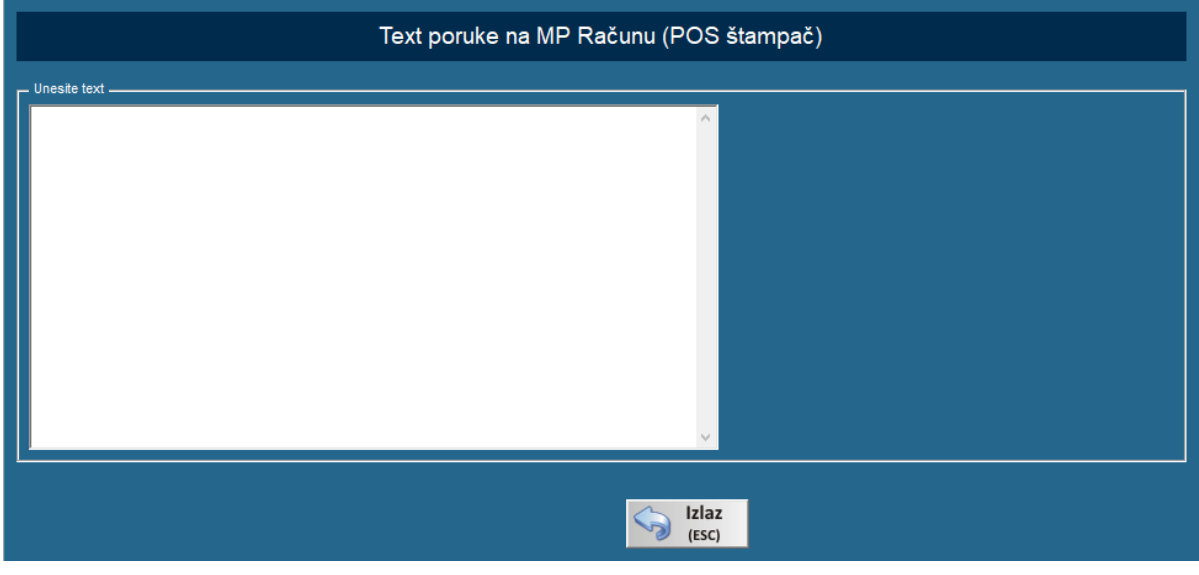

## <span id="page-36-0"></span>GRUPE OSOBLJA- ODJELI

#### Zadnje dvije stavke su povezane

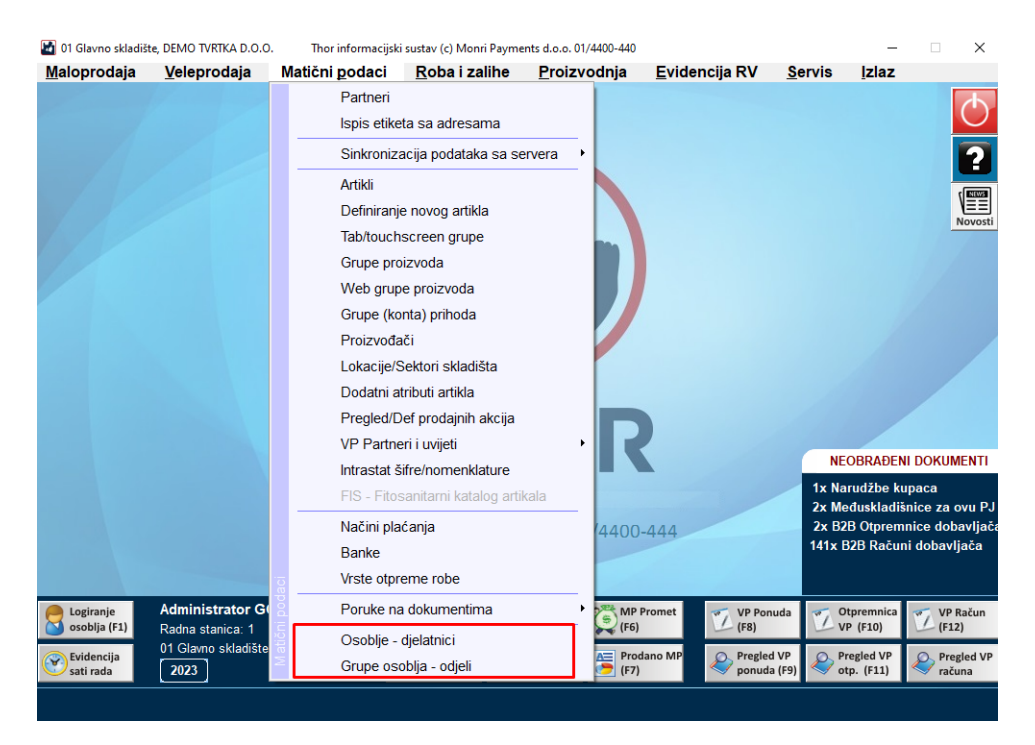

### Prvo je potrebno u GRUPE OSOBLJA- ODJELI kreirati grupe u koje ćemo kasnije djelatnike uvrštavati

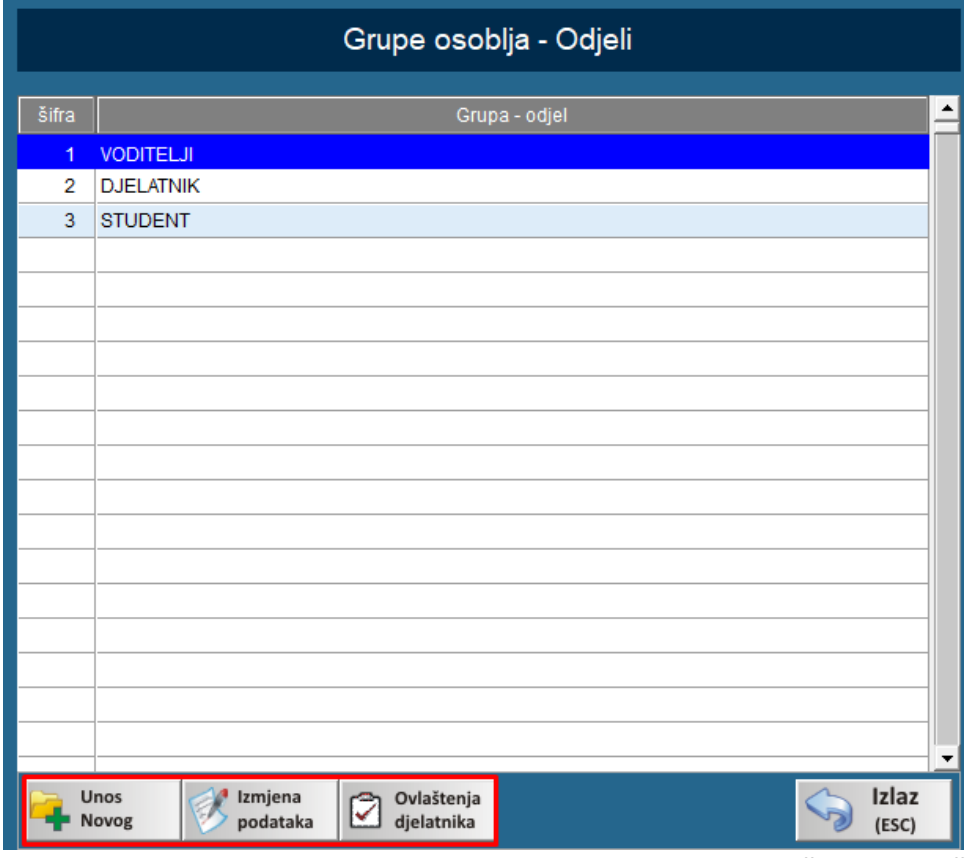

U GRUPAMA OSOBLJA imamo opcije unosa novog, izmjene te **podešavanje ovlaštenja za određene grupe**

## <span id="page-37-0"></span>OSOBLJE DJELATNICI

Pritiskom na stavku OSOBLJE DJELATNICI prikazan nam je slijedeći prozor u kojem unosimo djelatnike te izmjenjujemo podatke već postojećim,

Opcija ovlaštenja djelatnika je omogućena jedino ako djelatnik nije dio niti jedne grupe te će ta ovlaštenja vrijediti samo za tog djelatnika

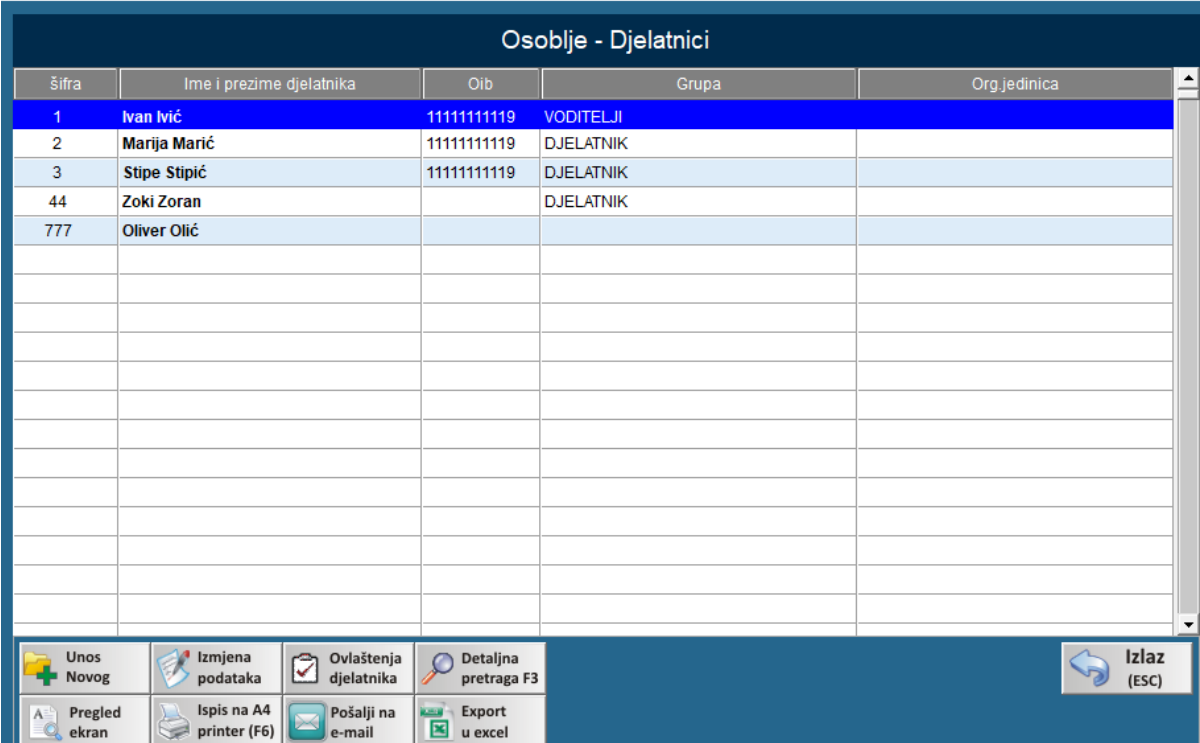

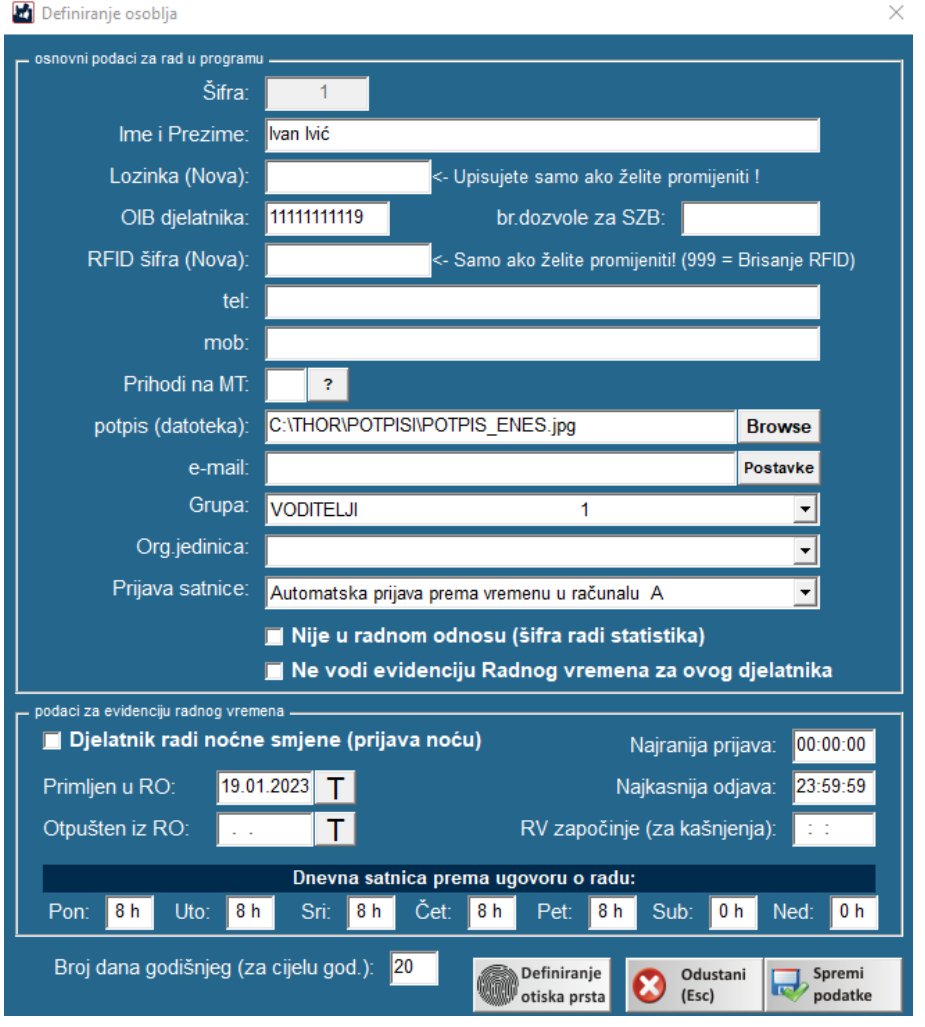

Pritiskom na unos novog ili izmjena podataka otvara nam se slijedeće

Ovdje upisujemo ime i prezime, lozinku s kojom će se djelatnik prijavljivati u program, **OIB** , pod opcijom grupa određujemo u kojoj će djelatnik biti grupi koje smo prijašnje kreirali te postavljali ovlaštenja

## ROBA I ZALIHE

## <span id="page-39-1"></span><span id="page-39-0"></span>PRIJEMNI LIST – KALKULACIJA

Prijemni list služi za unos robe na lager.

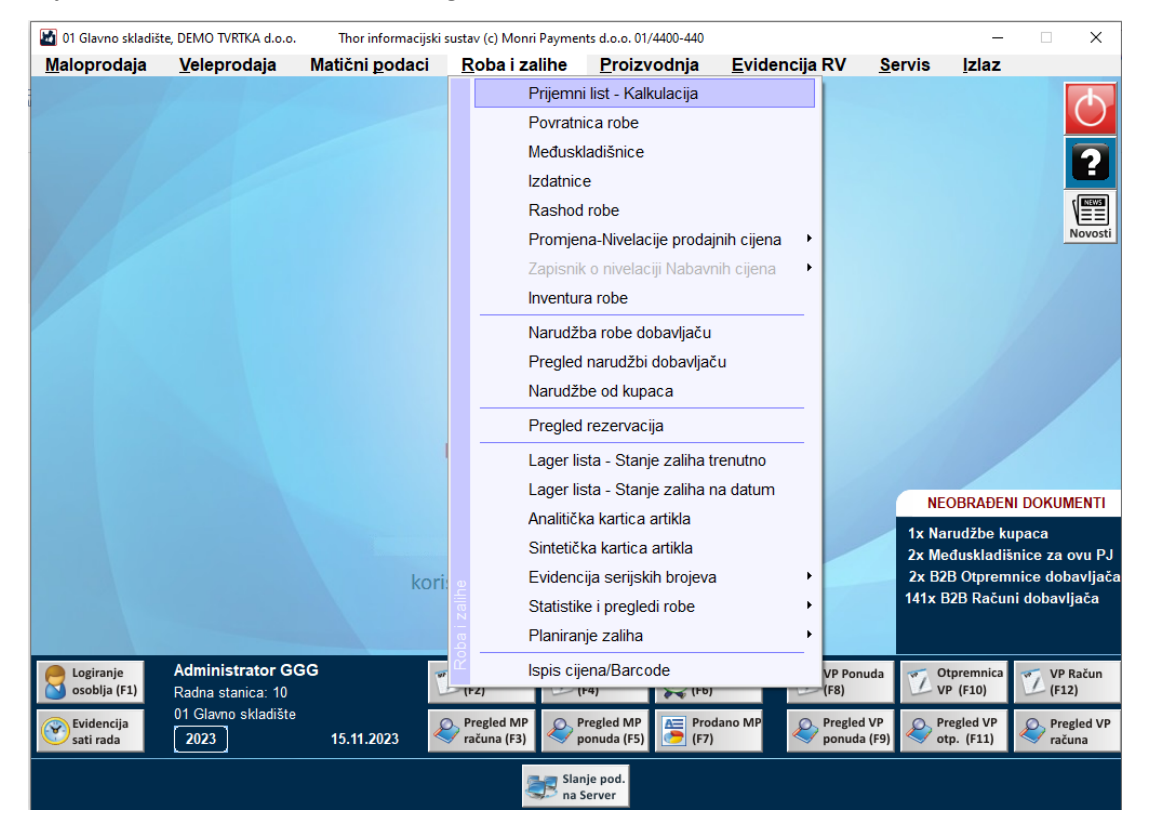

#### Klikom na prijemni list – kalkulacija otvara se prozor:

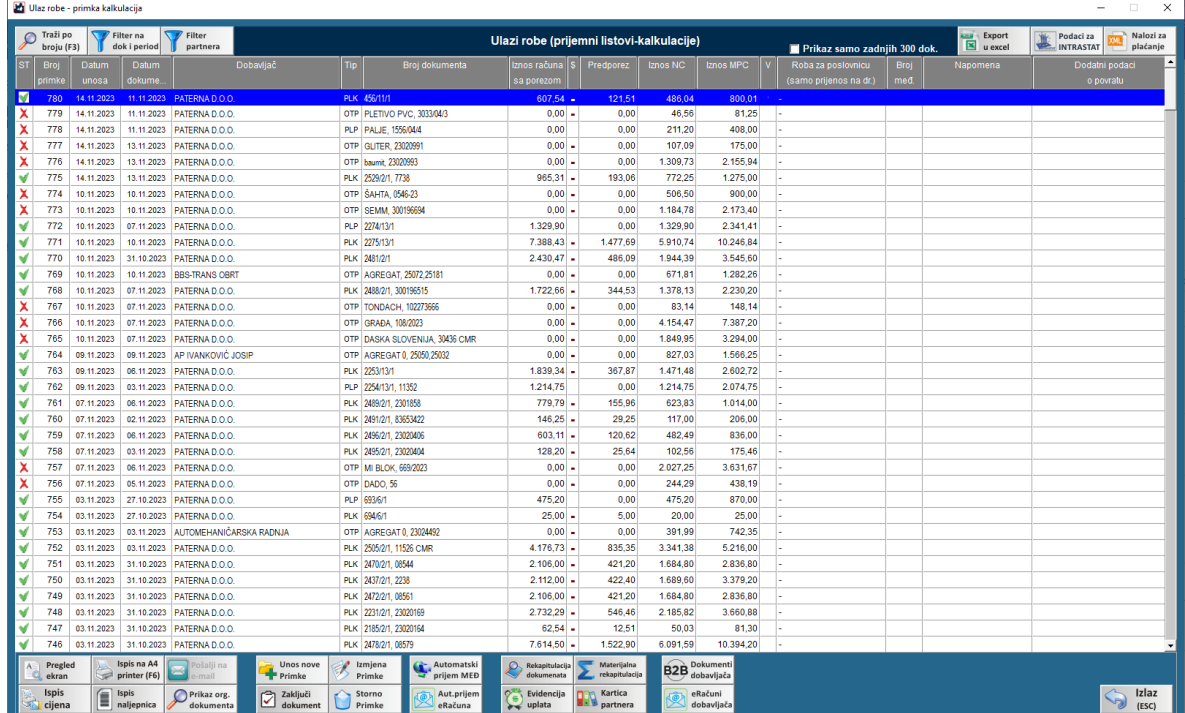

Ovdje se radi :

- unos primki,
- izmjena nezaključenih primki,
- storno primki,
- unos uplata,
- ispis cijena (artikli koji se nalaze na odabranoj primci),
- ispis barcode naljepnica (artikli koji se nalaze na odabranoj primci),
- slanje primki na mail,
- automatski prijem međuskladišnica,
- automatski prijem e-računa
- rekapitulacija dokumenta
- materijalna rekapitulacija
- B2B dokumenti dobavljača
- E računi dobavljača

### <span id="page-40-0"></span>UNOS PRIMKE

- Primka se unosi na način da kliknete na unos nove primke
- Zatim vas traži da unesete partnera/dobavljača (ako dobavljača nemate, kliknete na unos novog partnera i slijedite korake za unos novog partnera)

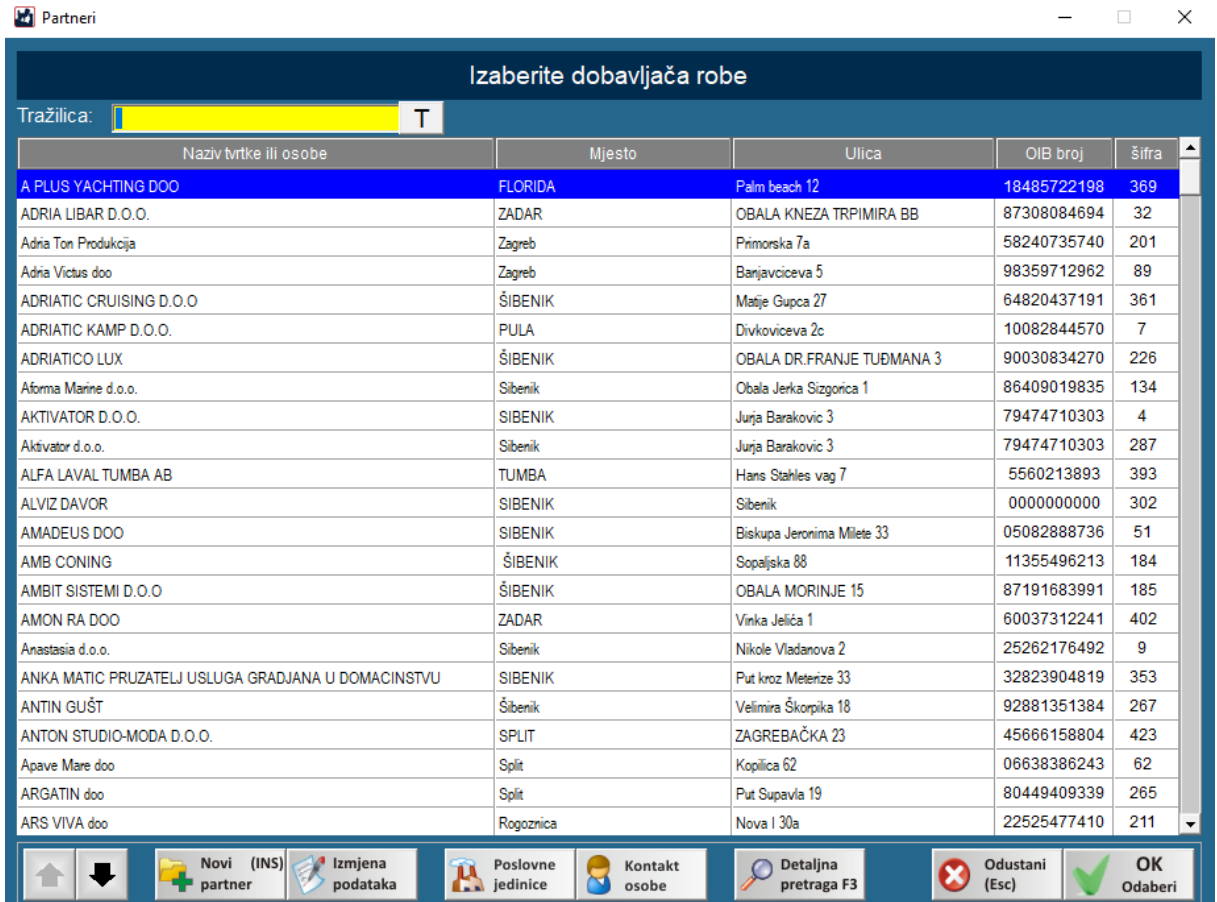

- Kada ste odabrali partnera kliknete otvori se prozor za unos zaglavlja dokumenta: - datum dokumenta (datum računa),
	- broj dokumenta (broj računa koji ste dobili od dobavljača),

- tip dokumenta (radili se od primci tj računu za robu dobavljača, otpremnici dobavljača, inozemnom računu dobavljača, međuskladišnici, komisijskoj robi).

- ako imate više skladišta, kod kreiranja primke možete odabrati na koje skladište će se prebaciti roba (sva roba koja je na toj primci će se prebaciti na odabrano skladište), - ovisno od tipu dokumenta otvoriti će se polja za unos iznosa računa (PRIMKA – podaci TUZEMNOG RAČUNA, MEĐUSKLADIŠNICA – podaci MEĐUSKLADIŠNICE, INOZEMNI RAČUN – podaci INO Fakture). Kod unosa primke program automatski nakon unosa iznosa fakture izračuna iznos pretporeza 25%. Ako postoje još neki porezi ( 13%, 5%) na primci potrebno ih je unijeti ručno.

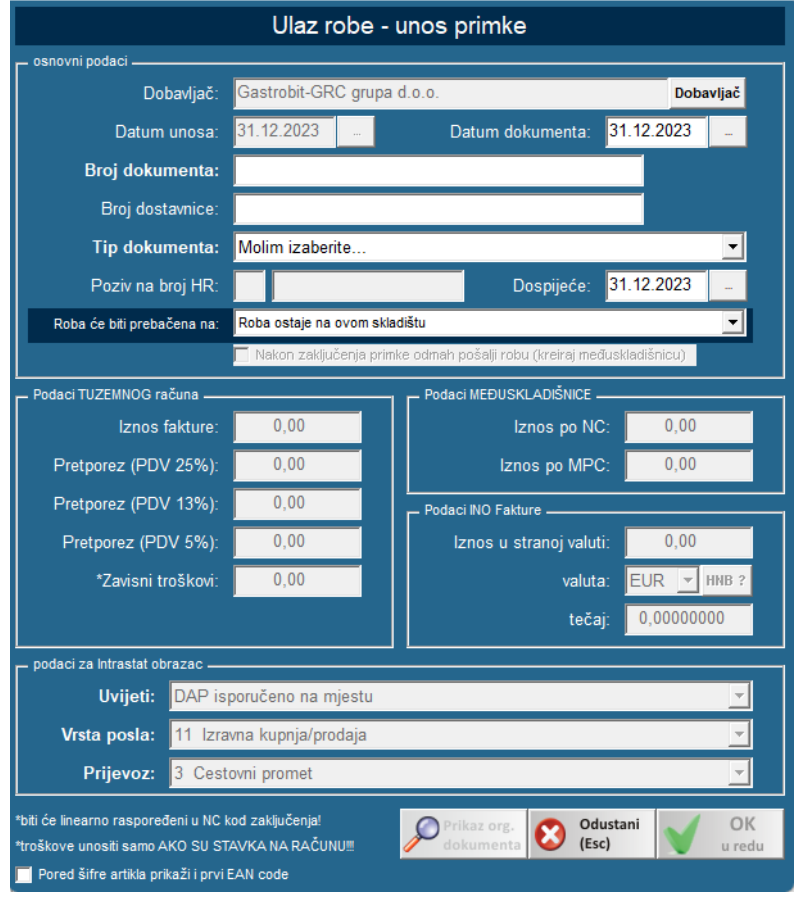

- Kada ste gotovi s prethodnim unosom, kliknete OK u redu, pojavi se prozor za unos artikala koji se nalaze na tom računu dobavljača
- Sve ono što smo unesi prethodno pojavljuje se u zaglavlju primke.
- Unosom artikala na primku smanjuje se razlika NC (iznos računa za robu dobavljača, umanjen za poreze koji se nalaze na primci)
- Primka je ispravno unesena kada je razlika NC 0,00€.

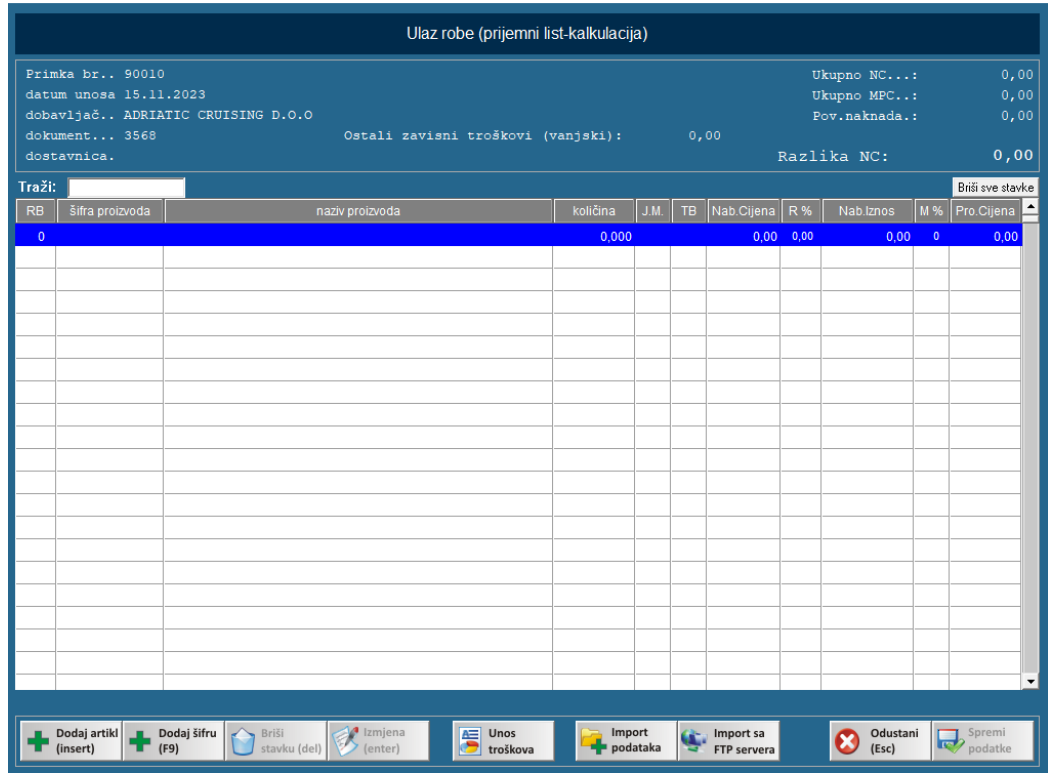

- Artikle dodajemo na "dodaj artikl" ili na "dodaj šifru" pa skeniramo barcode. Ako se radi o novom artiklu upišemo šifru novog artikla pritiskom na "dodaj šifu", i dalje radimo unos novog artikla.

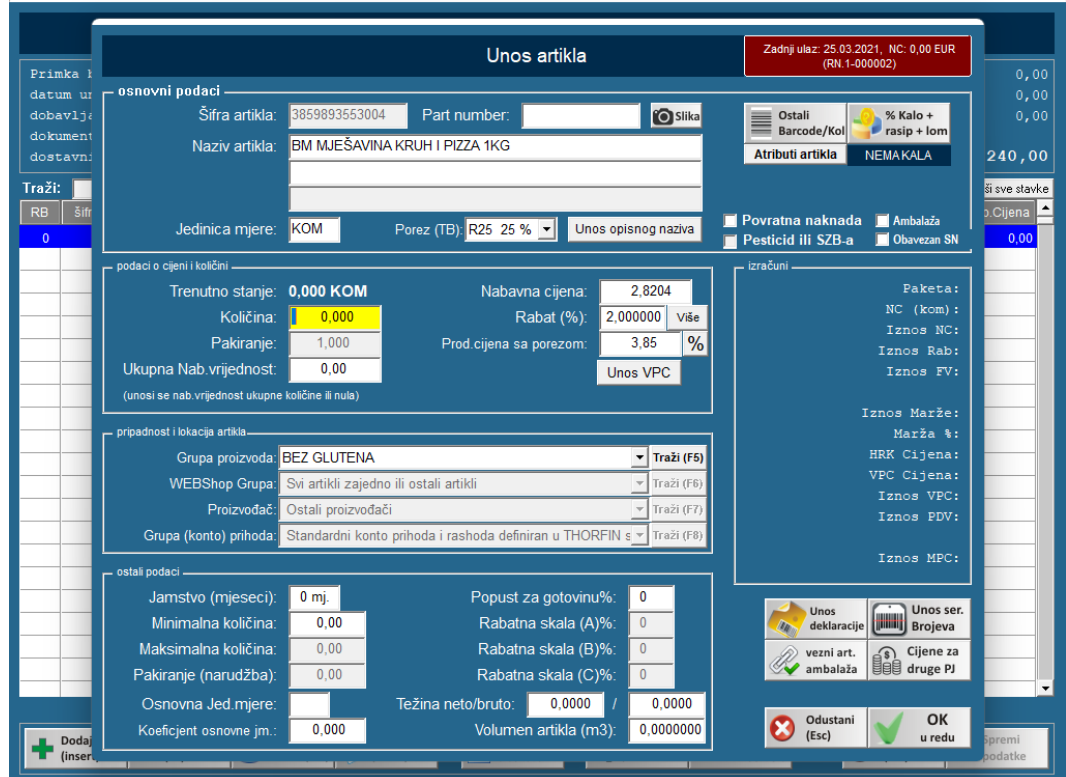

- Odabirom artikla unosimo količinu, nabavnu cijenu artikla. Svi ti podaci nalaze se na računu koji ste dobili od dobavljača.
- Kada ste ispunili podatke artikla potvrdom OK –u redu umanjuje razlika NC primke.
- Ako postoje još neki troškovi koji su navedeni na računu dobavljača unose se na tipku unos troškova. Unesete novi trošak, odaberete partnera koji je vezan za taj trošak, upišete dokument vezan za taj trošak (većinom je isti kao i račun dobavljača), iznos troška. Sve potvrdite s OK – u redu.

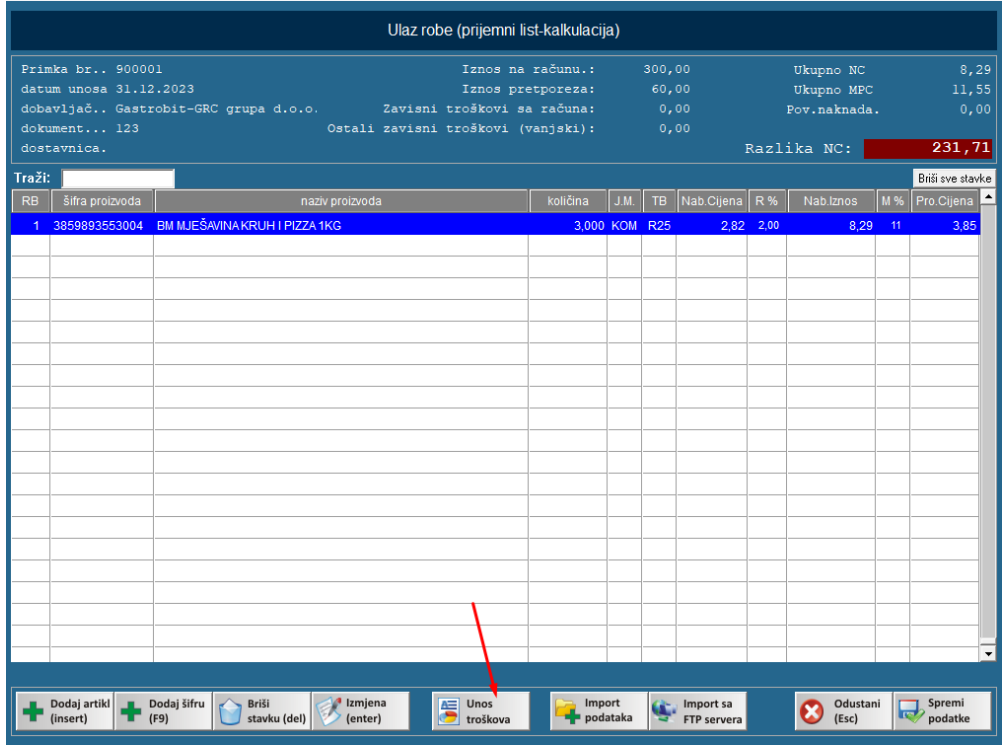

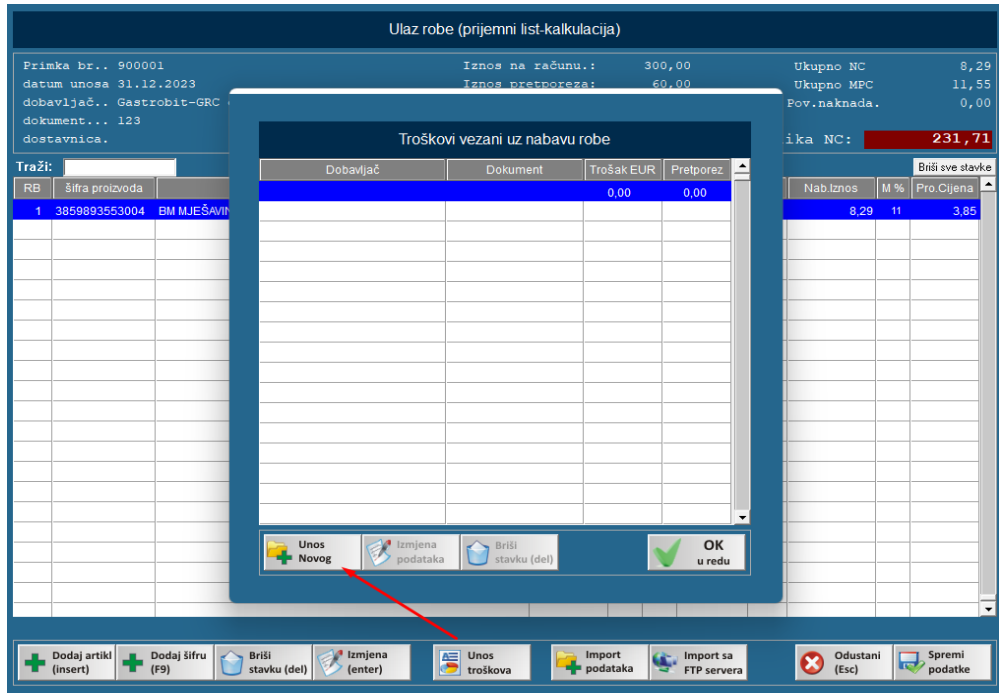

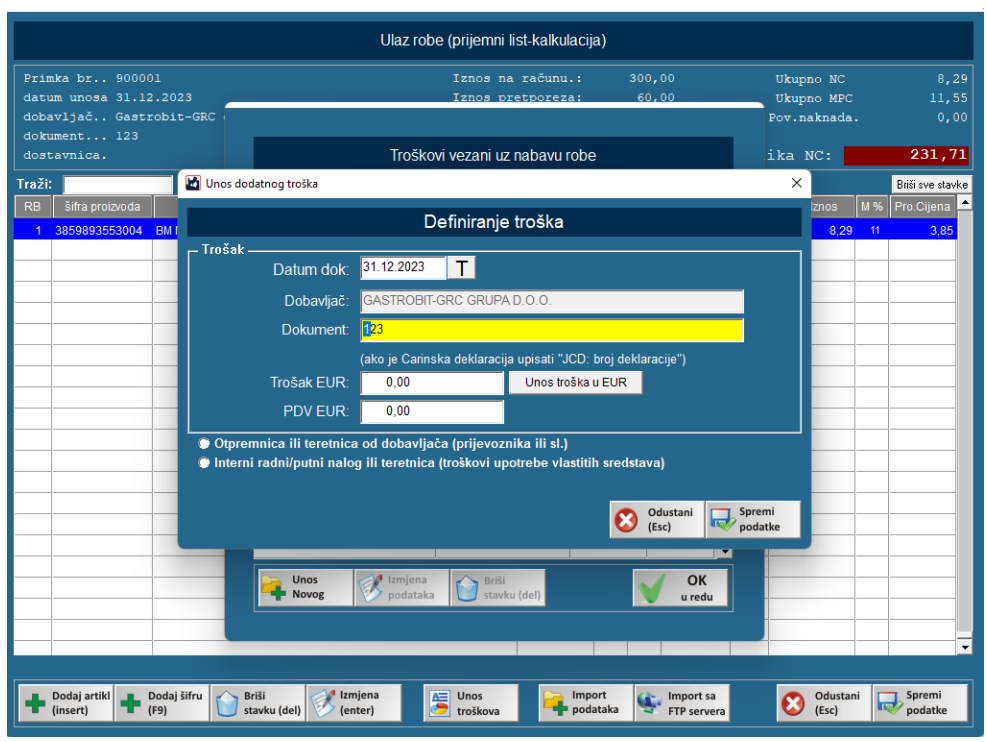

- Moguće je napraviti import artikala iz druge primke, excel i CSV datoteke (ukoliko ste dobili takav račun dobavljača), evidencije Thor.pda aplikacije.

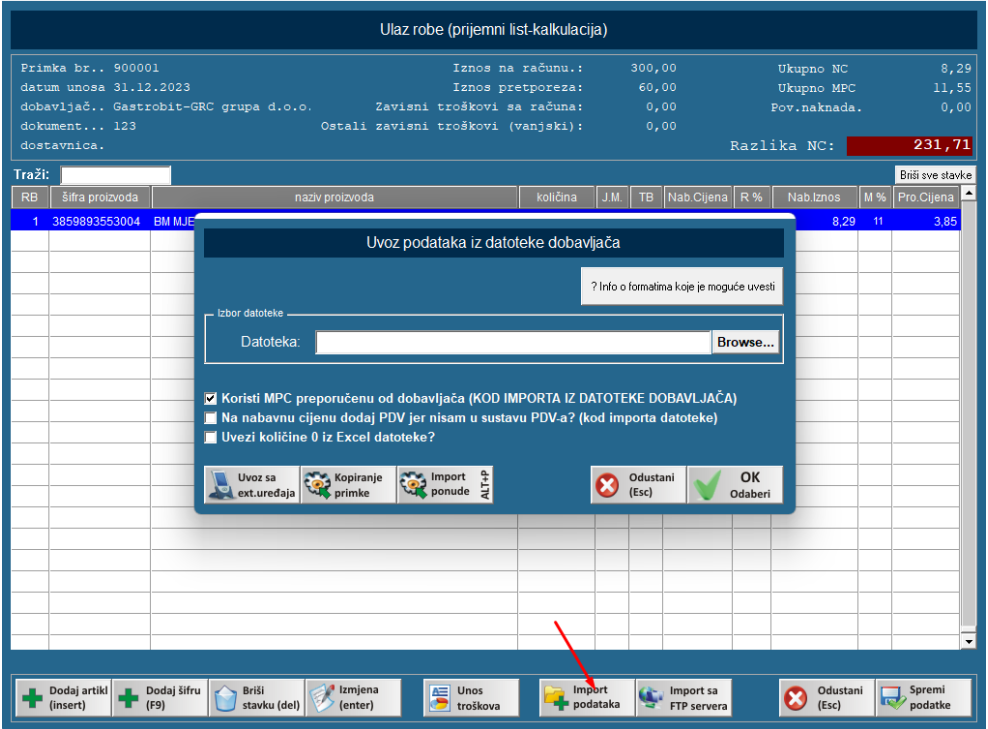

- Kada ste unesli sve artikle na primku i razlika NC je 0,00€ (prihvatljiva je razlika do nekih 0,10€ zbog zaokruživanja), kliknete na "SPREMI PODATKE".
- Spremanjem podataka primka će se pojaviti u prozoru gdje se radi unos primke. Kada primka ima crveni "X" znači da je primka spremljena ali artikli nisu prebačeni na lager listu. Sve dok

primka ima crveni "X" moguće je raditi izmjene na njoj. Izmjena se radi na način da se dvostrukim klikom na primku ili na tipku "IZMJENI PODATKE".

- Provjerom da je primka unesena ispravno, potrebno je istu zaključiti pritiskom na tipku "ZAKLJUČI DOKUMENT". Zaključenjem dokumenta roba koja je na primci prebacuje se na lager listu. Jednom zaključen dokument **NE MOŽE SE VIŠE OTKLJUČATI!!!!**
- Ako se uoči greška nakon zaključenja primke, primku je potrebno stornirati i napraviti novu primku s ispravnim podacima. Artikle koji se nalaze na staroj primci uvijek možete kopirati u novu.

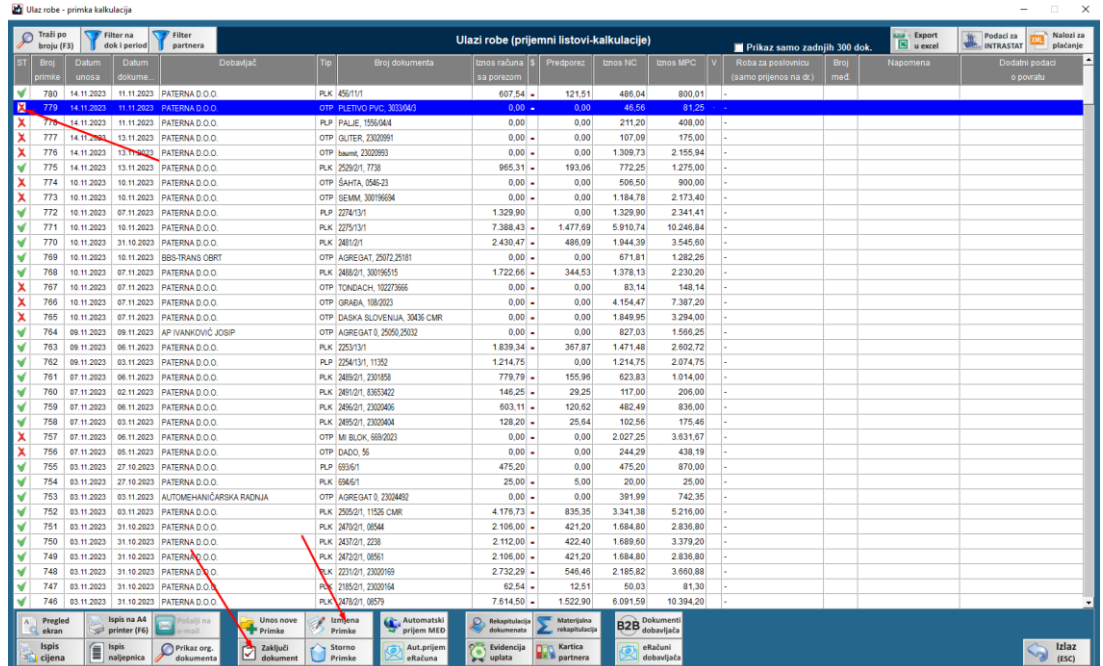

## <span id="page-46-0"></span>POVRATNICA ROBE

Povratnica robe je dokument kojem razdužujete robu s skladišta i vraćate dobavljaču.

Klikom na "POVRATNICA ROBE" otvara se slijedeći prozor:

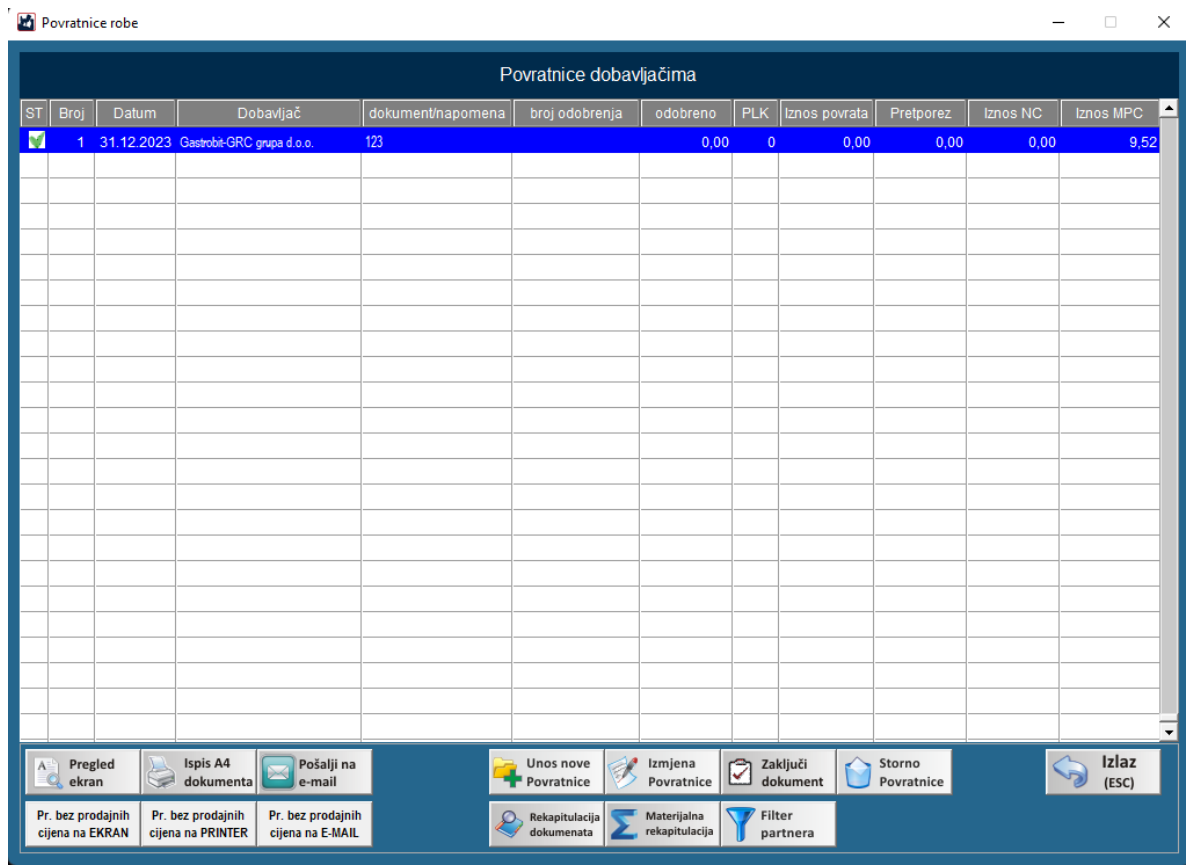

Unos nove povratnice radi se klikom na tipku "UNOS NOVE POVRATNICE". Nakon pritiska na tipku "UNOS NOVE PRIMKE" otvoriti će se novi prozor u koji unosite osnovne podatke povratnice:

- Dobavljač (partner kojem vraćate robu)
- Datum dokumenta
- Broj dokumenta koji je vezan za tu povratnicu
- Napomena (ako postoji)
- Broj odobrenja dobavljača (dobijete od dobavljača)
- Broj vezane primke (broj primke po kojoj je ušao artikl)
- Tip dokumenta: ISPRAVNE ili NEISPRAVNE ROBE

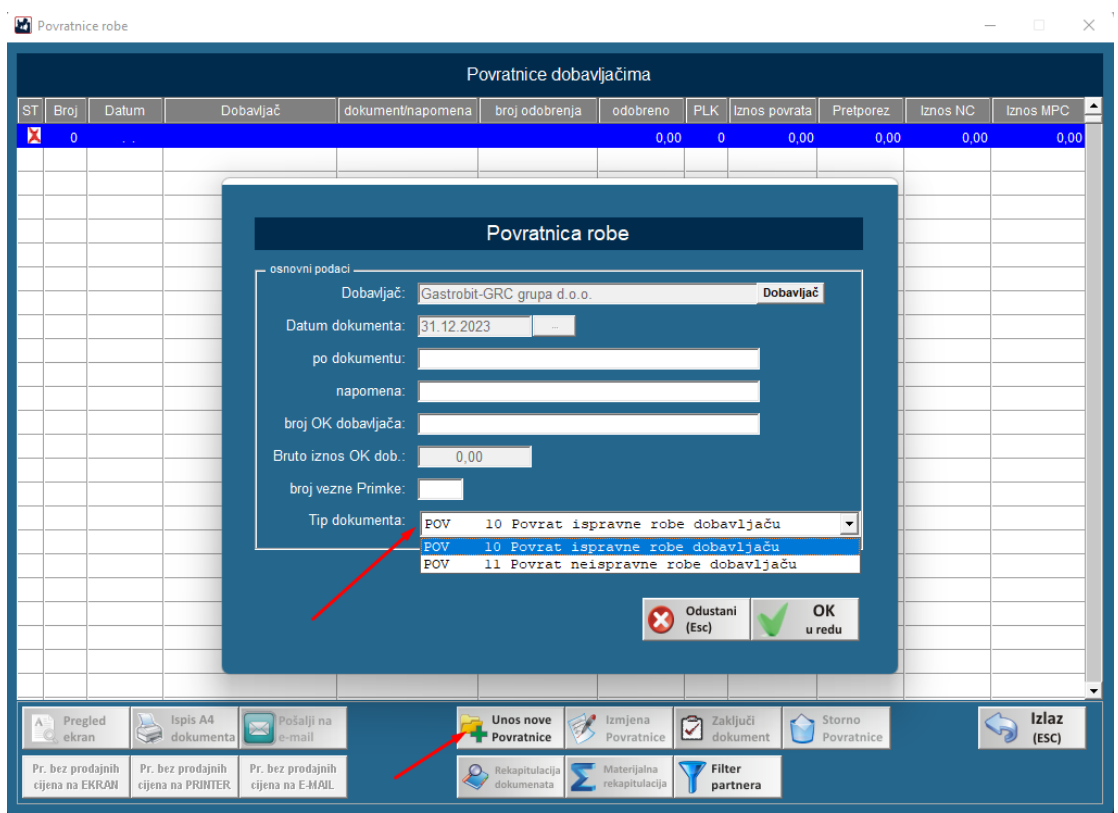

Artikli na povratnicu dodaju se na isti način kao i kod unosa primke.

Nakon unosa povratnice istu je potrebno zaključiti kako bi se roba skinula s lager liste.

Jednom zaključen dokument **NE MOŽE SE VIŠE OTKLJUČATI!!!!** 

Ako se uoči greška napravi se storno povratnice i kreira nova ispravna povratnica.

## <span id="page-48-0"></span>**MEĐUSKLADIŠNICE**

Međuskladišnica – služi za prijenos robe između skladišta iste firme.

Unos međuskladišnice radi se na način da se pritisne tipka "UNOS NOVE MEĐUSKLADIŠNICE". Nakon toga otvori se prozor gdje odaberemo poslovnicu na koju šaljemo robu.

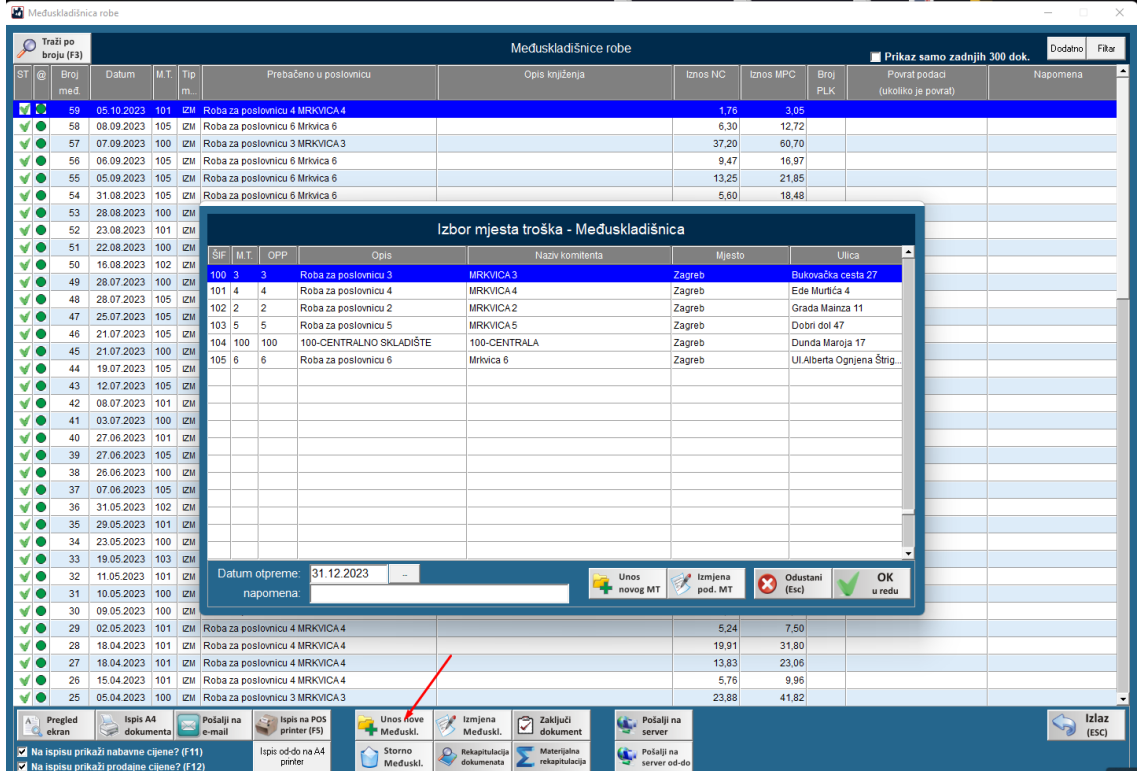

Ako ta poslovnica ne postoji, potrebno je kreirati poslovnicu pritiskom na "UNOS NOVOG MTa". Zatim unesemo podatke o poslovnice na koji šaljemo robu (Naziv, Ulica, Grad, MT primatelja i Oznaka PP primatelja). Potvrdimo sa spremi podatke i odaberemo novo kreiranu poslovnicu.

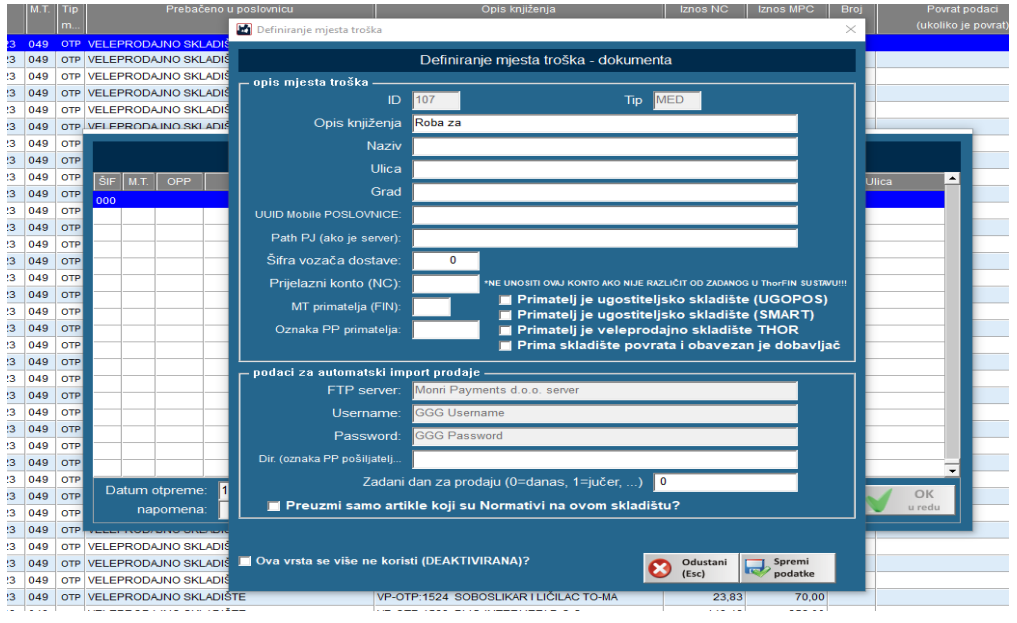

Artikli se dodaju na isto kao i na primku. Kod spremanja međuskladišnice moguće je odmah zaključiti dokument. Ako niste sigurni i niste gotovi s međuskladišnicom, maknite "kvačicu" s "odmah zaključi dokument", jer jednom zaključen dokument **NE MOŽE SE OTKLJUČAVATI!!!**

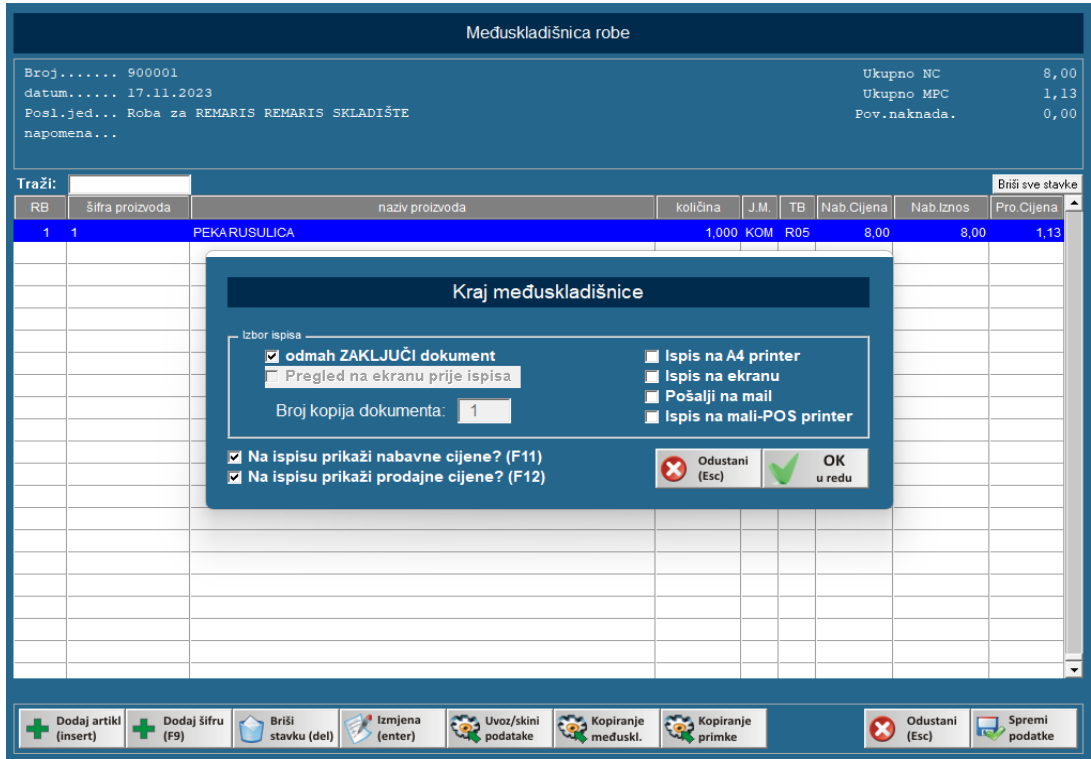

Zaključenjem dokumenta, međuskladišnica se šalje na server razmjene kako bi druga poslovnica mogla zaprimiti istu i dobiva status obrade.

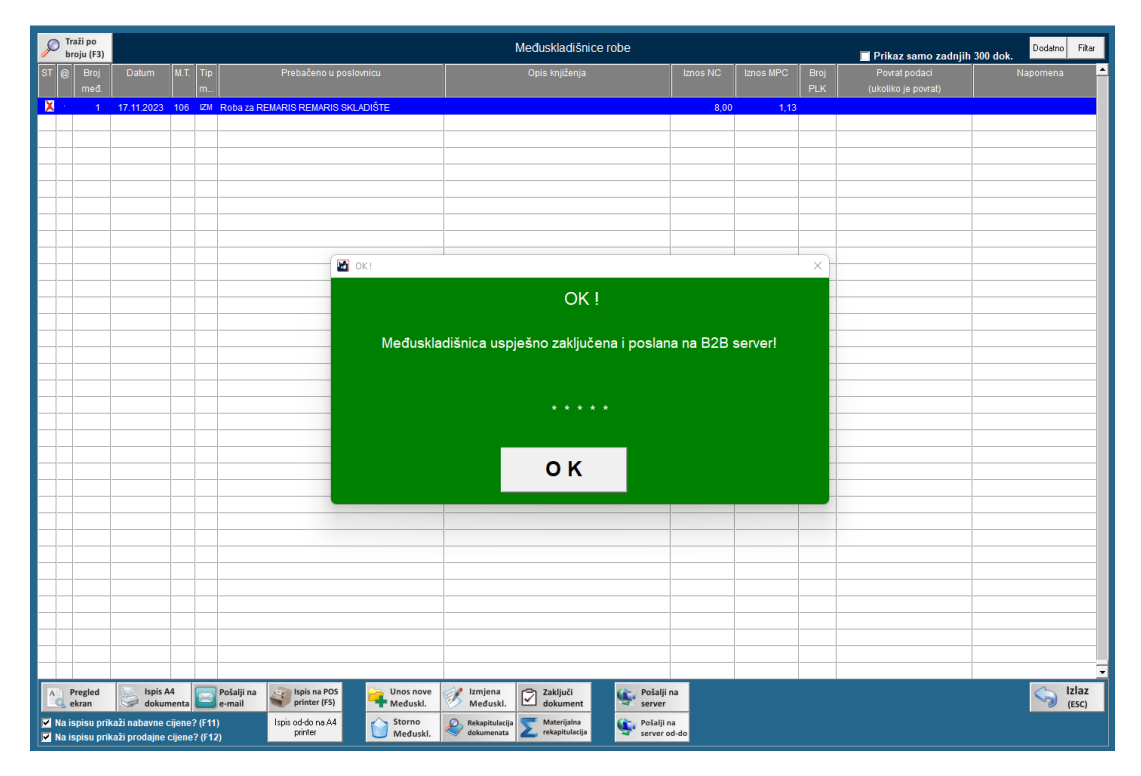

Status obrade označava je li druga poslovnica dobila međuskladišnicu i što radi s njom.

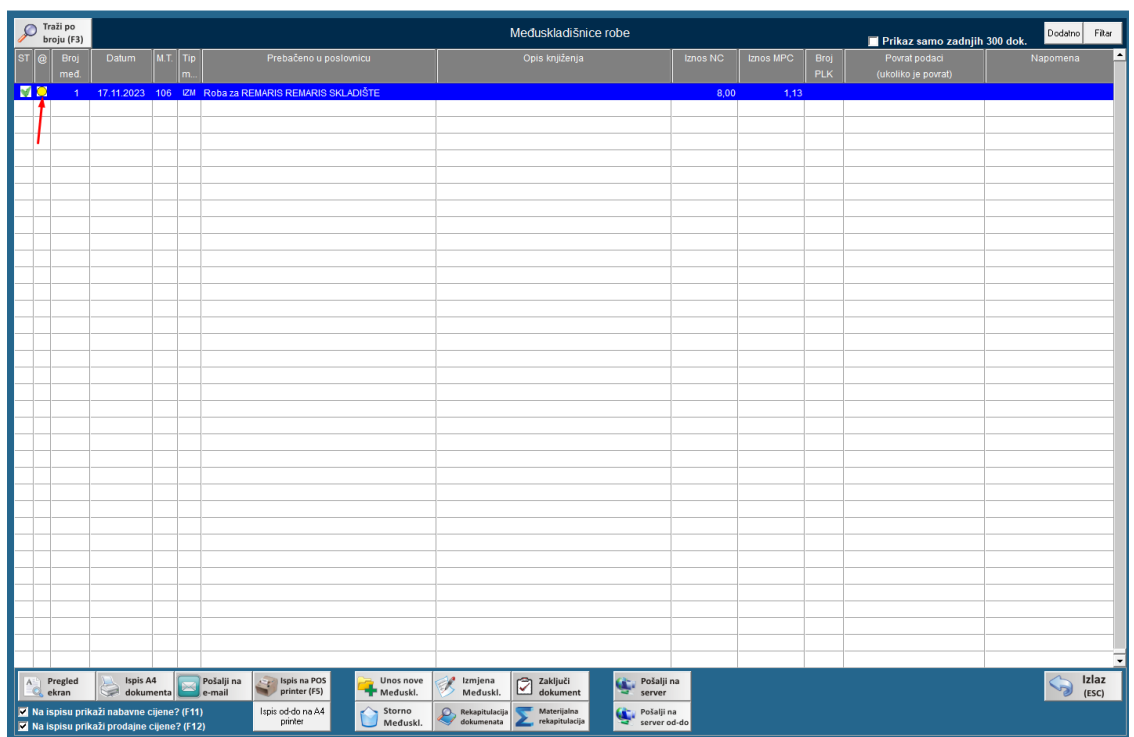

Crvena – nije poslana međuskladišnica

Žuta – poslana ali nije zaprimljena međuskladišnica

Zelena – poslana i zaprimljena međuskladišnica

Plava – poslana, zaprimljena i druga strana obrađuje međuskladišnicu

Ako međuskladišnica nekim razlogom (nestankom interneta,..) zaključenjem nije poslana na server razmjene, moguće ju je naknadno poslati pritiskom na "POŠALJI NA SERVER".

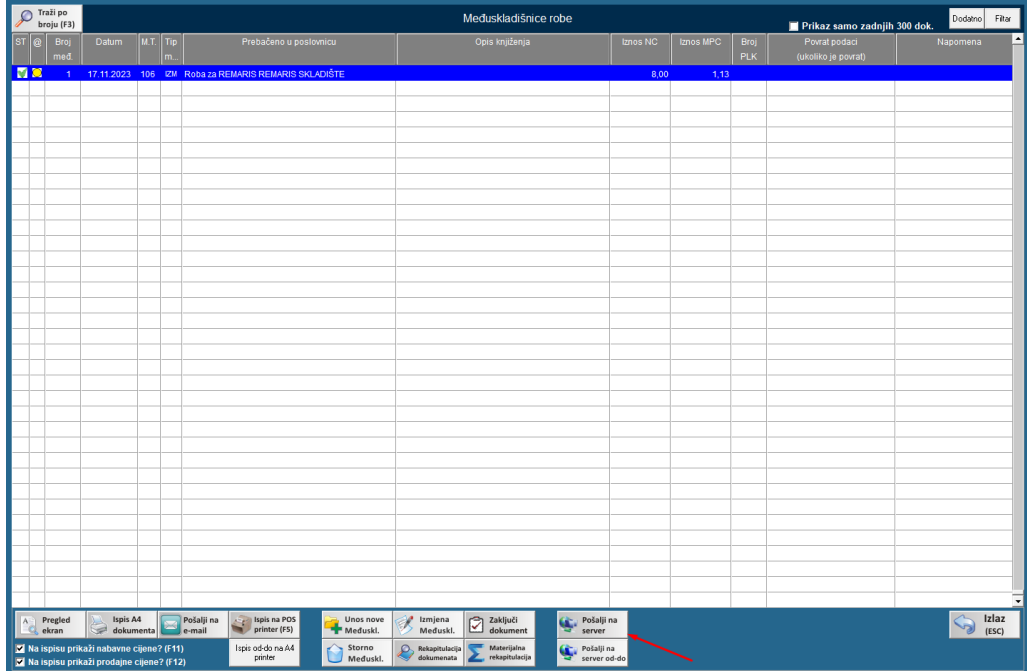

Zaključen i poslan dokument **NE MOŽE SE OTKLJUČAVATI**, napravi se storno međuskladišnice i ponovno međuskladišnica. Druga poslovnica koja je zaprimila krivu međuskladišnicu mora zaprimiti i storno međuskladišnice i ispravnu međuskladišnicu.

## <span id="page-51-0"></span>**IZDATNICA**

Izdatnice robe služe kako bi se stanja zaliha razdužio sitni potrošeni materijal ili sredstva za održavanje, a koja se nalaze na lageru, odnosno koja su zadužena na lager stanja. U nekim poslovnim sustavima na stanje zaliha se razdužuju vrećice za zamatanje, brašno za posip i slični potrošni artikli koji se ne razdužuju automatski sa prodajom već ih je potrebno periodično razdužiti sa stanja zaliha prema nekom okvirnom utrošku istih. Periodičnost razduženja, kao i metodologiju po kojoj se razdužuju artikli određuje uprava tvrtke.

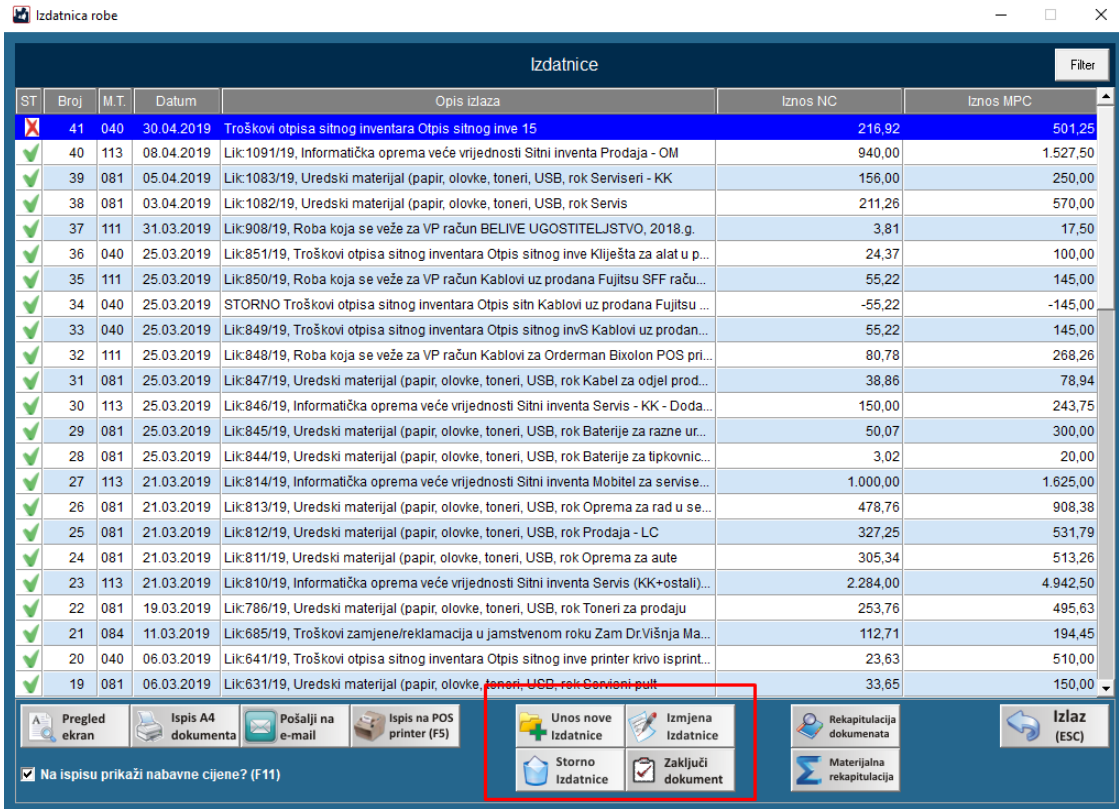

Za kreiranje izdatnice potrebno je odabrati "+UNOS NOVE IZDATNICE" (slika gore) i odabrati ispravnu vrstu troška (slika dolje). VRLO je važno odabrati ispravnu vrstu troška, a ukoliko ne postoji odgovarajući trošak za ono što razdužujete, obratite se administratoru sustava da vam istu otvori ili sami otvorite ukoliko niste u centraliziranom sustavu.

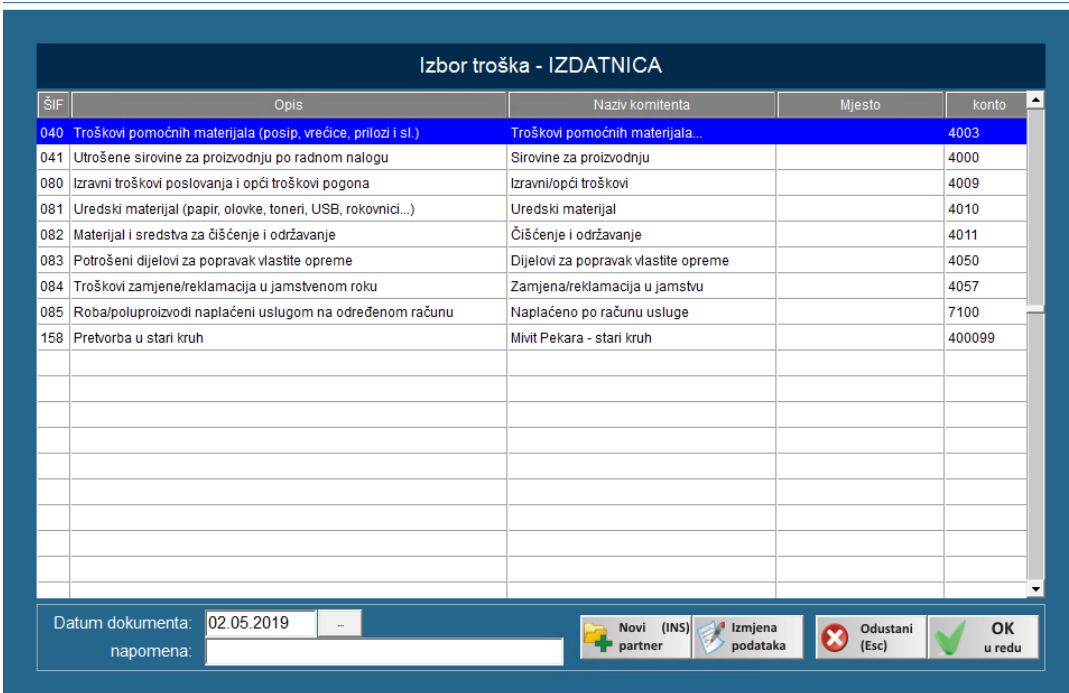

Vrlo je važno odabrati ispravnu vrstu, a nakon odabira program će prebaciti kursor na unos napomene koju je obavezno upisati. U napomenu se upisuje o čemu se radi, odnosno o kakvoj se vrsti otpisa radi. Svojim riječima realno za što će roba biti/je utrošena.

Artikli se na izdatnicu dodaju kao i u svakom drugom dijelu programa, putem šifre, barkoda, naziva ili slično, a po završetku unosa artikala koje stavljamo na izdatnicu, istu je potrebno pohraniti (Spremi podatke).

Na kraju, spremljenu izdatnicu je potrebno zaključiti na glavnom izborniku izdatnica kako bi se artikli razdužili sa skladišta.

Jednom zaključen dokument **NE MOŽE SE VIŠE OTKLJUČATI!!!!** 

Ako se uoči greška napravi se storno i kreira nova.

## <span id="page-53-0"></span>RASHOD ROBE

Rashod robe služi za razduženje skladišta robe koja nije ispravna, ima istek roka trajanja, razduženje

KALA.

Vrlo je važno odabrati ispravnu vrstu, a nakon odabira program će prebaciti kursor na unos napomene koju je obavezno upisati. U napomenu se upisuje o čemu se radi, odnosno o kakvoj se vrsti rashoda radi.

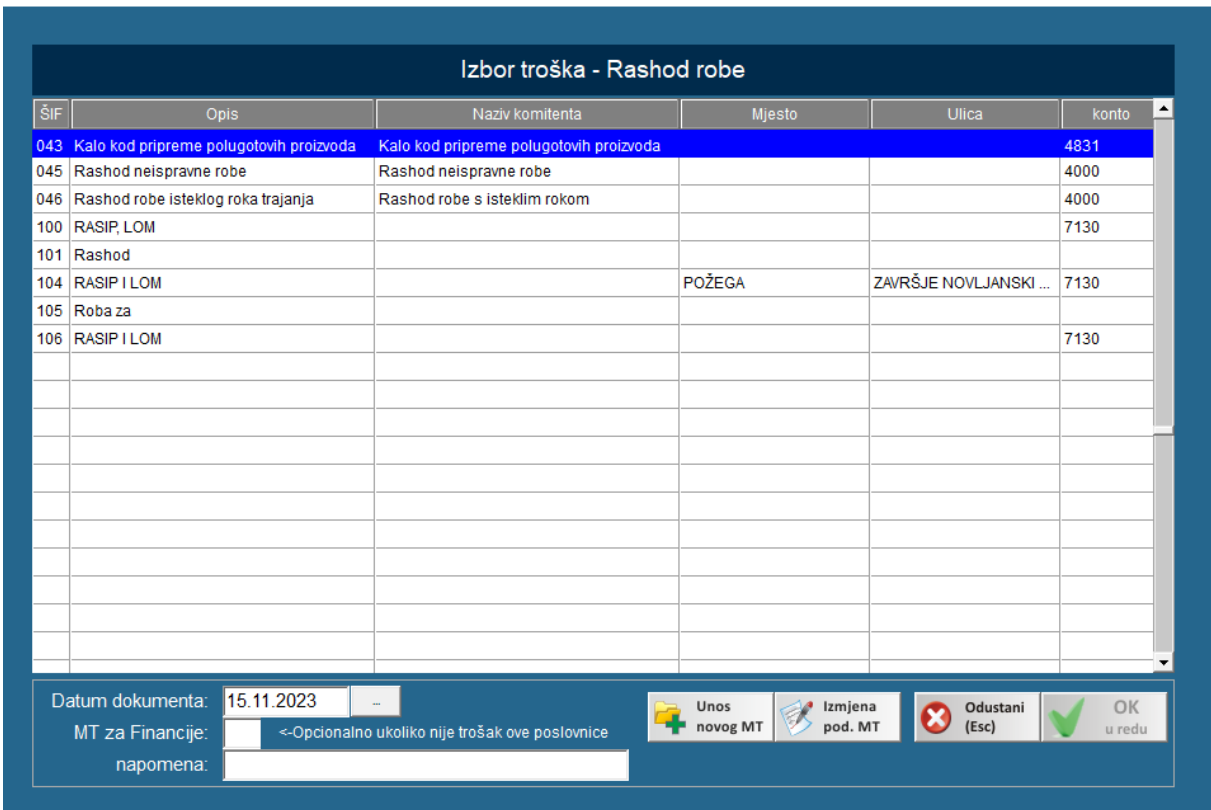

Artikli se na rashod dodaju kao i u svakom drugom dijelu programa, putem šifre, barkoda, naziva ili slično, a po završetku unosa artikala koje stavljamo na izdatnicu, istu je potrebno pohraniti (Spremi podatke).

Na kraju, spremljenu rashod je potrebno zaključiti na glavnom izborniku kako bi se artikli razdužili sa skladišta.

Jednom zaključen dokument **NE MOŽE SE VIŠE OTKLJUČATI!!!!** 

Ako se uoči greška napravi se storno i kreira nova.

## <span id="page-54-0"></span>PROMJENA-NIVELACIJA PRODAJNIH CIJENA

Promjena MPC radi se preko promjene-nivelacije prodajnih cijena.

Odabere se artikl kojem se želi promijeniti cijena, dvostrukim klikom otvara se prozor u koji unosimo novu MPC. Novu MPC upisujemo u polje "NOVA PRODAJNA CIJENA S POREZOM". Na tipku "UNOS % PROMJENE CIJENE" unosimo postotak s kojim želimo povećati ili smanjiti trenutnu MPC (predznak – umanjuje trenutnu MPC). Kod svake promjene MPC poželjno je upisati razlog promjene kako bi se kasnije mogli lakše snalazi u pregledu zapisnika.

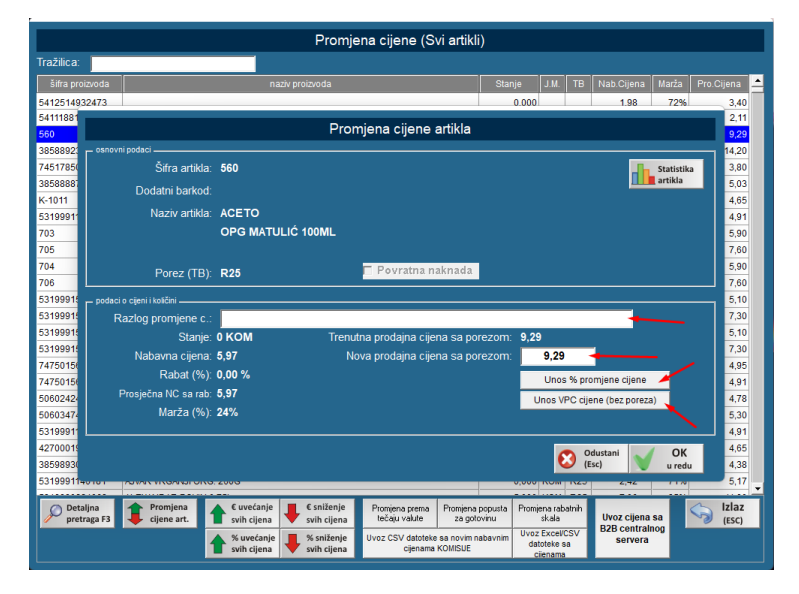

Promjenom MPC kreira se zapisnik o promjeni MPC. Unutar njega se vidi kada je i na kojem artiklu promijenjena MPC. Iz njega možemo ispisati cijene i naljepnice za artikle kojima je promijenjena MPC.

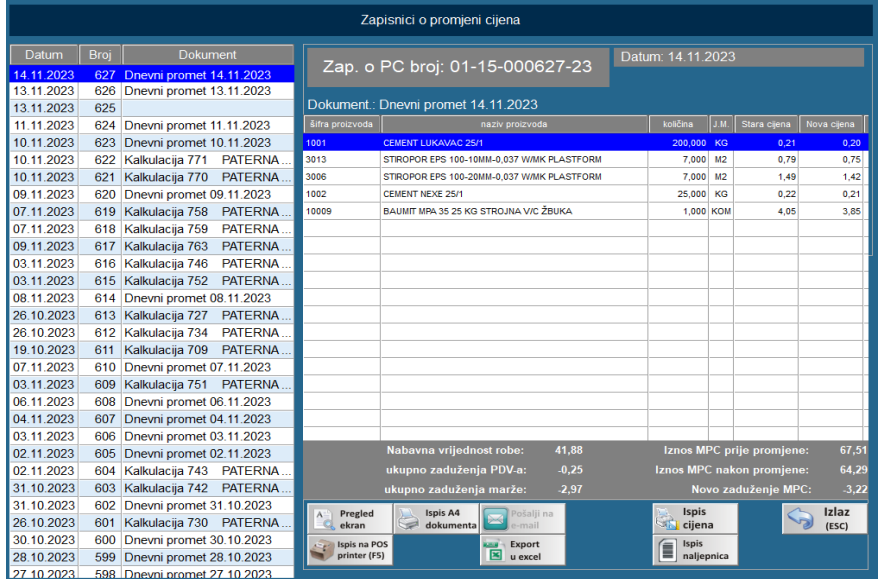

Svaki zapisnik o promjeni cijena nakon prodaje artikla zapisuje se u knjigu popisa.

## <span id="page-55-0"></span>ZAPISNIK O PROMJENI NABAVNE CIJENE

Zapisnik o promjeni nabavne cijene kreira se ako je u postavkama programa podešeno da program radi po zadnje unesenoj nabavnoj cijeni artikla. Svaki put kada se unese drugačija nabavna cijena nego što je u programu, program automatski kreira zapisnik o promjeni nabavne cijene. Prije uključenje te postavke, važno se konzultirati s vašim knjigovostvom.

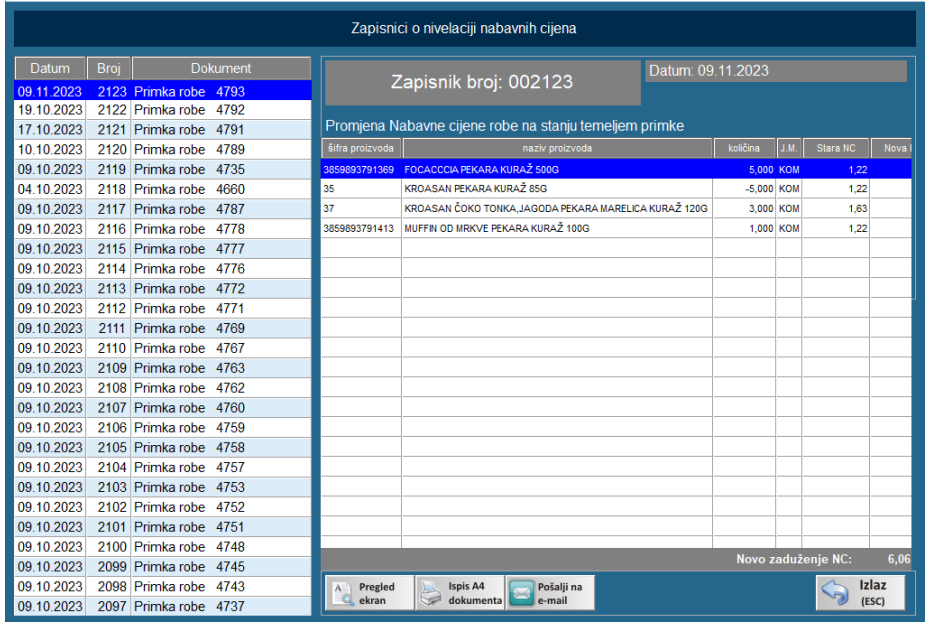

## <span id="page-56-0"></span>LAGER LISTA

**Lager lista trenutno** služi za provjeru artikla na skladištu (trenutno). Može je provjeriti količina,

MPC, NC, zadnji dokument po kojem je artikl ušao u program.

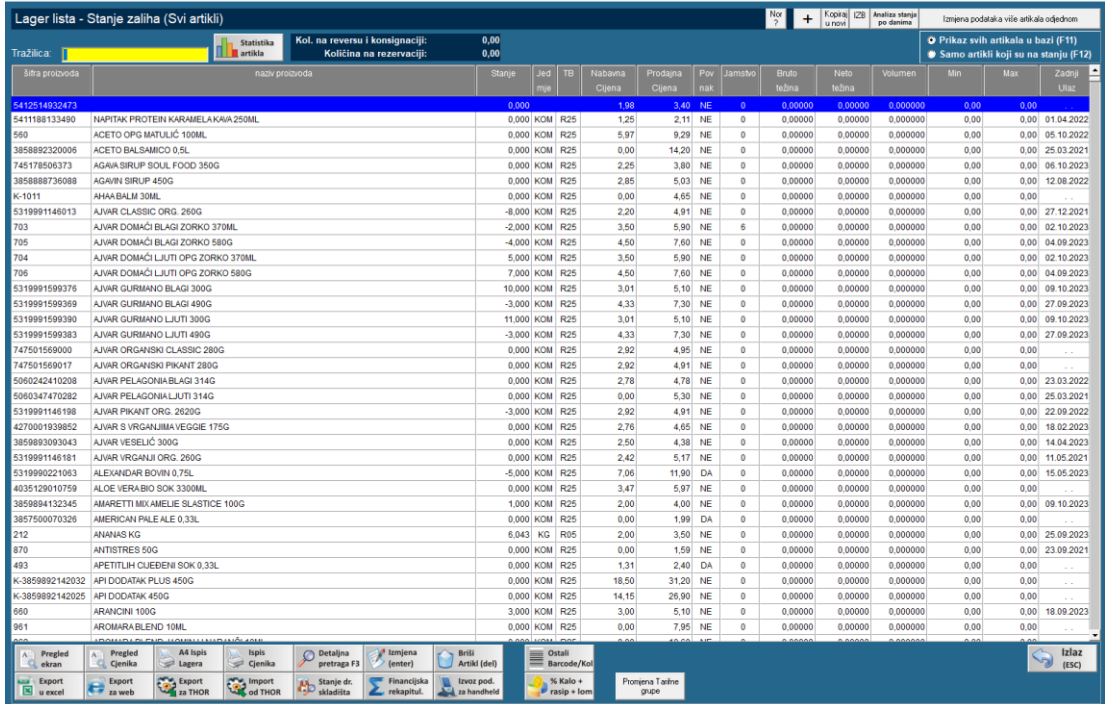

**Lager lista na datum** prikazuje stanje skladišta na određeni datum.

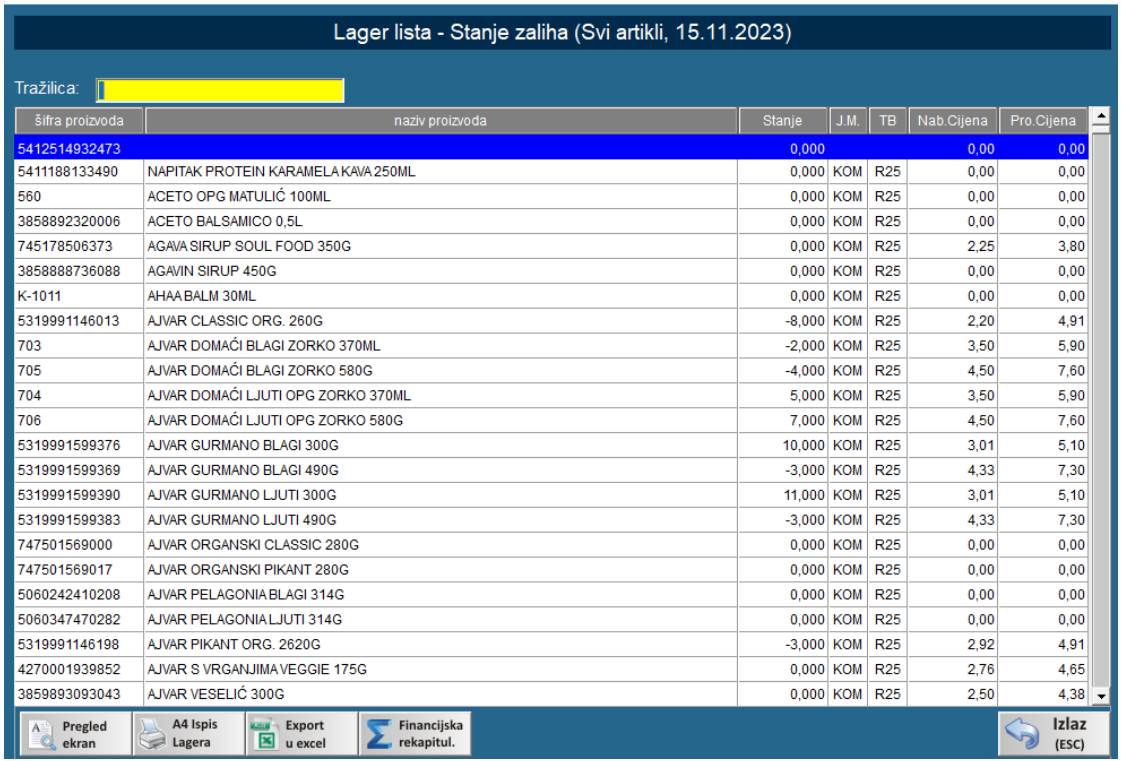

## <span id="page-57-0"></span>ANALITIČKA KARTICA

Analitička kartica ili kartica artikla služi da detaljnu provjeru ulazno-izlaznih dokumenata, zapisnika u promjeni cijena za odabrani artikl. Klikom na analitičku karticu unutar izbornika ili na tipku kartica artikla otvara se prozor gdje odabirete kakav prikaz želite. Kod odabira preporučljivo je staviti da se prikažu artikli sa stanjem 0. U protivnom ako je artikl na stanju s nulom, nećete ga vidjeti na kartici artikla.

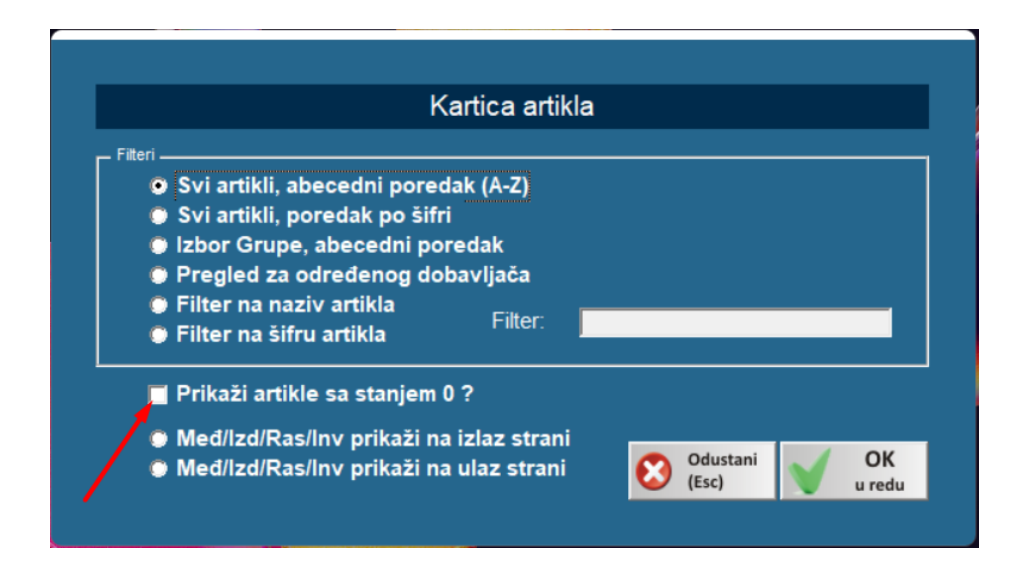

Zatim se otvara prozor s artiklima koje ste odabrali u prethodnom filteru. Tu možete odabrati kako će izgledati kartica odabranog artikla. Možete odabrati da svaki račun bude posebno prikazan, da budu vidljivi i zapisnici o promjeni cijena, ponude i evidencije.

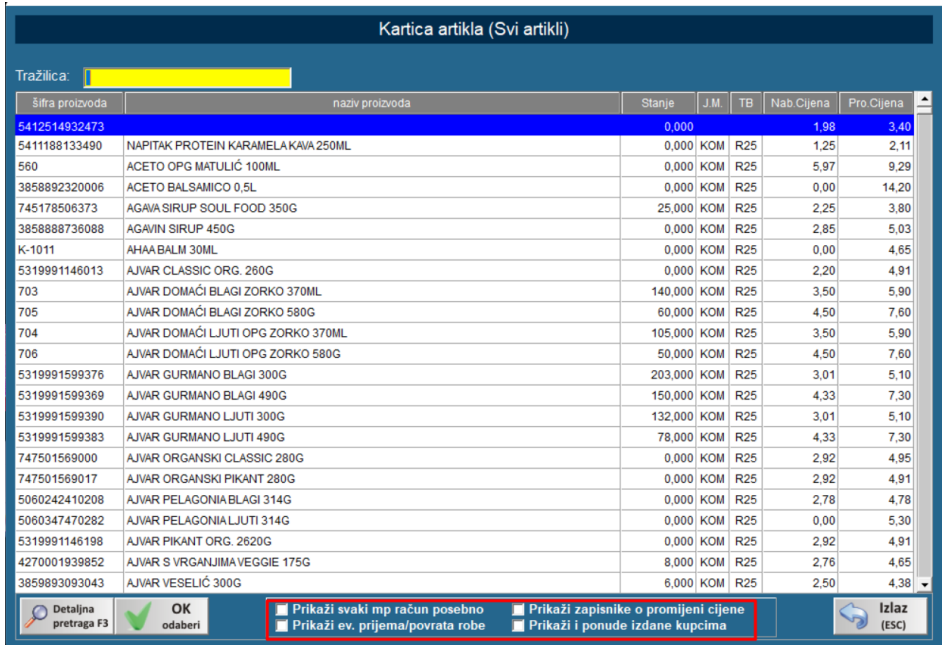

Slijedeći korak je odabir vremenskog perioda artikla. Tu se ponovno mogu izabrati da svaki račun bude posebno prikazan, da budu vidljivi i zapisnici o promjeni cijena, ponude i evidencije, ako to niste učinili u prethodnom koraku.

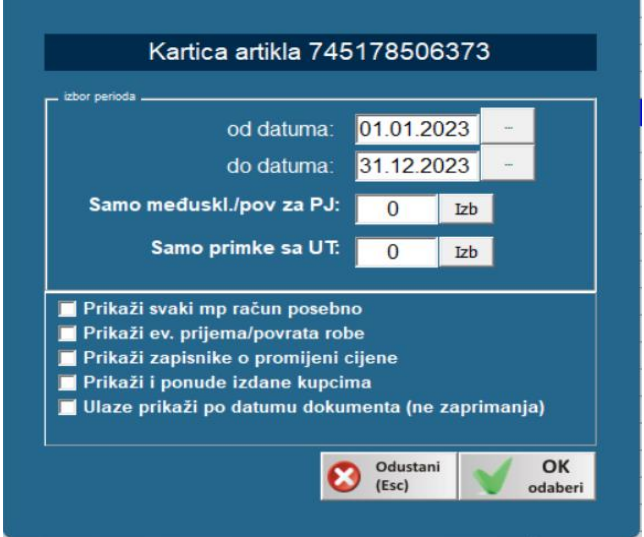

Kada sve potvrdite, otvori se kartica odabranog artikla.

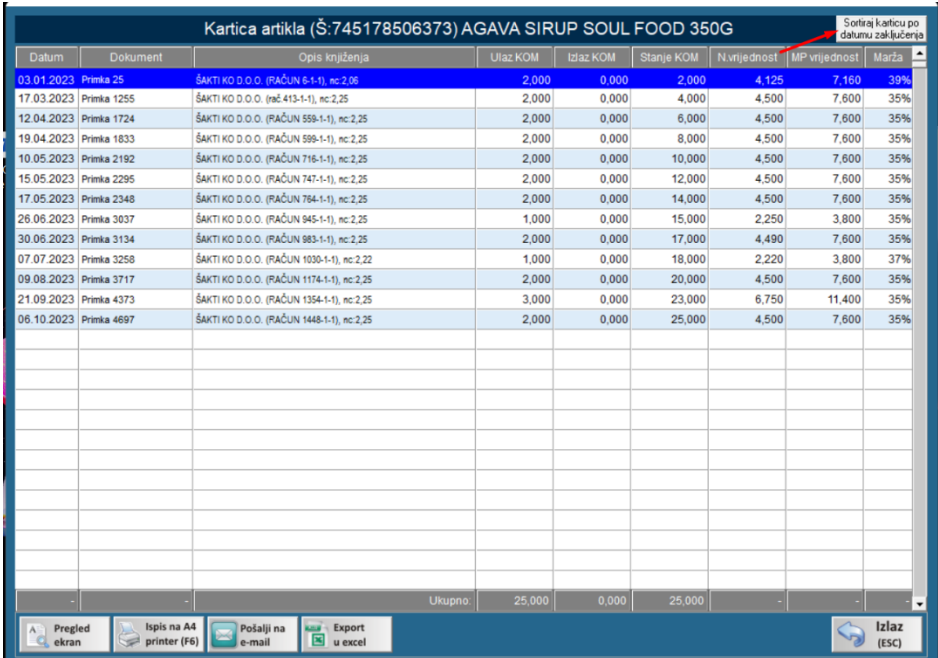

Karticu je moguće sortirati i prema datumu zaključenja radi provjere kada je koji dokument zaključan.

## <span id="page-59-0"></span>SINTETIČKA KARTICA

Sintetička kartica služi za provjeru sintetike artikla.

Odabere se vremenski period, filteri artikla, želimo li uvrstiti usluge i početno stanje na ulaz.

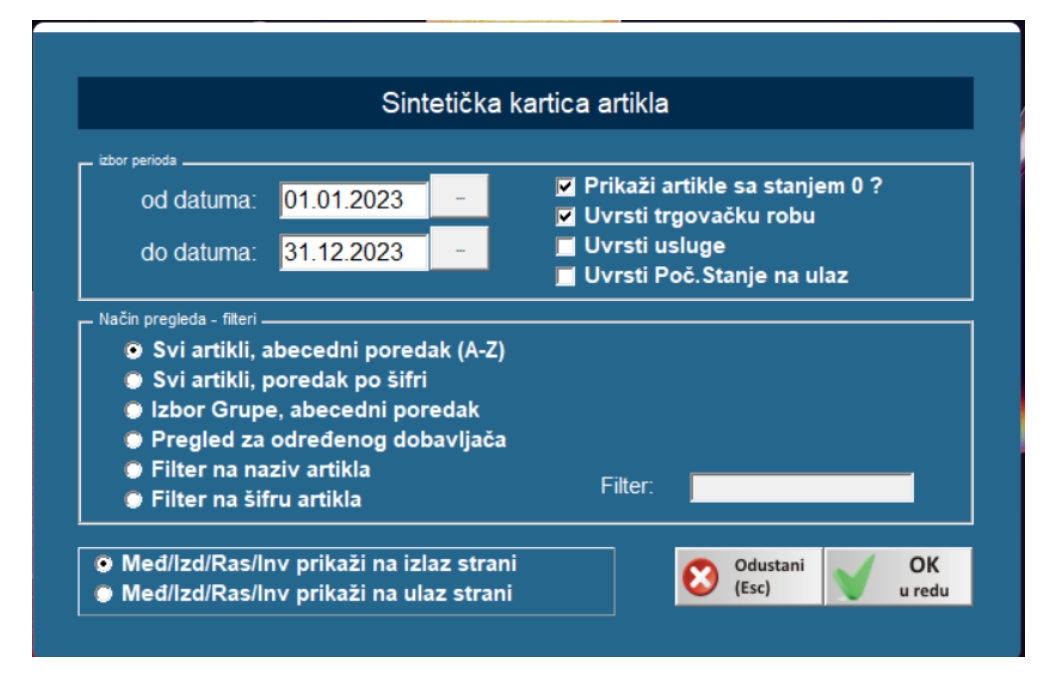

Nakon toga vidimo sintetiku artikla. Koliko je bilo sveukupno ulaza i izlaza u vremenskom periodu koji smo odabrali, koliko je stanje.

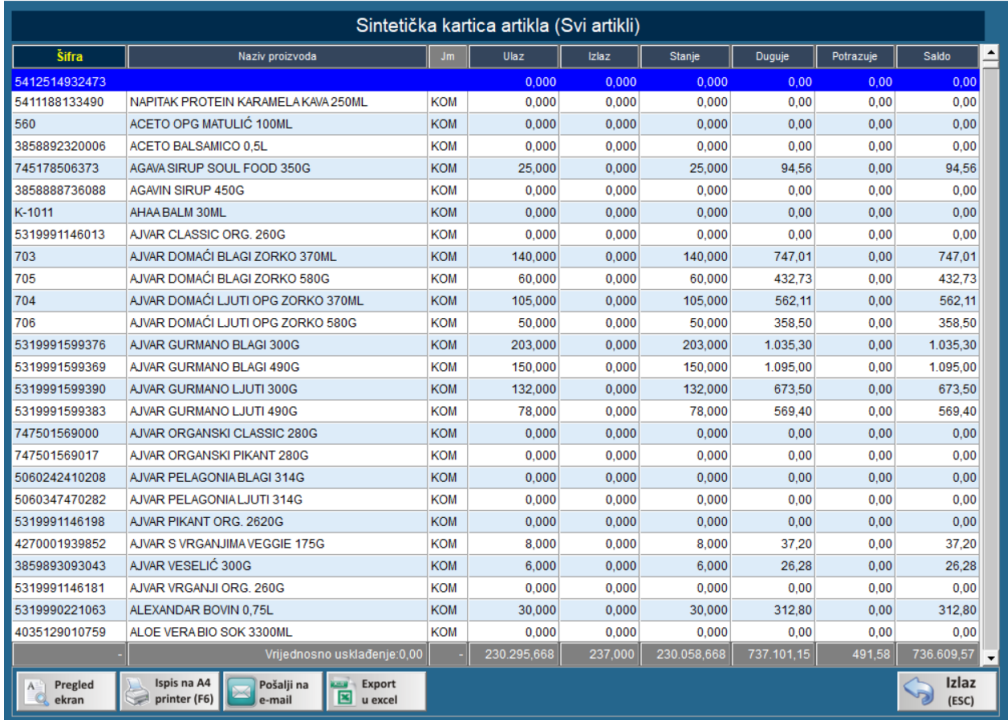

## <span id="page-60-0"></span>STATISTIKE I PREGLEDI ROBE

U statistici i pregledima robe možemo vidjeti obrtaje zaliha artikla, statiku artikla, top listu prodaje,

prodaju po satima, statistiku grupe proizvoda.

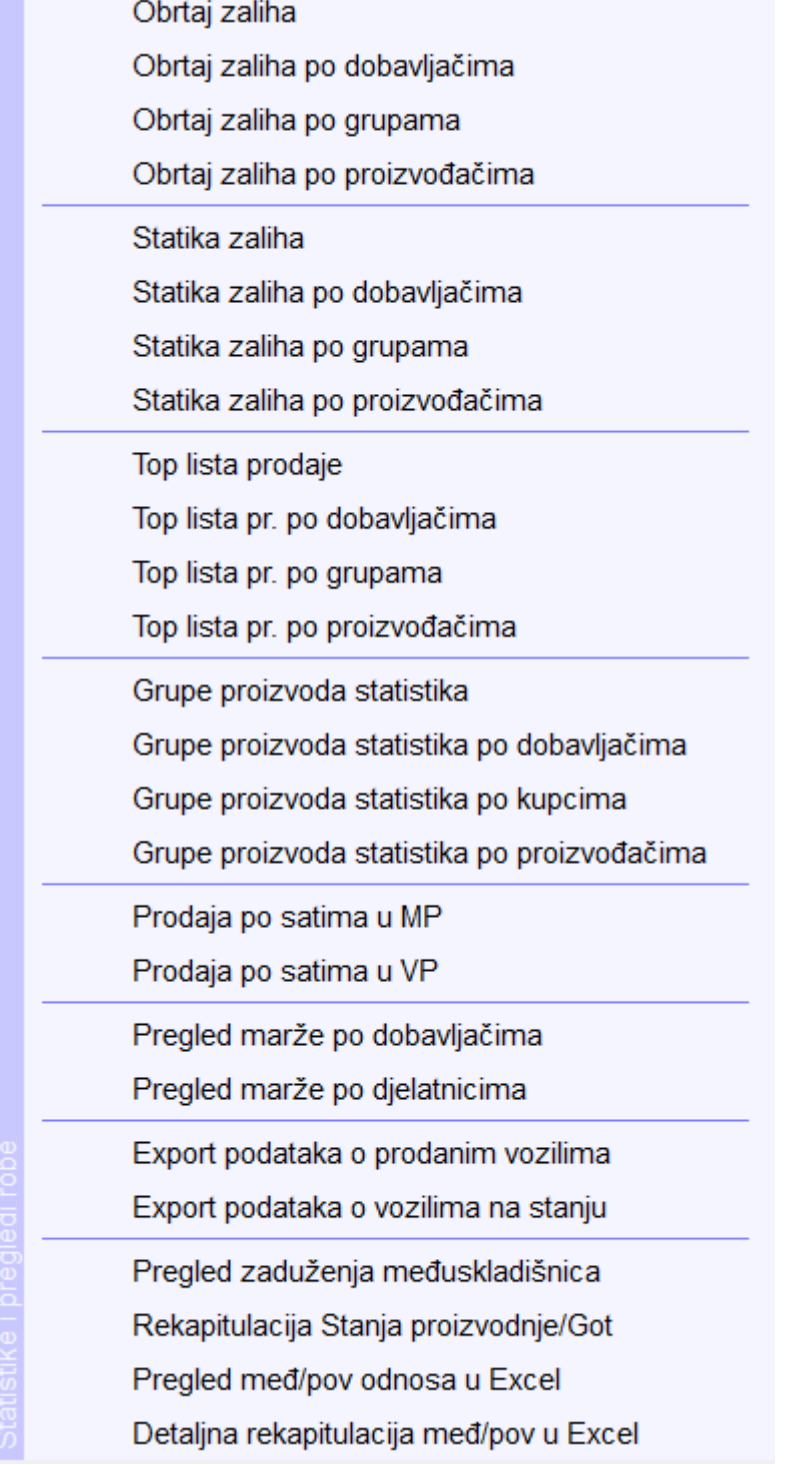

## <span id="page-61-0"></span>PLANIRANJE ZALIHA

Prema trenutno prodaji i kretanjima artikla moguće je preko programa napraviti planiranje zaliha za

tekuću ili slijedeću godinu.

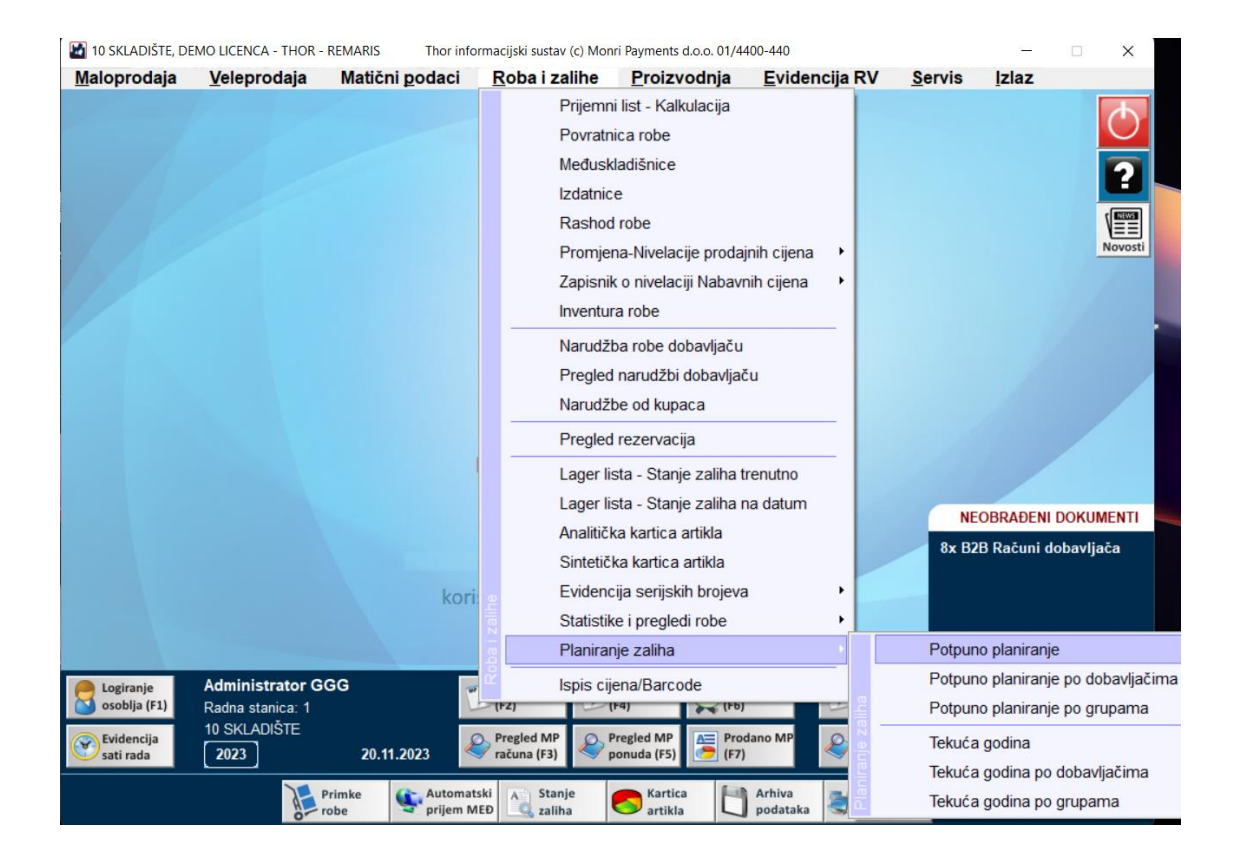

## <span id="page-62-0"></span>ISPIS CIJENA/BARCODE

Za svaki artikal u programu moguće je napraviti ispis cijena ili barkod naljepnice. Dodamo artikle za koje želimo ispis i odaberemo želimo li ispisati cijenu za policu ili barkod naljepicu. Atikle možemo dodati na više načina, preko excel datoteke, artikle kojima završava akcija, preko ponuda (uvoz/skini podatke), zasebno jedan po jedan (dodaj artikal, šifru). Kada smo dodali artikal odaberemo želimo li ispisati cijenu ili barkod naljepnicu.

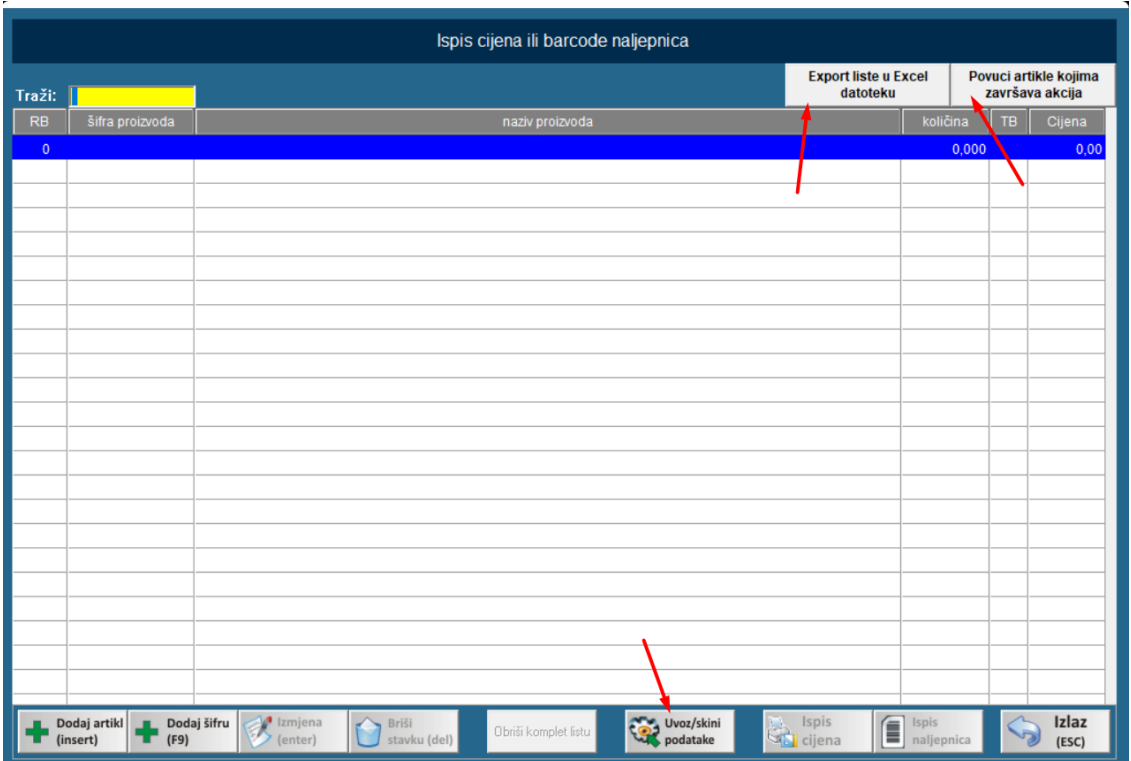

### <span id="page-62-1"></span>ISPIS CIJENE

Kada se želi ispisati cijena otvara se slijedeći prozor. U njemu se bira tip etikete (klikne se na padajući izbornik) i sve što želimo da ta etiketa sadrži. Ako ne postoji tip etikete kakav vi imate u padajućem izborniku, uvijek se može kreirati novi tip etikete. Samo morate znati koje su dimenzije etikete kako bi ispravno unijeli u program.

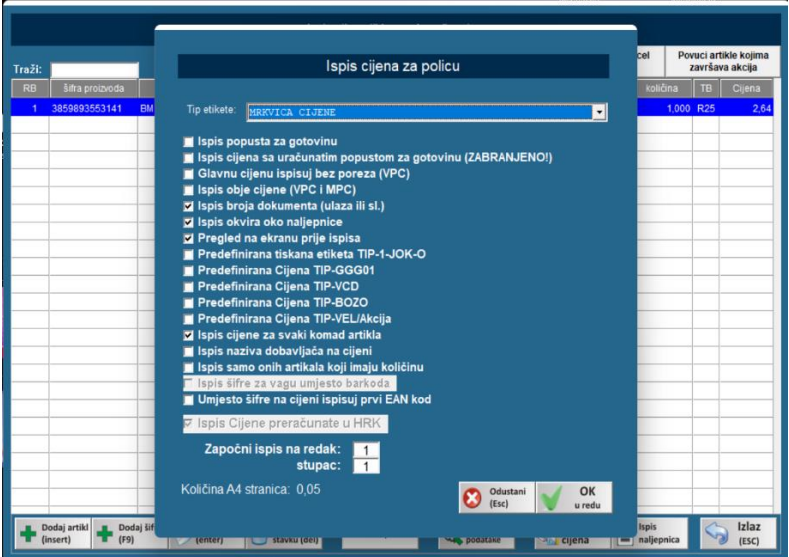

### <span id="page-63-0"></span>ISPIS BARKOD NALJEPNICE

Kada se želi ispisati barkod naljepnica otvara se slijedeći prozor. U njemu se bira tip naljepnice (klikne se na padajući izbornik) i sve što želimo da ta naljepnica sadrži. Ako ne postoji tip naljepnice kakav vi imate u padajućem izborniku, uvijek se može kreirati novi tip naljepnice. Samo morate znati koje su dimenzije naljepnice kako bi ispravno unijeli u program.

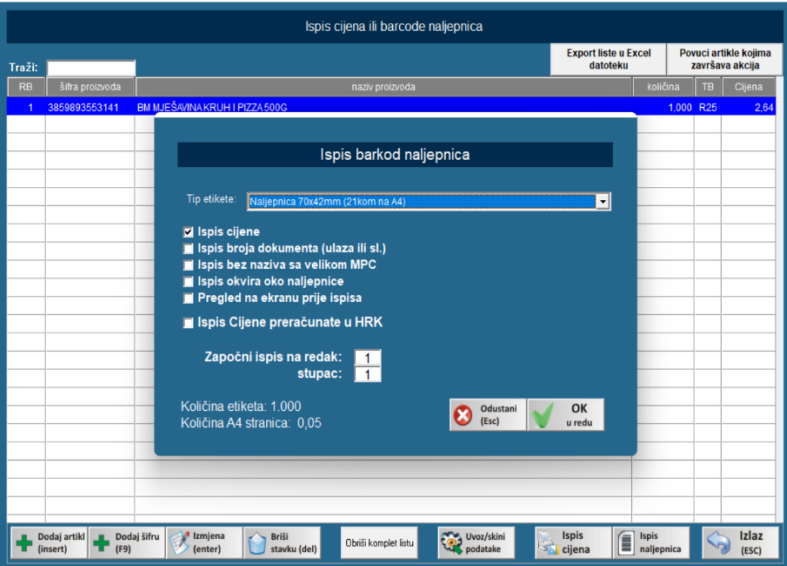

## SERVIS

<span id="page-64-0"></span>U izborniku SERVIS nalaze se slijedeće opcije koje su bitne za znati:

- 1. ARHIVA PODATAKA
- 2. SLANJE PODATAKA NA FTP (samo ako ste centraliziran korisnik)
- 3. EXPORT ZA DRUGE PROGRAME (financijska izvješća)
- 4. REINDEX BAZE PODATAKA
- 5. NADOGRADNJA PODATAKA
- 6. POREZNE STOPE
- 7. SERVISNE REKONSTRUKCIJE

## <span id="page-64-1"></span>ARHIVA PODATAKA

- na opciji ARHIVA PODATAKA radite arhivu Vašeg programa. Važno je raditi to što češće, preporuka svaki dan nakon zaključenja prometa, kako bi imali zadnje podatke u slučaju kvara računala ili napada virusa.

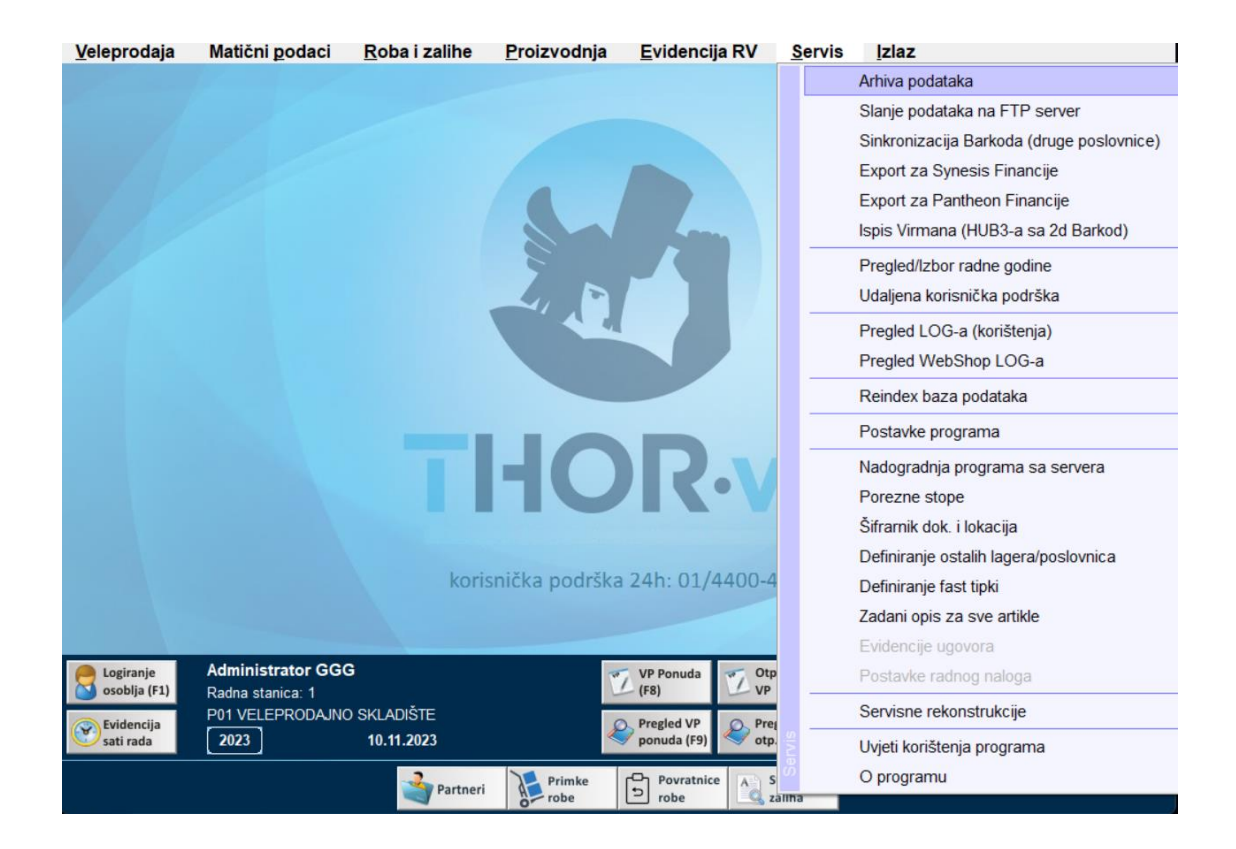

## <span id="page-65-0"></span>SLANJE PODATAKA NA FTP

- ovu opciju koriste korisnici centraliziranog sustava. Na taj način zaprimaju i šalju podatke s centrale.

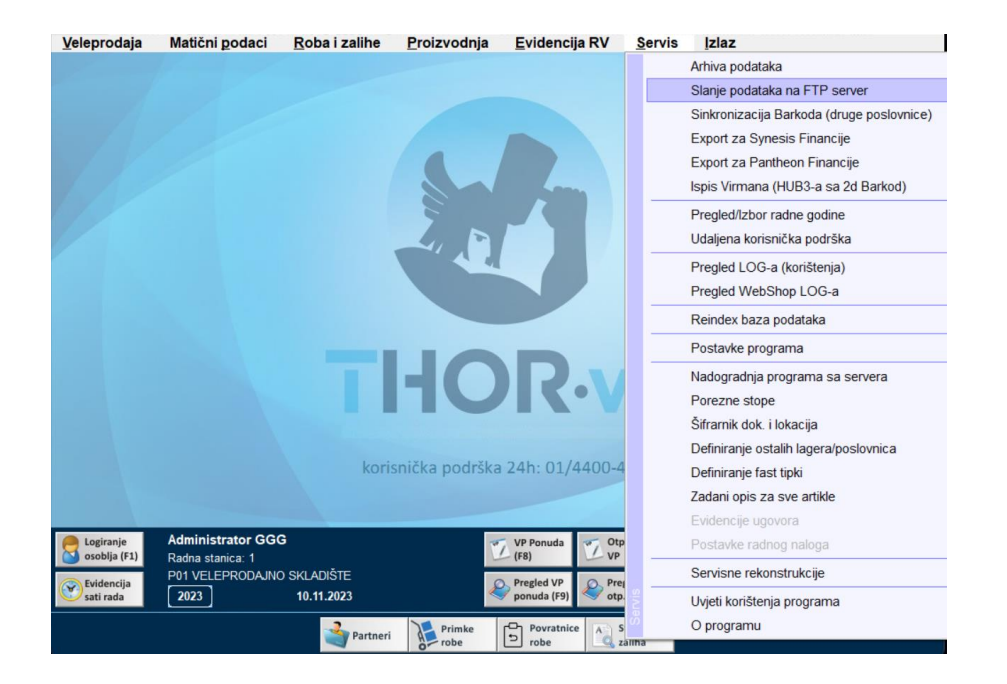

## <span id="page-65-1"></span>EXPORT ZA DRUGE PROGRAME

- iz programa je moguće napraviti eksport za SYNESSIS i PANTHEON financijski program. Unutar opcije odaberete izvješća koja želite poslati knjigovođi ako radi u navedenim programima.

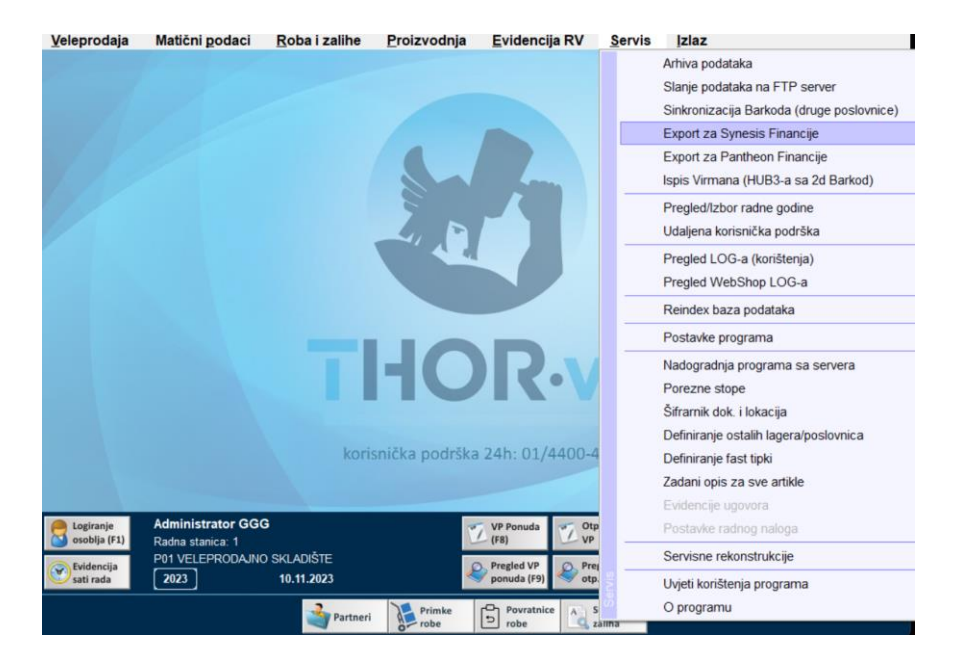

## **PREGLED/IZBOR RADNE GODINE**

- opcijom pregled/izbor radne godine možete ući u neku od prethodnih godina (ukoliko ste radi u Thor programu).

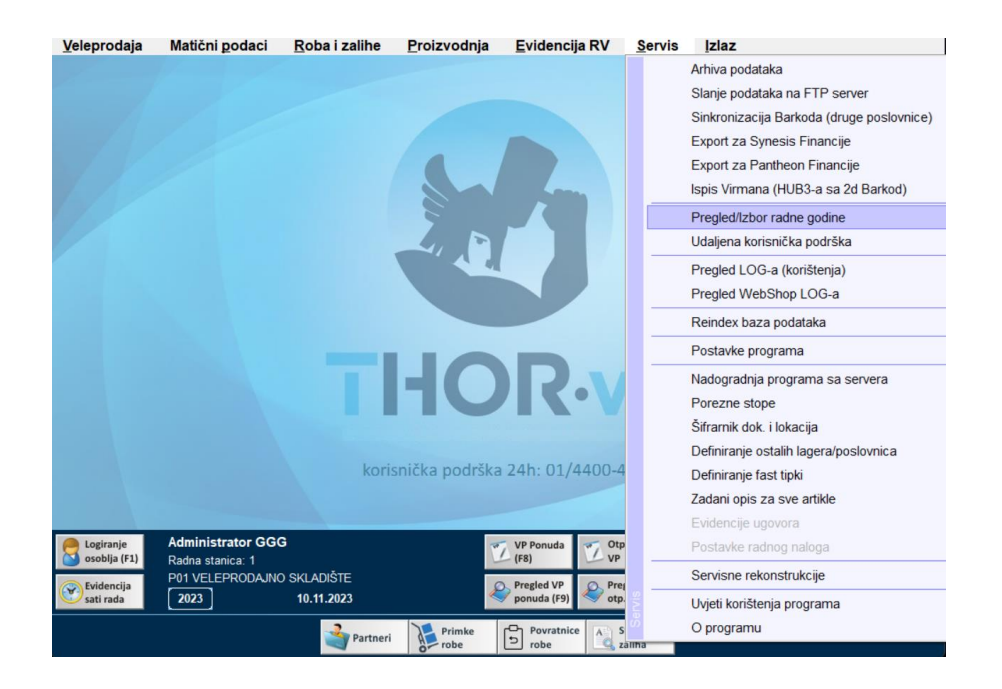

## <span id="page-66-0"></span>REINDEX PODATAKA

- ovo je opcija koju pretežito koriste serviseri, ali nekada radi osvježavanja programa možete tu opciju sami pokrenuti kako bi se ubrzao rad programa.

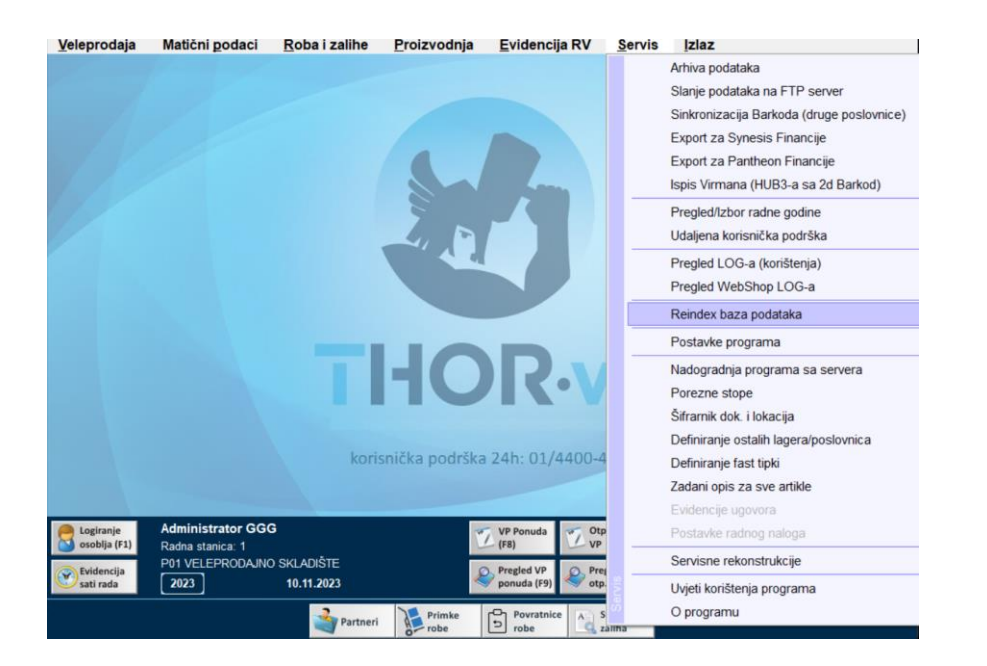

## <span id="page-67-0"></span>POSTAVKE PROGRAMA

- kada kliknete na postavke u programu otvara se dalje izbornik s opcijama. Opcije koje su interesantne za korisnika su: POSTAVKE SERVISA MOJ E-RAČUN, POSTAVKE CIJENA, POSTAVKE BARKOD NALJEPNICA.

POSTAVKE SERVISA MOJ E-RAČUN – ovdje upisujete podatke koje ste dobili od e računa za slanje e računa.

POSTAVKE VELIČINA CIJENA – definiranje dimenzija etiketa za cijena

POSTAVKE BARKOD NALJEPNICA – definiranje dimenzija barkod naljepnica

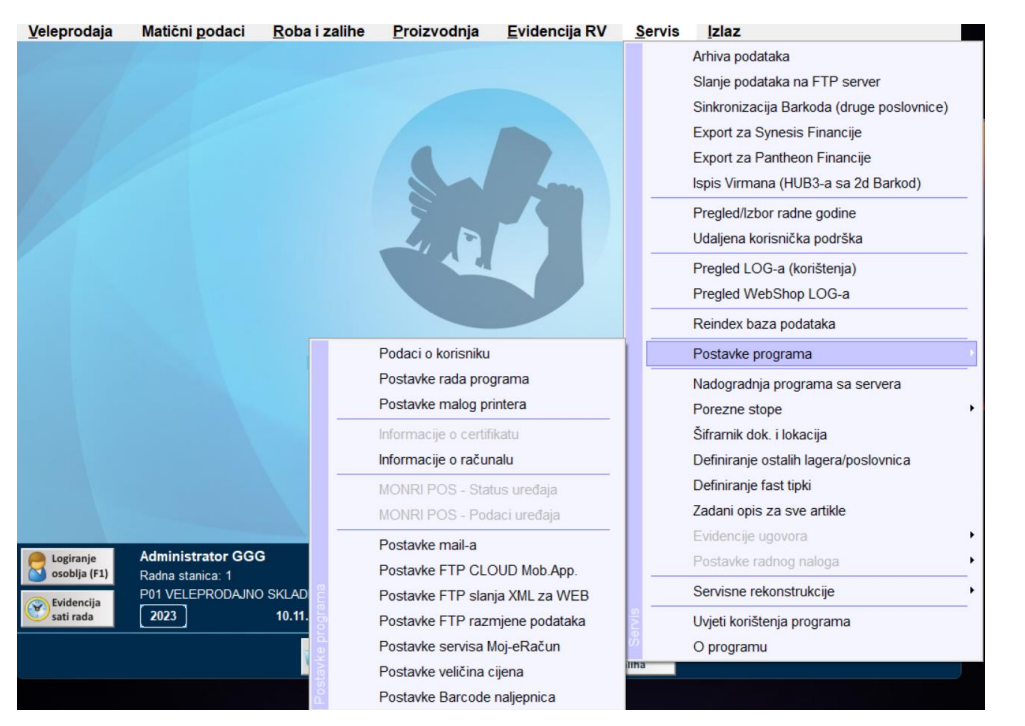

## <span id="page-68-0"></span>NADOGRADNJA PROGAMA SA SERVERA

- ako se program kod pokretanja nije nadogradio, ovom opcijom možete nadograditi program na novu verziju.

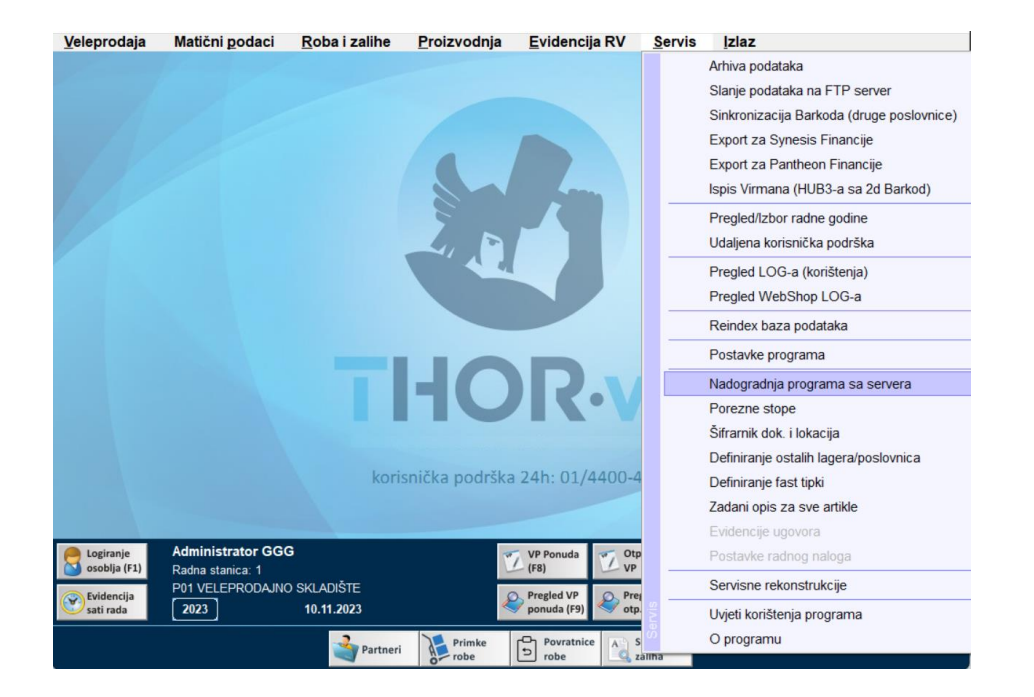

## <span id="page-68-1"></span>POREZNE STOPE

- kod instalacije programa aktivirane su osnovne porezne stope (R25, U25, R13, R05), ali ako Vam je za poslovanje potrebna još neka dodatna, ovom opcijom ju možete aktivirati.

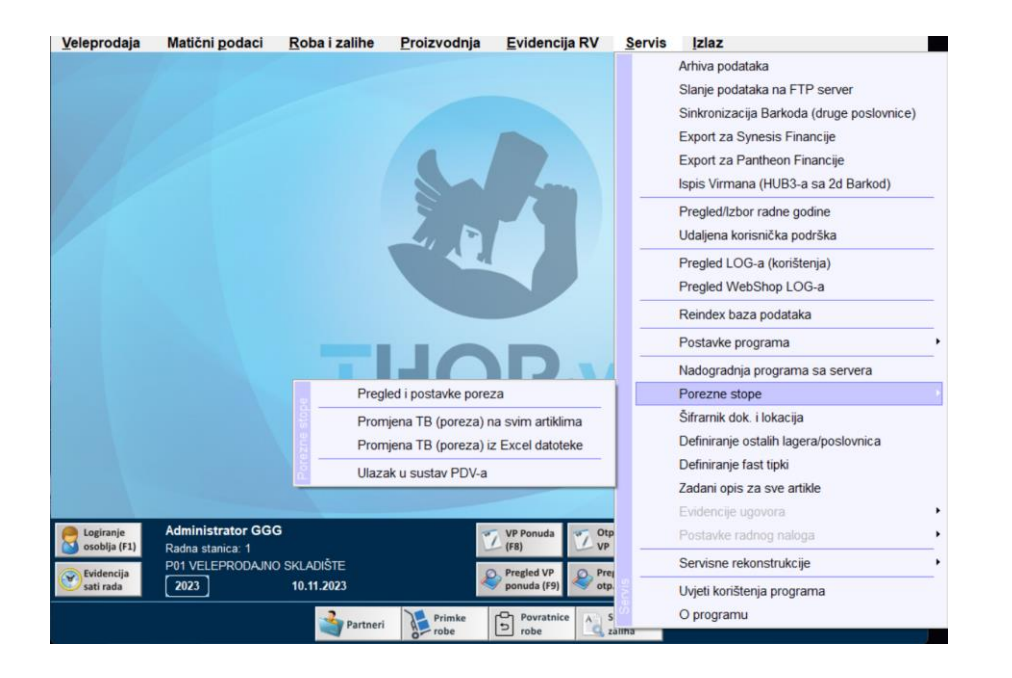

## <span id="page-69-0"></span>SERVISNE REKONSTRUKCIJE

- ovom opcijom otvara se izbornik i ono što vi koristite jest (X)POKRENI REKONSTRUKCIJE 1-5. Tom opcijom program prolazi kroz sve ulazno-izlazne dokumente te ponovno slaže skladišnu karticu.

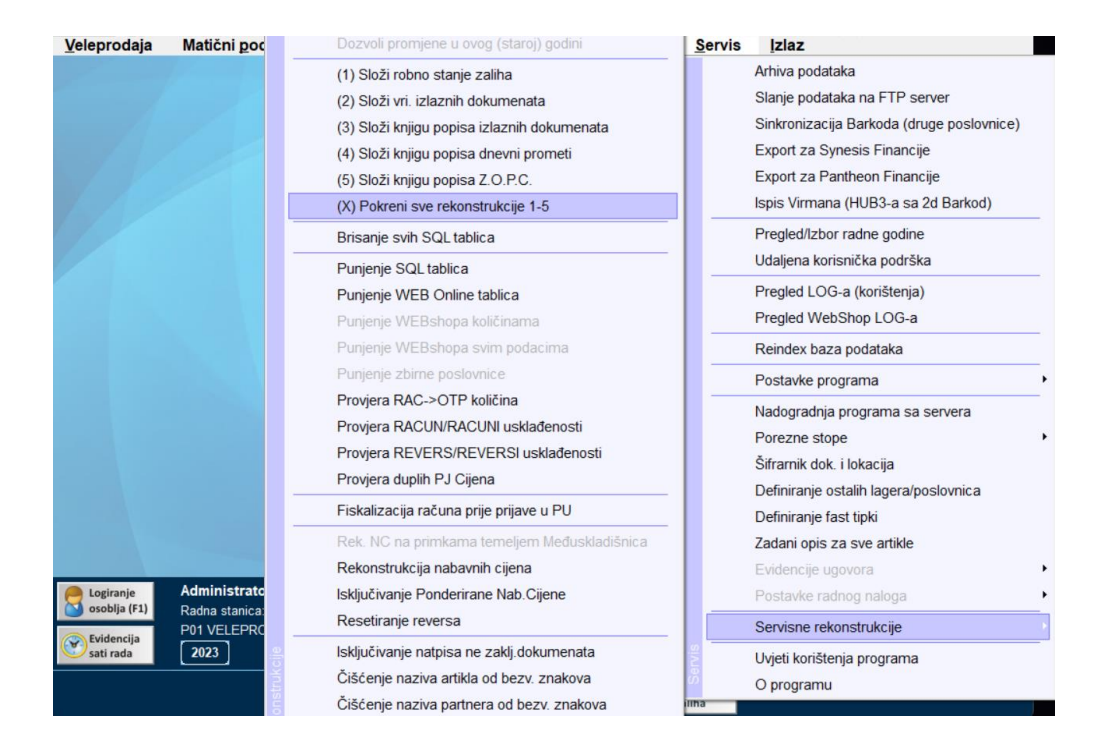